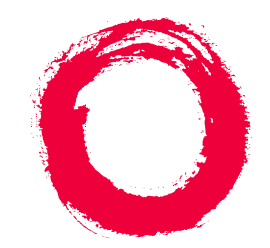

#### **Lucent Technologies Bell Labs Innovations**

## **INTUITY ™ Messaging Solutions Integration with Merlin Legend® Communications System**

585-310-255 Comcode 108097205 Issue 1 October 1997

#### **Copyright 1997, Lucent Technologies All Rights Reserved Printed in U.S.A.**

#### **Notice**

Every effort was made to ensure that the information in this book was complete and accurate at the time of printing. However, information is subject to change.

#### **Your Responsibility for Your System's Security**

Toll fraud is the unauthorized use of your telecommunications system by an unauthorized party, for example, persons other than your company's employees, agents, subcontractors, or persons working on your company's behalf. Note that there may be a risk of toll fraud associated with your telecommunications system and, if toll fraud occurs, it can result in substantial additional charges for your telecommunications services.

You and your system manager are responsible for the security of your system, such as programming and configuring your equipment to prevent unauthorized use. The system manager is also responsible for reading all installation, instruction, and system administration documents provided with this product in order to fully understand the features that can introduce risk of toll fraud and the steps that can be taken to reduce that risk. Lucent Technologies does not warrant that this product is immune from or will prevent unauthorized use of common-carrier telecommunication services or facilities accessed through or connected to it. Lucent Technologies will not be responsible for any charges that result from such unauthorized use.

#### **Lucent Corporate Security**

Whether or not immediate support is required, all toll fraud incidents involving Lucent products or services shoud be reported to Lucent Corporate Security at 1 800 821-8235. In addition to recording the incident, Lucent Corporate Security is available for consultation on security issues, investigation support, referral to law enforcement agencies, and educational programs.

#### **Lucent Technologies Fraud Intervention**

If you *suspect that you are being victimized* by toll fraud and you need technical support or assistance, call the Lucent Technologies National Customer Care Center Toll Fraud Intervention Hotline at 1 800 643-2353.

#### **Federal Communications Commission Statement**

Part 15: Class A Statement. This equipment has been tested and found to comply with the limits for a Class A digital device, pursuant to Part 15 of the FCC Rules. These limits are designed to provide reasonable protection against harmful interference when the equipment is operated in a commercial environment. This equipment generates, uses, and can radiate radio-frequency energy and, if not installed and used in accordance with the instruction manual, may cause harmful interference to radio communications. Operation of this equipment in a residential area is likely to cause harmful interference in which case the user will be required to correct the interference at his own expense.

**Part 68: Network Registration Number**. This equipment is registered with the FCC in accordance with Part 68 of the FCC Rules. It is identified by an FCC registration number.

**Part 68: Answer-Supervision Signaling.** Allowing this equipment to be operated in a manner that does not provide proper answer-supervision signaling is in violation of Part 68 Rules. This equipment returns answer-supervision signals to the public switched network when:

- Answered by the called station
- Answered by the attendant
- Routed to a recorded announcement that can be administered by the CPE user

This equipment returns answer-supervision signals on all DID calls forwarded back to the public switched telephone network. Permissible exceptions are:

- A call is unanswered
- A busy tone is received
- A reorder tone is received

#### **Canadian Department of Communications (DOC) Interference Information**

This digital apparatus does not exceed the Class A limits for radio noise emissions set out in the radio interference regulations of the Canadian Department of Communications.

Le Présent Appareil Nomérique n'émet pas de bruits radioélectriques dépassant les limites applicables aux appareils numériques de la class A préscrites dans le reglement sur le brouillage radioélectrique édicté par le ministére des Communications du Canada.

#### **Trademarks**

See the section titled "About This Book."

#### **Ordering Information**

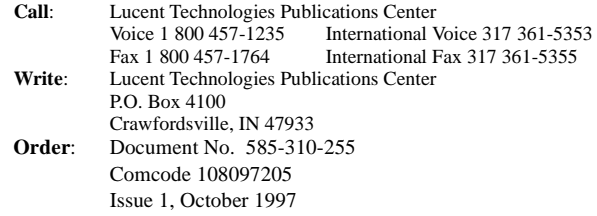

You can be placed on a standing order list for this and other documents you may need. Standing order will enable you to automatically receive updated versions of individual documents or document sets, billed to account information that you provide. For more information on standing orders, or to be put on a list to receive future issues of this document, contact the Lucent Technologies Publications Center.

#### **Warranty**

Lucent Technologies provides a limited warranty on this product. Refer to the "Limited Use Software License Agreement" card provided with your package.

#### **European Union Declaration of Conformity**

Lucent Technologies Business Communications Systems declares that the equipment specified in this document conforms to the referenced European Union (EU) Directives and Harmonized Standards listed below:<br>EMC Directive 89/336/EEC **EMC** Directive

Low-Voltage Directive 73/23/EEC The "CE" mark affixed to the equipment

directives.

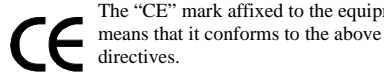

#### **Comments**

To comment on this document, return the comment card at the front of the document.

#### **Acknowledgment**

This document was prepared by Product Documentation, Lucent Technologies, Columbus, OH.

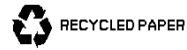

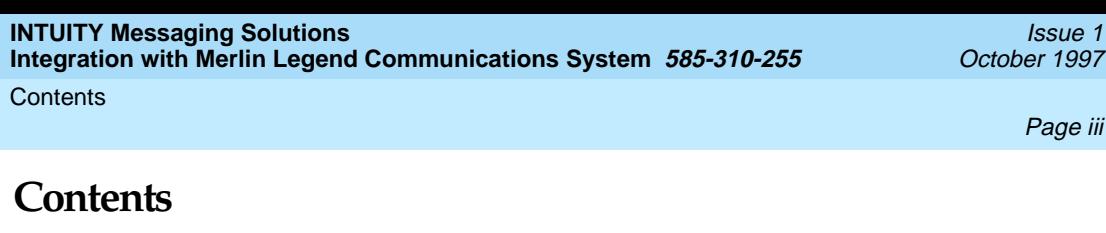

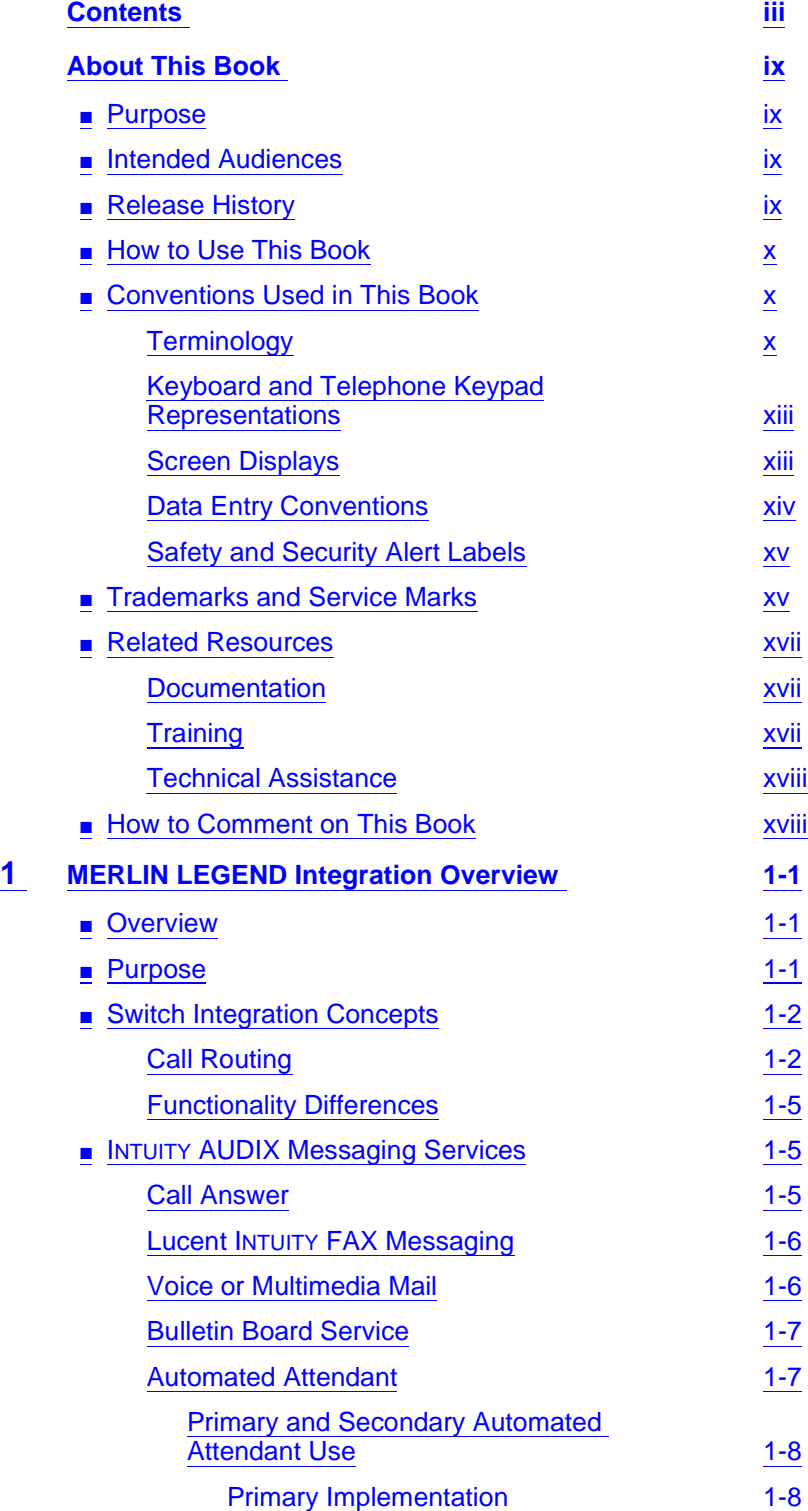

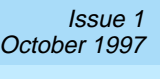

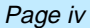

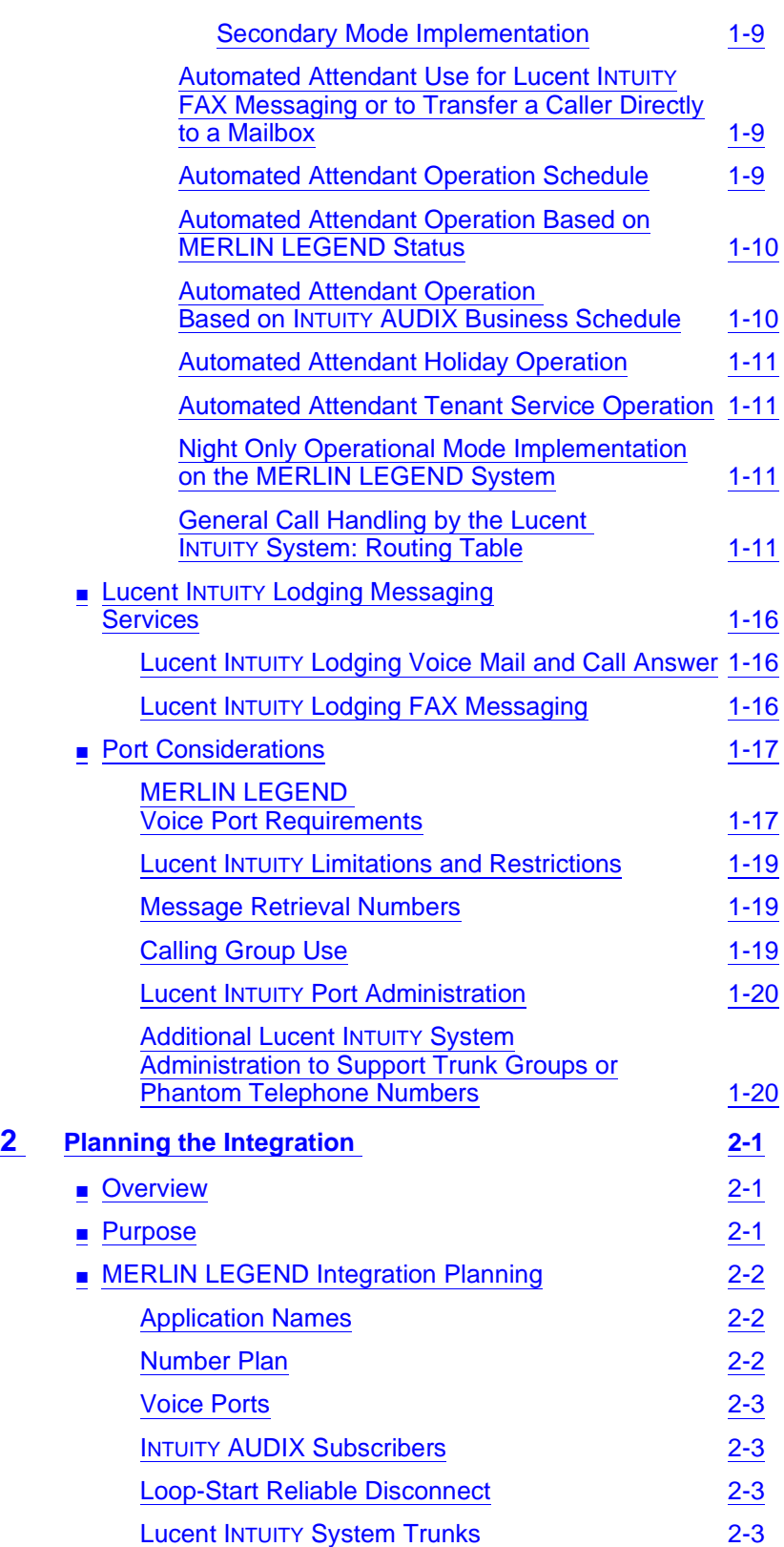

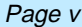

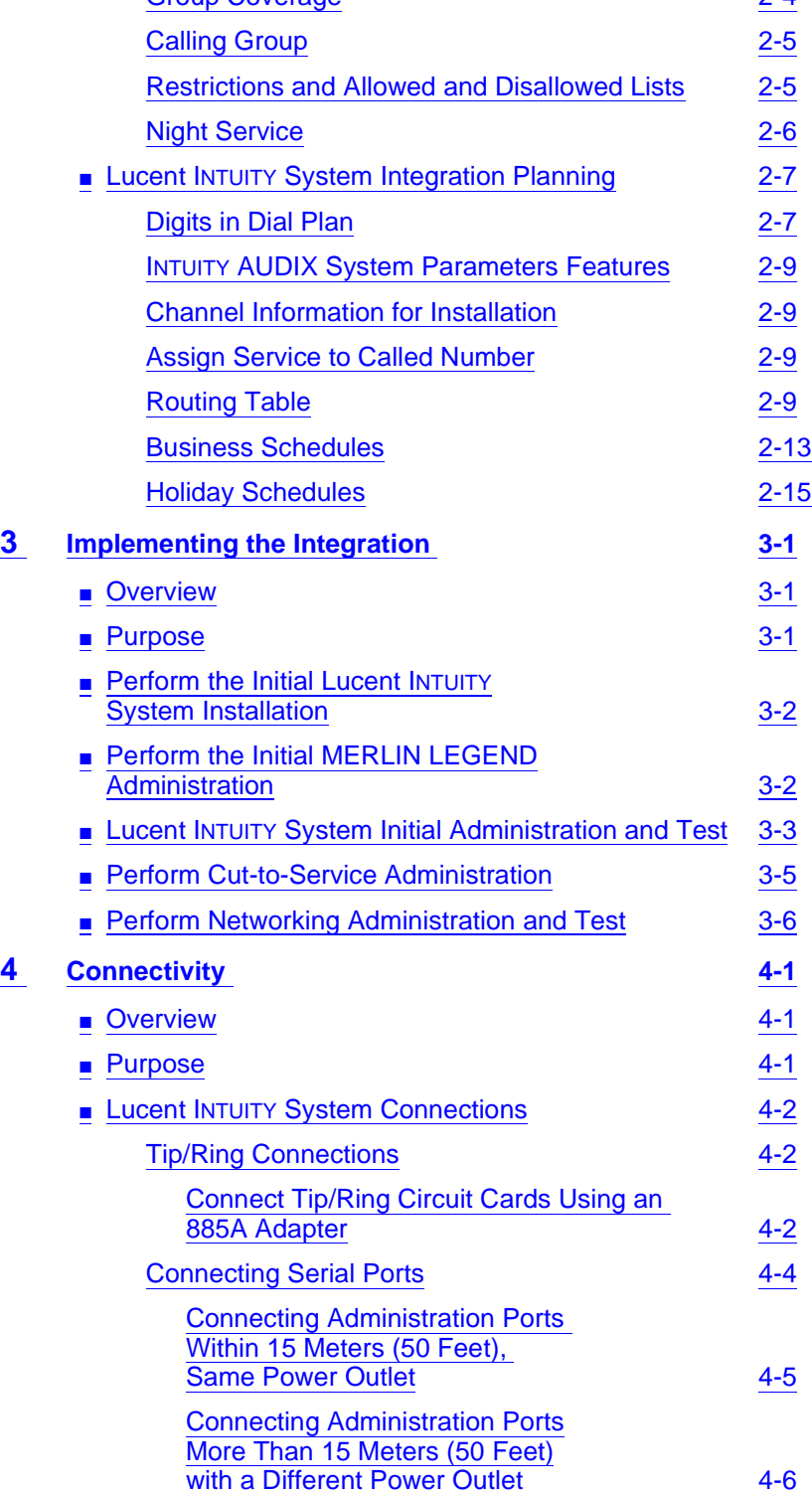

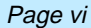

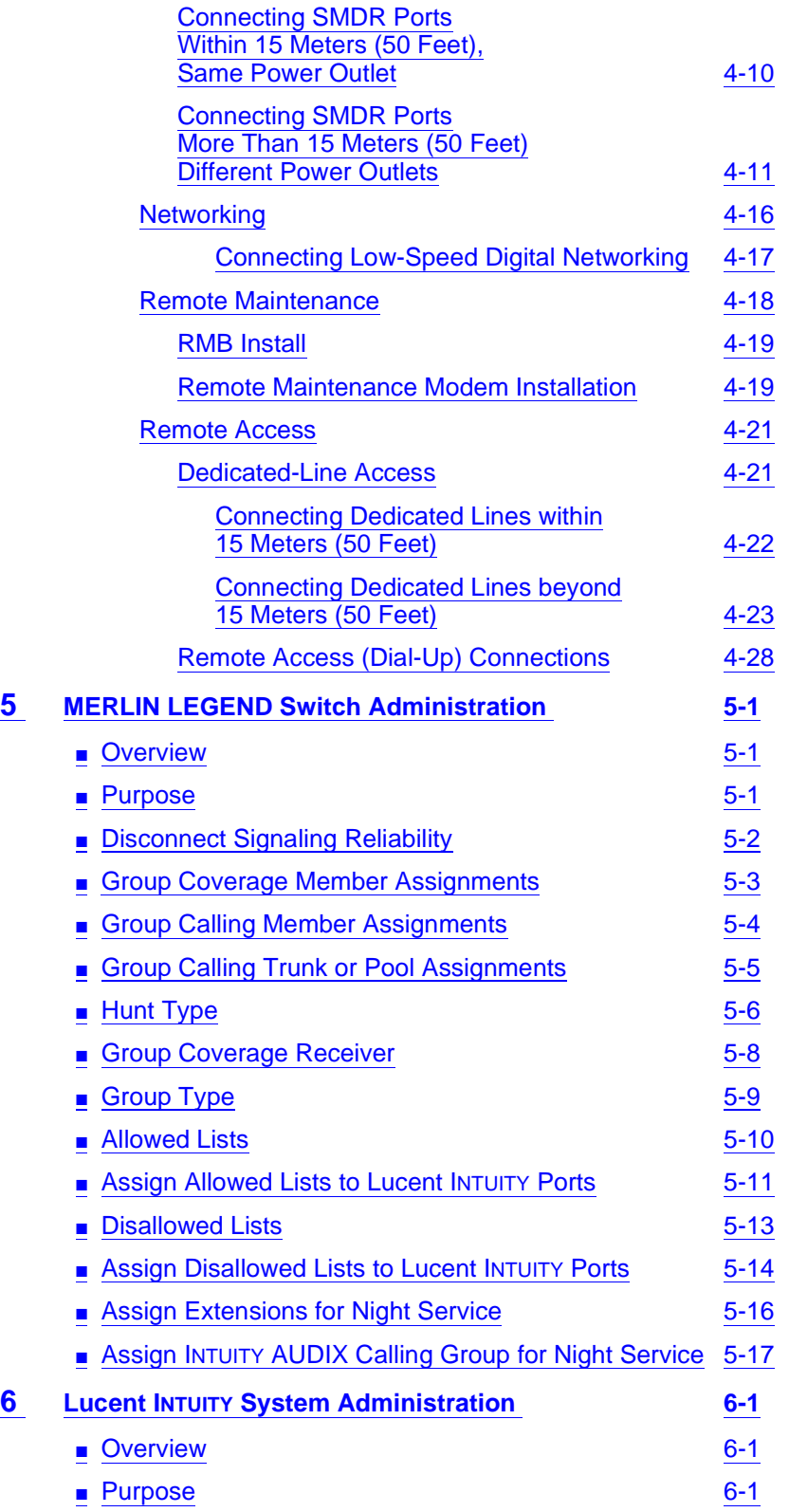

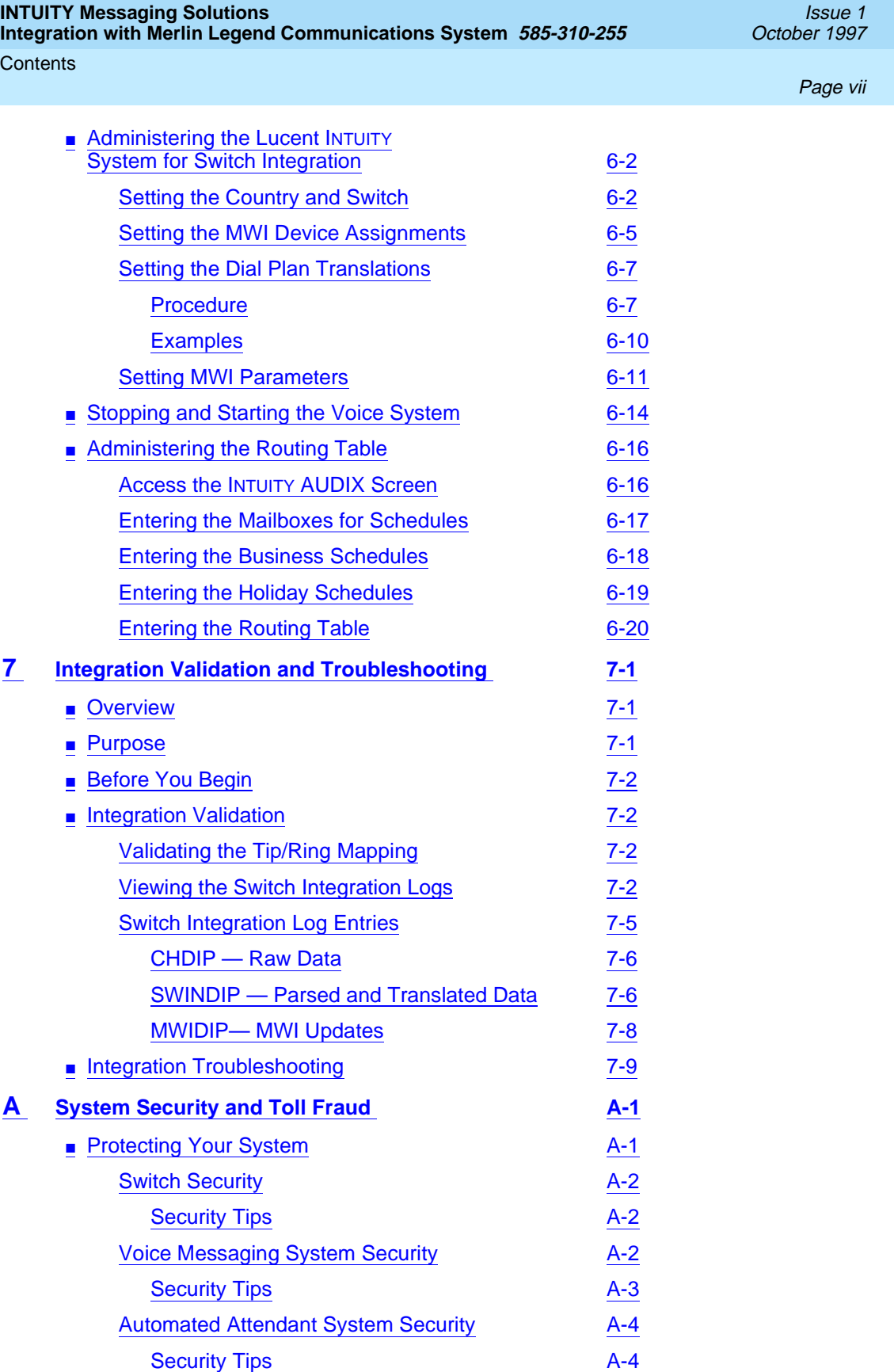

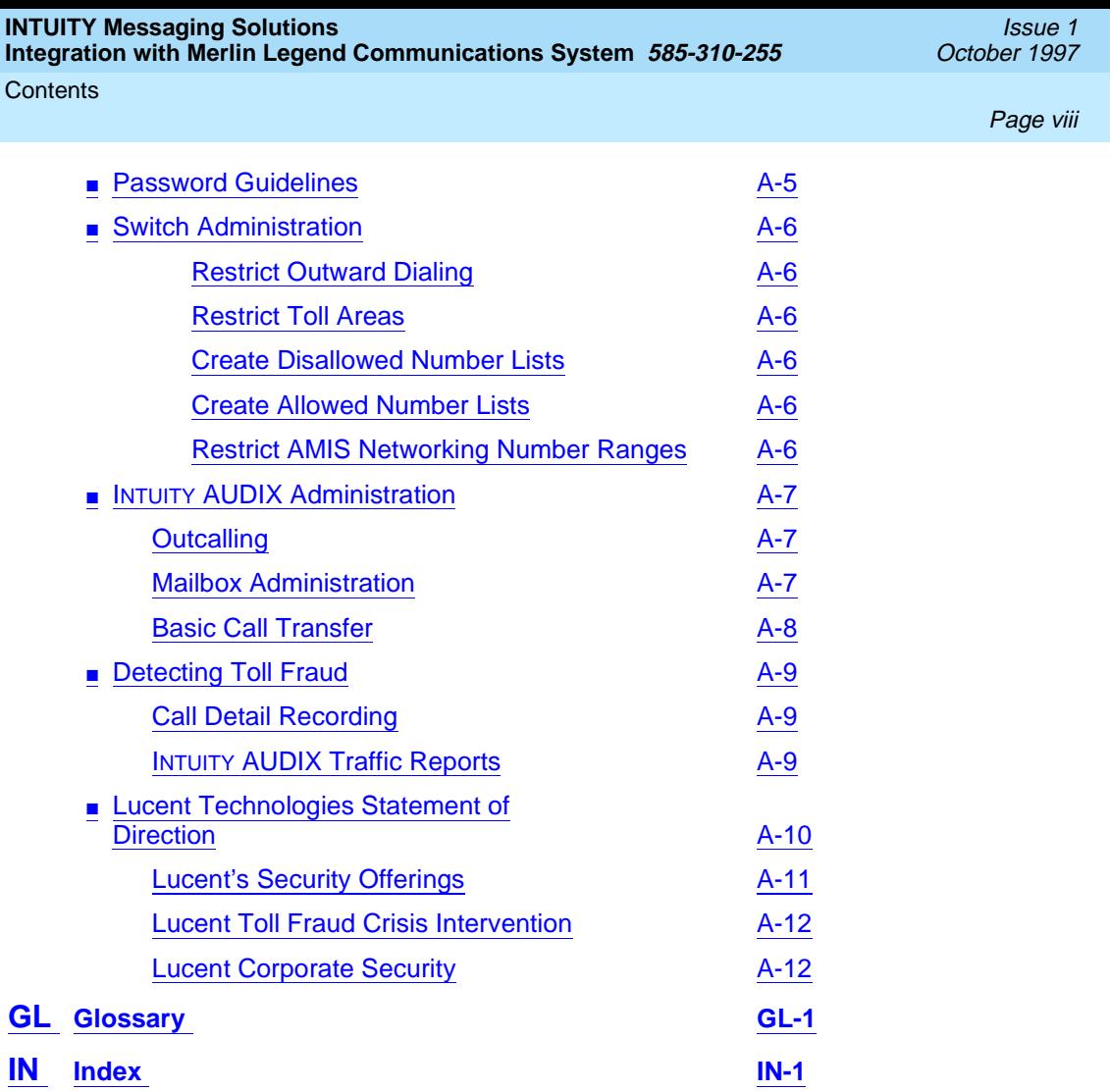

## <span id="page-8-0"></span>**About This Book**

#### **Purpose**

This book, Lucent INTUITY Messaging Solutions Integration with MERLIN LEGEND Communications System, Issue 1, 585-310-234, contains the information necessary to integrate a Lucent™ INTUITY™ system with a MERLIN LEGEND® Communications System.

## **Intended Audiences**

This book is intended for the installer who will integrate the Lucent INTUITY System with a MERLIN LEGEND Communications System. Secondary audiences includes the project manager who is planning for the installation and remote services personnel.

#### **Release History**

This is the first release of this book. This book supports the release of Lucent INTUITY Release 4.3. It is not compatible with Lucent INTUITY Release 4 systems or its earlier versions.

#### <span id="page-9-0"></span>**How to Use This Book**

Installers should use:

- Chapter 1 to get an overview of the systems
- Chapters 2 to identify information required for the installation
- Chapter 3 as an overview of the installation process and as an installation guide
- Chapter 4 for connectivity information specific to the MERLIN LEGEND Communications System
- Chapter 5 for administering the MERLIN LEGEND Communications System
- Chapter 6 for administering the Lucent INTUITY system for the integration
- Chapter 7 for integration validation and troubleshooting.

## **Conventions Used in This Book**

This section describes the conventions used in this book.

#### **Terminology**

- The words "subscriber" and "user" are interchangeable terms that describe a person administered on the Lucent INTUITY system. The word "user" is the preferred term in the text; however, "subscriber" appears on most of the screens and is the command word you must type at the command line, for example, **change subscriber "Jane Doe".**
- The word "type" means to press the key or sequence of keys specified. For example, an instruction to type the letter "y" is shown as

Type **y** to continue.

■ The word "enter" means to type a value and then press **ENTER**). For example, an instruction to type the letter "y" and press  $\overline{\text{ENTER}}$  is shown as

Enter **y** to continue.

The word "select" means to move the cursor to the desired menu item and then press  $\overline{\text{ENTER}}$ . For example, an instruction to move the cursor to the Start Test option on the Network Loop-Around Test screen and then press (ENTER) is shown as

Select Start Test.

The Lucent INTUITY system displays windows, screens, and menus. Windows show and request system information (Figure 1 and Figure 2, respectively). Screens request that you enter a command at the enter command: prompt (Figure 3). Input is either a value or other specific information you must input through a field [\(Figure 2\)](#page-10-0) or a command you <span id="page-10-0"></span>About This Book **Conventions Used in This Book Page xi Page xi Page xi Page xi Page xi** 

must enter from the enter command: prompt [\(Figure 3](#page-11-0)). "Menus" (Figure 4) present options from which you can choose to view another menu, or a screen or window.

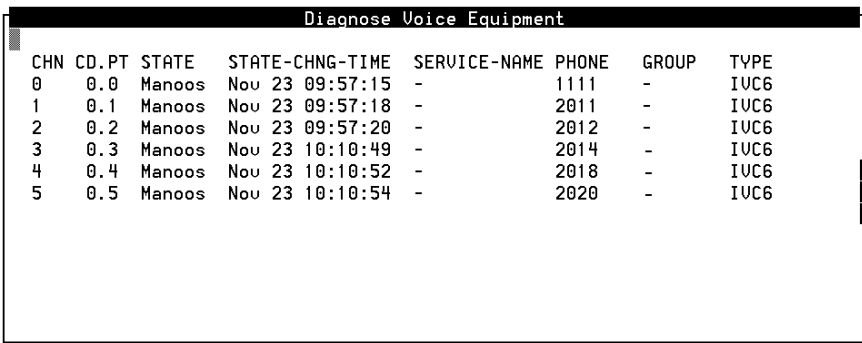

**Figure 1. Example of a Lucent INTUITY Window**

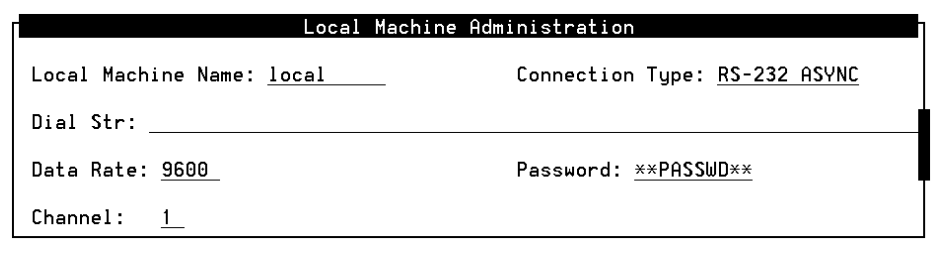

**Figure 2. Example of a Lucent INTUITY Window**

<span id="page-11-0"></span>About This Book **Conventions Used in This Book Page xii Page xii Page xii Page xii Page xii** 

Issue 1

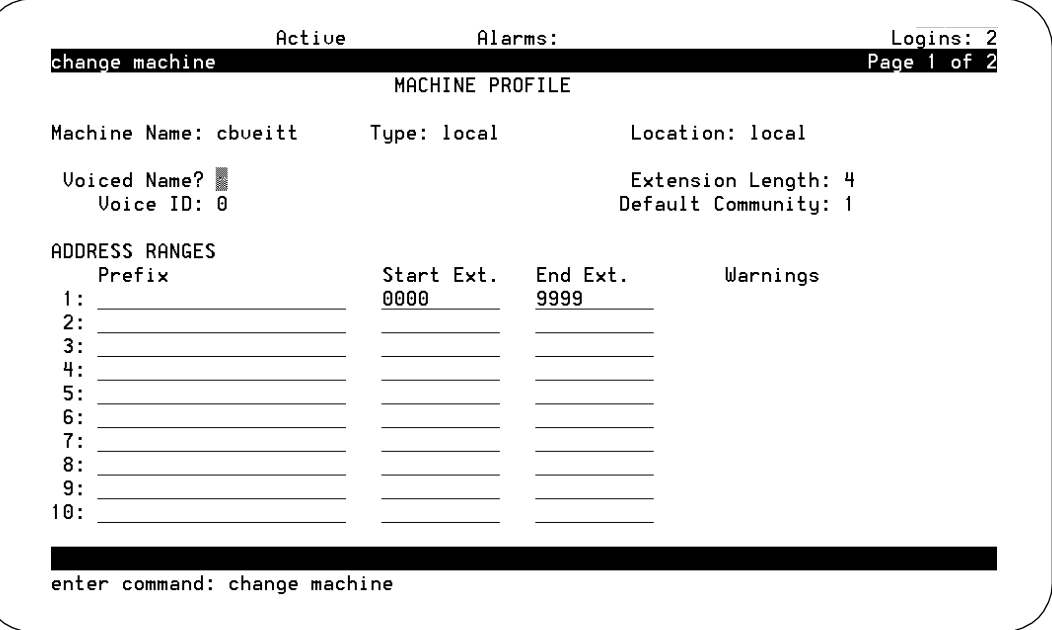

**Figure 3. Example of a Lucent INTUITY Screen with a Command Line**

Networking Administration<br><u>>Local Machine Administration</u><br>Remote Machine Administration<br>Networking Channel Administration<br>Networking Traffic

**Figure 4. Example of a Lucent INTUITY Menus**

#### <span id="page-12-0"></span>**Keyboard and Telephone Keypad Representations**

Keys that you press on your *terminal or PC keyboard* are represented as rounded boxes. For example, an instruction to press the enter key is shown as

Press (ENTER).

■ Two keys that you press at the same time on your *terminal or PC keyboard* (that is, you press and hold down the first key and then press the second key) are represented as a series inside a rounded box. For example, an instruction to press and hold  $[ALT]$  while typing the letter "d" is shown as

Press **LALT-D**.

■ A combination keystroke is a series of keystrokes that combines the two key functions described above plus a third key, that is, you press and hold down the first key, then press the second key, then release those keys and press a third key. A combination keystroke is represented as an equation. For example, an instruction to press and hold  $(AT)$  while typing the letter "d" and then typing the number "1" is shown as

```
Press ALT-D (1).
```
■ Function keys on your terminal, PC, or system screens, also known as soft keys, are represented as rounded boxes followed by the function or value of that key enclosed in parentheses. For example, an instruction to press function key 3 is shown as

Press <a>[3]</a> (Save).

■ Keys that you press on your *telephone keypad* are represented as square boxes. For example, an instruction to press the first key on your telephone keypad is shown as

Press  $\boxed{1}$  to record a message.

#### **Screen Displays**

■ Values, system messages, field names, and prompts that appear on the screen are shown in typewriter-style Courier type, as shown in the following examples:

Example 1:

Enter the number of ports to be dedicated to outbound traffic in the Maximum Simultaneous Ports: field.

Example 2:

The system displays the message Alarm Form Update was successful.

<span id="page-13-0"></span>About This Book **Conventions Used in This Book Page xiv Page xiv** 

■ The sequence of menu options that you must select to display a specific screen or submenu is shown as follows:

Start at the Lucent INTUITY Main menu and select

> Alarm Management > Customer/Services Administration

In this example, you access the Main menu and select the line item Customer/Service Administration. From the Customer/Service Administration menu that the system then displays, you select the line item Alarm Management.

■ Screens shown in this book are examples only. The screens you see on your machine will be similar, but not exactly the same in all cases.

#### **Data Entry Conventions**

■ Commands and text you type in or enter appear in **bold type**, as in the following examples:

Example 1:

Enter **change-switch-time-zone** at the enter command: prompt.

Example 2:

Type **high** or **low** in the Speed: field.

■ Command variables are shown in *bold italic* type when they are part of what you must type in and *regular italic* type when they are not, for example:

> Enter **ch ma** machine\_name, where machine\_name is the name of the call delivery machine you just created.

<span id="page-14-0"></span>**Safety and Security Alert Labels**

This book uses the following symbols to call your attention to potential problems that could cause personal injury, damage to equipment, loss of data, service interruptions, or breaches of toll fraud security:

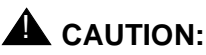

Indicates the presence of a hazard that if not avoided can or will cause

minor personal injury or property damage, including loss of data.

## ! **WARNING:**

Indicates the presence of a hazard that if not avoided can cause death or severe personal injury.

## **A** DANGER:

Indicates the presence of a hazard that if not avoided will cause death or severe personal injury.

## **A** SECURITY ALERT:

Indicates the presence of a toll fraud security hazard. Toll fraud is the unauthorized use of a telecommunications system by an unauthorized party.

## **Trademarks and Service Marks**

The following trademarked products are mentioned in the various books in the Lucent INTUITY document set:

- 5ESS is a registered trademark of Lucent Technologies.
- AT is a trademark of Hayes Microcomputer Products, Inc.
- AUDIX is a registered trademark of Lucent Technologies.
- cc:Mail is a registered trademark of cc:Mail, a subsidiary of Lotus Development Corporation.
- COMSPHERE is a registered trademark of Lucent Technologies Paradyne Corp.
- CONVERSANT Voice Information System is a registered trademark of Lucent Technologies.
- DEFINITY is a registered trademark of Lucent Technologies.
- DMS-100 is a trademark of Northern Telecom Limited.
- Dterm is a trademark of NEC Telephones, Inc.
- Equinox is a trademark of Equinox Systems, Inc.
- INTUITY is a trademark of Lucent Technologies.
- Lotus Notes is a registered trademark of Lotus Development Corporation.
- Lucent is a trademark of Lucent Technologies.
- MEGAPORT is a trademark of Equinox Systems, Inc.
- MEGAPLEX is a trademark of Equinox Systems, Inc.
- Meridian is a trademark of Northern Telecom Limited.
- MERLIN LEGEND is a registered trademark of Lucent Technologies.
- Microcom Networking Protocol is a registered trademark of Microcom, Inc.
- Microsoft is a registered trademark of Microsoft Corporation.
- MS is a registered trademark of Microsoft Corporation.
- MS-DOS is a registered trademark of Microsoft Corporation.
- Mitel is a trademark of Mitel Corporation.
- Motorola is a registered trademark of Motorola Inc.
- NEAX is a trademark of NEC Telephone, Inc.
- NEC is a registered trademark of NEC Telephone, Inc.
- Netware is a registered trademark of Novell, Inc.
- Netware Loadable Module is a registered trademark of Novell, Inc.
- Northern Telecom is a registered trademark of Northern Telecom Limited.
- Novell is a registered trademark of Novell, Inc.
- Paradyne is a registered trademark of Lucent Technologies.
- Phillips is a registered trademark of Phillips Screw Company.
- Rolm is a registered trademark of International Business Machines.
- Siemens is a registered trademark of Siemens Aktiengellschaft.
- SL-1 is a trademark of Northern Telecom Limited.
- softFAX is a registered trademark of VOXEM, Inc.
- SUPERSET is a trademark of Mitel Corporation.
- SX-100 is a trademark of Mitel Corporation.
- SX-200 is a trademark of Mitel Corporation.
- SX-2000 is a trademark of Mitel Corporation.
- Telephony OneStop is a trademark of Lotus Development Corporation.
- TMI is a trademark of Texas Micro Systems, Inc.
- UNIX is a registered trademark of UNIX Systems Laboratories, Inc.
- <span id="page-16-0"></span>■ VB-PC is a trademark of Voice Technologies Group, Inc.
- Voice Bridge is a registered trademark of Voice Technologies Group, Inc.
- VOXEM is a registered trademark of VOXEM, Inc.
- VT100 is a trademark of Digital Equipment Corporation.
- Windows is a trademark of Microsoft Corporation.

## **Related Resources**

This section describes additional resources available for the Lucent INTUITY system installation.

#### **Documentation**

The following books contain information about installing the Lucent INTUITY system:

- Lucent INTUITY Messaging Solutions Release 4 System Description, 585-310-235, for general descriptions of the applications available with the Lucent INTUITY system, hardware available, and connectivity
- Lucent Intuity Messaging Solutions Release 4 Alarm Logs and Messages, 585-310-566, for alarm and administrative log information
- Lucent INTUITY Messaging Solutions installation books for information about the installation:
	- Lucent INTUITY Messaging Solutions Release 4 MAP/5P Installation, 585-310-185
	- Lucent INTUITY Messaging Solutions Release 4 MAP/40P Installation, 585-310-196
	- Lucent INTUITY Messaging Solutions Release 4 MAP/100 Installation, 585-310-173

#### **Training**

The following training class is available for Release 2 Lucent INTUITY Lodging and earlier administration:

■ Course No. BTT506H Lucent INTUITY Messaging Solutions Installation and Maintenance

For more information on Lucent INTUITY training, call the BCS Education and Training Center at one of the following numbers:

■ Lucent Technologies customers and all others in the United States of America and Canada: (800) 255-8988

<span id="page-17-0"></span>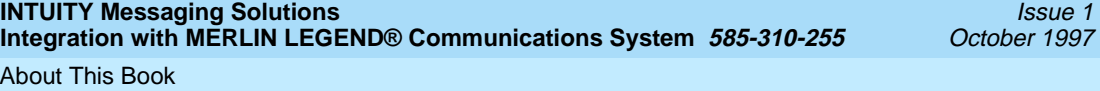

**How to Comment on This Book Page XVIII Proposed by American Comment on This Book** Page xviii

■ Organizations within Lucent Technologies: (904) 636-3261

Customers in other locations should contact their sales representative for information

#### **Technical Assistance**

The following resources are available for technical assistance with Lucent Technologies products and services:

- Within the United States of America
	- For systems integrated with a MERLIN LEGEND switch, call 1-800-628-2888.
	- For systems integrated with any other switch, call 1-800-242-2121.
- Within Canada
	- For all systems, call 1-800-242-1234.
- Within any other country
	- For all systems, call your local distributor.

## **How to Comment on This Book**

We are interested in your suggestions for improving this book. Please complete and return the reader comment card that is located behind the title page.

If the reader comment card has been removed, send your comments to:

Lucent Technologies Product Documentation Room 22-2H15 11900 North Pecos Street Denver, Colorado 80234

You may also tax your comments to the attention of the Lucent INTUITY writing team at (303) 538-1741.

Please be sure to mention the following name and order number of this book:

Lucent INTUITY Messaging Solutions Integration with MERLIN LEGEND Communications System, 585-310-255

<span id="page-18-0"></span>MERLIN LEGEND Integration Overview Overview Page 1-1 **1**

# **1** <sup>1</sup>**MERLIN LEGEND Integration Overview**

Issue 1 October 1997

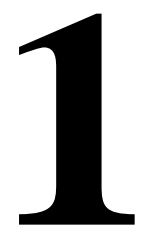

## **Overview**

The Lucent™ INTUITY™ system supports two major messaging applications:

**■** INTUITY AUDIX<sup>®</sup> messaging application

The INTUITY AUDIX messaging application provides business-oriented, computerized messaging services.

■ Lucent InTUITY Lodging

The Lucent INTUITY Lodging application provides simplified messaging services for hotels, hospitals, nursing homes, or college campuses.

This chapter explains how the Lucent INTUITY system, the Lucent INTUITY applications, and the MERLIN LEGEND® Communications System work together.

#### **Purpose**

To provide an overview of the integration between the Lucent INTUITY system and the MERLIN LEGEND system.

## <span id="page-19-0"></span>**Switch Integration Concepts**

Switch integration is the sharing of information between a voice messaging system and a switch to provide services to callers and users. A fully integrated messaging system uses information sent from the switch to determine how to process each incoming telephone call. Callers reaching an integrated system for call answer do not have to enter telephone extension numbers to leave a message.

Integrating the Lucent INTUITY system and a MERLIN LEGEND system does not require any special equipment. The MERLIN LEGEND system sends call information by touch-tones over the same voice circuits used for call processing. The Lucent INTUITY system also interprets switch-hook flashes and call progress tones.

#### **Call Routing**

Call Routing ([Figure 1-1\)](#page-21-0) involves:

■ Coverage path

When a call is not answered because the called station is busy or not answered within a specific number of rings, the call is sent to the next point in the coverage path. This may be a secretary, an attendant, or the Lucent INTUITY system. The Lucent INTUITY system may be the last or the only coverage point in a calling group.

■ Coverage group

Coverage for calls is provided by assigning a call coverage group as the last point of each extension's coverage path. The calling group for the Lucent INTUITY voice ports is then programmed as the receiver for the call coverage group.

For group coverage, a special coverage group acts as a routing point for a group of extensions whose coverage is handled in the same way. Calls that are not answered by a member of the coverage group are sent to the Lucent INTUITY system by programming a Voice Messaging Interface (VMI) calling group as the receiver for the coverage group.

■ VMI calling group

A VMI calling group has the following characteristics:

- Calls to the group extension ring at the first available station from the beginning of the list of stations. This is called linear hunt.
- Trunks can be set to "ring in" to the calling group so that an incoming trunk call goes directly to the first available station.

MERLIN LEGEND Integration Overview Switch Integration Concepts **Page 1-3** and  $P$  and  $P$  and  $P$  and  $P$  and  $P$  and  $P$  and  $P$  and  $P$  and  $P$  and  $P$  and  $P$  and  $P$  and  $P$  and  $P$  and  $P$  and  $P$  and  $P$  and  $P$  and  $P$  and  $P$  and  $P$  and  $P$  and  $P$ **1**

- The calling group can be programmed as the receiver for a coverage group so that unanswered calls to the members of the coverage group automatically go to the first available station for coverage.
- An integrated VMI calling group provides call information to the voice port receiving each call. The call information allows the Lucent INTUITY system to determine if the:
	- Call being processed was a direct or a coverage call
	- Call was a direct inside call (to the calling group number) or a direct outside call (on one of the trunks assigned to ring into the calling group)
	- Coverage is for one extension calling another, or for a call made from an outside (trunk) to an extension

<span id="page-21-0"></span>**INTUITY Messaging Solutions Integration with MERLIN LEGEND® Communications System 585-310-255** 

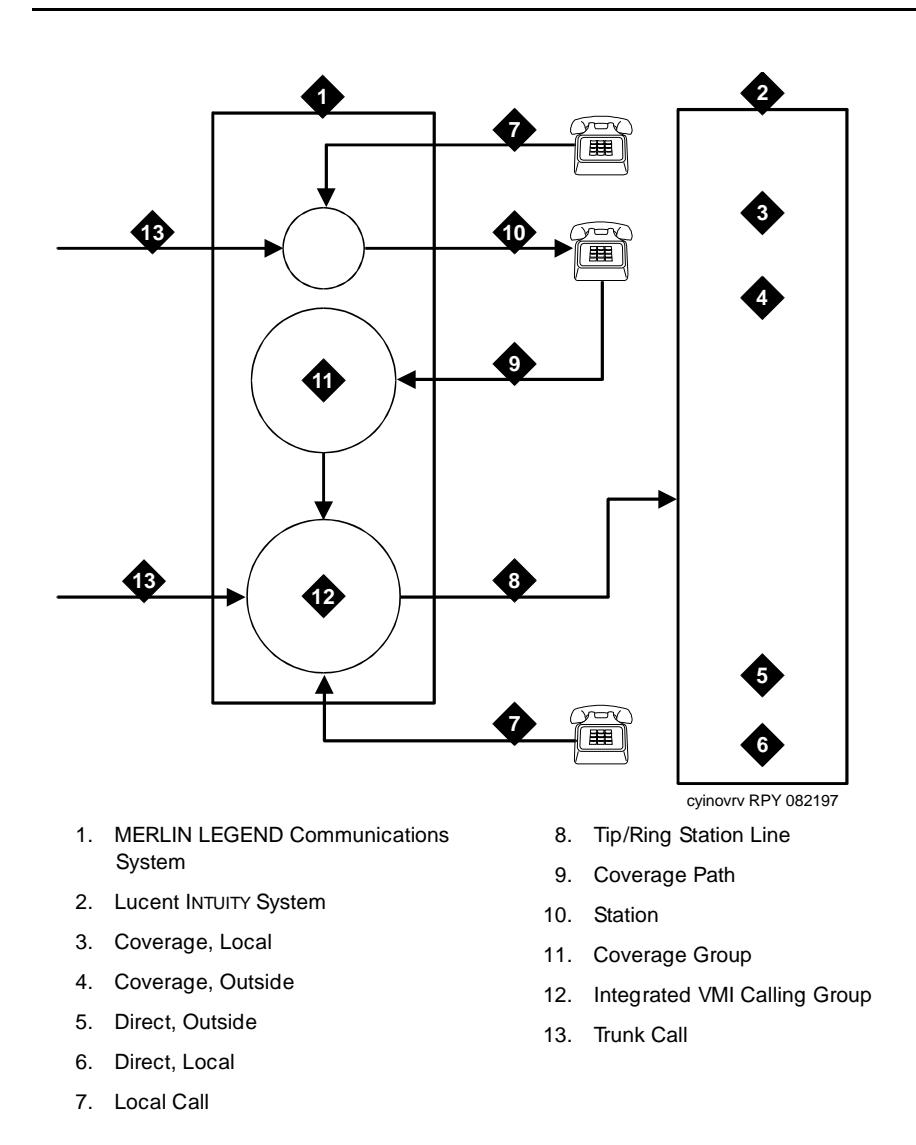

**Figure 1-1. Call Routing**

#### <span id="page-22-0"></span>**Functionality Differences**

Integrating the Lucent INTUITY system with the MERLIN LEGEND system has the following differences from other supported switches:

- MERLIN LEGEND does not play a different personal greeting for BUSY or NO ANSWER, because the system does not provide the reason for the coverage call.
- High-speed digital networking for the AUDIX Digital Networking application is not supported.
- TCP/IP digital networking is supported.
- Providing appropriate automated attendant service using MERLIN LEGEND Night Service status is supported through a business schedule and the routing table.

## **INTUITY AUDIX Messaging Services**

The INTUITY AUDIX application can be administered for:

- Call answer
- Lucent Intuity FAX Messaging
- Voice or multimedia mail
- Bulletin boards
- Automated attendants

#### **Call Answer**

INTUITY AUDIX call answer allows the callers to:

- Leave a message
- Transfer to another extension
- Transfer to an attendant

When the extension originally called is busy or not answered, the MERLIN LEGEND system sends the telephone call to the Lucent INTUITY system with call information. This call information includes the covered extension number and whether the call was from an internal station or received on a trunk from outside. Based on this information, the Lucent INTUITY system can accept a message for the called extension's voice mailbox or provide other special processing.

The person called (user) may provide a personal greeting for callers, allow callers to access prompts in another language, or select a standard system greeting. After a caller leaves a message, the user can retrieve the caller's message from any telephone if both internal and external access is set up. If the

<span id="page-23-0"></span>MERLIN LEGEND Integration Overview INTUITY AUDIX Messaging Services Page 1-6 **1**

outcalling feature is active, the Lucent INTUITY system can place a telephone call to the user's pager or another telephone to inform the user that a new message has arrived.

#### **Lucent INTUITY FAX Messaging**

With the purchase of Lucent INTUITY FAX Messaging, the Lucent INTUITY system will accept the following message types:

- Voice messages only
- FAX messages only
- Voice messages with FAX

An associate with FAX permissions can use the same extension number to receive FAX and voice messages.

#### **ED** NOTE:

You will need to set up an automated attendant if your associates will be directing callers to use their extension for delivering FAXes. See below for additional information.

You may also set up a phantom telephone number on the MERLIN LEGEND system for callers to call directly to reach an AUDIX mailbox that collects all incoming FAXes. A phantom telephone number does not terminate at a physical station — it does not ring a telephone or a FAX machine. Instead, the MERLIN LEGEND system will direct the incoming telephone call to the Lucent INTUITY system ports. The INTUITY AUDIX application must be administered to provide the mailbox to receive the incoming telephone calls, and it should include activation of autoprint.

For information about administering the INTUITY AUDIX application, see Lucent <sup>I</sup>NTUITY Voice Messaging Solutions Release 4 Administration, 585-310-564.

#### **Voice or Multimedia Mail**

Voice mail services allow users to:

- Send voice, text, or FAX messages to other users
- Listen to received messages
- Forward messages received with comments attached
- Reply to messages
- Send the same message to more than one person by using mailing lists

When a user has "new" messages, the Lucent INTUITY signals the MERLIN LEGEND system to turn on the user's message waiting indicator (MWI). Users can retrieve messages from internal stations by dialing the extension for the

<span id="page-24-0"></span>calling group that contains the Lucent INTUITY system voice ports or from outside by calling in on a trunk that is administered to ring at the Lucent INTUITY system voice port calling group.

The telephone call to retrieve or send messages is passed from the MERLIN LEGEND system to the Lucent INTUITY system with call information. This call information indicates that the call was received directly in the calling group and includes the calling extension or trunk number. If the MERLIN LEGEND system transmits a trunk number with the message retrieval call, the Lucent INTUITY system uses the INTUITY AUDIX call routing table to identify the telephone call as a message retrieval call and play the login prompts.

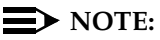

A Direct Voice Mail (DVM) button is programmable on MERLIN LEGEND systems, Release 3.0 or later. To forward a telephone call to a mailbox without ringing the extension, press the DVM button and enter the extension for the person being called. The Lucent INTUITY system will answer the call and use the entered telephone number to determine the correct mailbox.

#### **Bulletin Board Service**

Bulletin Board service (also called information service) allows you to record a message that callers can hear. A caller reaching a bulletin board hears this message and is then disconnected. If you want to provide multiple messages, use an automated attendant with bulletin boards.

A telephone call to a bulletin board is passed from the MERLIN LEGEND system to the Lucent INTUITY system with call information that allows the Lucent INTUITY system to provide information service processing based on the trunk or extension on which the call is received. Because of the use of the information from the MERLIN LEGEND system, you can configure different bulletin boards for external and internal audiences.

#### **Automated Attendant**

An automated attendant directs callers through a series of menu selections to reach a desired department, extension, or attendant. The Lucent INTUITY system greets callers with spoken prompts that guide them in pressing touch-tones to connect to their desired destination. If there is no answer or the desired extension is busy, the Lucent INTUITY system can provide a mailbox so the caller can leave a message or transfer the caller to an attendant.

The Lucent INTUITY system allows multiple automated attendants. Each automated attendant can have separate menus for day and night service and custom service for special hours and for holidays. Automated attendants may be used to answer all incoming telephone calls or to answer telephone calls that a receptionist is unable to answer.

<span id="page-25-0"></span>MERLIN LEGEND Integration Overview **INTUITY AUDIX Messaging Services Contract Contract Contract Contract Contract Contract Contract Contract Contract Contract Contract Contract Contract Contract Contract Contract Contract Contract Contract Contract Contra 1**

The MERLIN LEGEND system passes the telephone call to the Lucent INTUITY system with call information such as the trunk number. The Lucent INTUITY system provides automated-attendant processing based on the trunk or number on which the call was received and on the administration on the INTUITY AUDIX call routing table. The call routing table can be used to route incoming calls and provide operation based on:

- Business schedule(s)
- Switch Night Service status
- Holiday schedule(s)

This section describes the various ways the INTUITY AUDIX automated attendant service can be set up to meet specific call handling needs.

#### **Primary and Secondary Automated Attendant Use**

A business can deploy automated attendant service in either primary or secondary mode.

■ Primary mode

In primary mode an automated attendant is expected to answer all incoming calls. The company receptionist answers calls that the automated attendant cannot answer and calls from people transferred for assistance from timeout or by dialing  $\boxed{0}$ .

■ Secondary (back-up) mode

In secondary mode, the company receptionist is expected to answer as many calls as possible. The automated attendant service backs up the company receptionist by answering those calls that the receptionist is unable to answer.

#### **Primary Implementation**

When a business uses the INTUITY AUDIX automated attendant service in primary mode, calls are administered to ring immediately to the INTUITY AUDIX automated attendant service. This is done by administering the trunks to ring at a MERLIN LEGEND integrated VMI calling group whose members are the Lucent INTUITY system voice ports.

The MERLIN LEGEND system sends the trunk number to the Lucent INTUITY system for direct (noncoverage) external calls. The INTUITY AUDIX application routing table maps the trunk numbers received from the telephone system to the automated attendant mailbox numbers.

Customers may want to play different automated attendant greetings or handle calls differently during the day than night. This is done by specifying different automated attendant mailboxes for day and night in the automated attendant

Issue 1

<span id="page-26-0"></span>routing table. The routing table also allows the administration of an automated attendant mailbox for handling calls during the alternate service hours.

#### **Secondary Mode Implementation**

Automated Attendant service may be used in secondary mode to back up the receptionist. The INTUITY AUDIX application identifies coverage calls for the receptionist and routes these calls to an appropriate automated attendant mailbox. Anytime an external coverage call is received, INTUITY AUDIX uses the appropriate automated attendant mailbox number in the routing table as the called party, taking into account holidays and time of day. If no matching entry is found, the called-party number received from the telephone system is used to provide standard Call Answer service.

This scheme allows a business to play different greetings and menus depending on whether the telephone system is in day or night mode, even when the automated attendant service is configured to operate in back-up mode.

#### **Automated Attendant Use for Lucent INTUITY FAX Messaging or to Transfer a Caller Directly to a Mailbox**

Users who use their extensions to receive both FAX and voice messages will occasionally receive telephone calls with FAX tones. Incoming FAX telephone calls must be transferred to the Lucent INTUITY system so that the INTUITY AUDIX application can record the message. Users on MERLIN LEGEND system cannot directly transfer the FAX telephone call to INTUITY AUDIX call answer. To receive the incoming FAX, users will need to transfer the FAX call through an automated attendant. When the automated attendant answers, the user must enter the extension number to reach the correct mailbox.

#### $\equiv$  **NOTE:**

This automated attendant is also used for situations in which the person answering the telephone wants to transfer the caller directly to voice mail.

To administer this attendant, use call-answer treatment and to accept the extension as input. An alternate method is to provide one mailbox for all users to use for FAX messages.

#### **Automated Attendant Operation Schedule**

Customers may use the INTUITY AUDIX automated attendant service to answer incoming calls 24-a-hours a day or at night only. Typically businesses are considered open during the day and closed during the night. The term day indicates the hours during which the business is open and *night* indicates the hours during which the business is closed.

The INTUITY AUDIX application can use its own weekly business schedules to determine hours for day and night operation or it can rely on the telephone

<span id="page-27-0"></span>system to indicate when it should operate in day or night mode. The MERLIN LEGEND system can provide day or night status to the Lucent INTUITY system.

Some businesses require the automated attendant to play a different menu or handle calls slightly differently during lunch time. Other businesses may need a transition automated attendant to handle callers from other time zones. The alternate service hours feature provides a way to do this. This feature is independent of whether the business schedule is set to follow the telephone system night service status.

#### **Automated Attendant Operation Based on MERLIN LEGEND Status**

The MERLIN LEGEND system can be administered to switch from operation in day mode to night mode by a schedule administered on the system or by pushing a Night Service button on the attendant console. The advantage of linking Lucent INTUITY's automated attendant service schedule to the MERLIN LEGEND system status is that the two are then guaranteed to be synchronized.

#### $\Rightarrow$  note:

The MERLIN LEGEND system can be programmed to route calls differently when Night Service is in effect. This feature can be used to provide automated attendant service only when the MERLIN LEGEND system is in Night Service mode.

#### **Automated Attendant Operation Based on INTUITY AUDIX Business Schedule**

Some businesses separate some of their automated attendant operation from the telephone system's Night Service status and instead control it by the INTUITY AUDIX weekly business schedule. Each Lucent INTUITY system can have up to four weekly business schedules to accommodate departments with different hours of operation. In each schedule, the administrator can instruct the system to follow Night Service status or the entries in the schedule. This gives the flexibility needed to provide a weekly business schedule for automated attendant service and a Night Service status from the telephone system to control automated attendant service.

Businesses can also specify alternate service hours for additional flexibility. This allows businesses to handle calls more professionally during lunch time. It can also be used by an organization spread across several time zones to handle calls appropriately when one location is closed but the other is open. Businesses can use the MERLIN LEGEND system Night Service status to drive the automated attendant operation but still use the weekly business schedule for alternate service hours operation.

#### <span id="page-28-0"></span>**Automated Attendant Holiday Operation**

Many businesses want to play different greetings and handle calls differently on holidays. The INTUITY AUDIX application allows four different holiday schedules. This allows the use of different schedules for different departments. Each holiday schedule can include up to 26 holidays and the automated attendant to be used for each of those holidays. It also allows administration of different automated attendant greetings and menu options for each holiday.

#### **Automated Attendant Tenant Service Operation**

Sometimes a single telephone system and voice messaging system is shared by different businesses or divisions of the same business. The INTUITY AUDIX application can provide superior automated attendant service in these cases by creating multiple main-level automated attendants and routing specific calls to each, depending on incoming trunk number.

#### **Night Only Operational Mode Implementation on the MERLIN LEGEND System**

Some businesses use automated attendant service only when the business is closed. The MERLIN LEGEND system can be administered to send calls to the INTUITY AUDIX calling group when the MERLIN LEGEND system Night Service feature is activated.

A business may want night time calls to go to a night service operator. Only when this operator is unable to answer these call are they redirected to the INTUITY AUDIX system. This can be implemented by specifying the night service operator as the Night Service answering position on the telephone system side and then covering this answering position with INTUITY AUDIX. The routing table can be used to map the night service answering position extension to an automated attendant mailbox.

#### **General Call Handling by the Lucent INTUITY System: Routing Table**

Calls for the INTUITY AUDIX or Lodging applications are processed through \*DNIS\_SVC. The Lucent INTUITY system processes the call based on the definition of the called number. This definition tells the system to use the INTUITY AUDIX or Lodging application. Instructions to use routing tables, automated attendants, or bulletin boards are administered under the INTUITY AUDIX application and applied after the system selects the INTUITY AUDIX application for the telephone call.

Under the INTUITY AUDIX application, three special tables are used to direct the calls. The matching and substitution sometimes come from the same table and sometimes from different tables [\(Figure 1-2\)](#page-32-0).

■ Routing Table

The purpose of the routing table is to:

- Specify different automated attendant menus for calls on different trunks
- Specify different call handling by automated attendants based on a business schedule or the switch night service status
- Provide specialized call handling for holidays
- Provide messaging login service for calls on specific trunks

The routing table can have up to 25 entries. Each entry has the following columns:

- Incoming Called Number (or range)
- Business Schedule
- Holiday Schedule
- Day Service Mailbox
- Night Service Mailbox
- Alternate Service Mailbox

Each incoming call is matched to the Incoming Called Number column in the routing table as follows:

- 1. If an incoming call is to one of the numbers in the table, further examination is made of Business Schedule and Holiday Schedule columns. Otherwise, the call is passed directly to INTUITY AUDIX application.
- 2. If the tag "login" is found in the Business Schedule column, the call information is altered to cause the call to be passed directly to voice mail and receive login service when it reaches the INTUITY AUDIX application.
- 3. The current date is matched against the Date column of the holiday schedule, if any, specified in the Holiday Schedule column of the routing table. If the date matches a holiday, the automated attendant extension specified in the Mailbox column of the holiday schedule is substituted for the original called number and the call is passed to the INTUITY AUDIX application.

#### $\sum$  NOTE:

The substitution is from the holiday schedule.

4. If a holiday match is not found, the current time is matched against the Alternate Service Hours columns for the current day of the week in the business schedule, if any, specified in the Business Schedule column of the routing table. If the current time is within the specified range, the automated attendant

MERLIN LEGEND Integration Overview INTUITY AUDIX Messaging Services Page 1-13 **1**

extension specified in the Alternate Service Mailbox column of the routing table is substituted for the original called number, and the call is passed to INTUITY AUDIX.

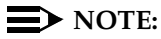

The substitution is based on the business schedule, but is from the routing table, not from the business schedule.

5. If no match is found, and the business schedule, if any, specified in the Business Schedule column of the routing table is set to follow the switch night service status, the automated attendant extension specified in the Day Service Mailbox or Night Service Mailbox of the routing table, depending on the switch night service status, is substituted for the original called number, and the call is passed to INTUITY AUDIX application.

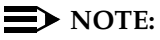

The substitution is based on the business schedule, but is from the routing table, not from the business schedule.

6. If the current time is during the day service hours specified in the business schedule column of the routing table, the automated attendant extension specified in the Day Service Mailbox column of the routing table is substituted for the original called number, and the call is passed to INTUITY AUDIX. Otherwise, the automated attendant extension specified in the Night Service Mailbox column of the routing table is substituted for the original called number, and the call is passed to INTUITY AUDIX.

## $\sum$  NOTE:

The substitution is based on the business schedule, but is from the routing table, not from the business schedule.

■ Business Schedule(s)

A maximum of four business schedules can be defined. The name or number of one of these business schedules is placed in the Business Schedule column of the routing table to associate the particular business schedule with a called number or range specified in the Incoming Called Number column of the routing table.

Each business schedule has the following fields and columns:

- Business Schedule (name)
- Follow Switch Night Service Status (y/n)
- Day of Week
- Day Service Hours Start
- Day Service Hours End

- Alternate Service Hours Start
- Alternate Service Hours End

#### $\implies$  NOTE:

These fields and columns are used for matching only. The automated attendant extensions associated with a match are taken from the routing table.

The Business Schedule name is arbitrary and can be changed to indicate the use of the specific schedule. It may contain up to eight letters or digits. The default names are "bus1" through "bus4".

If the Follow Switch Night Service Status field is specified as **y**, the day service hours start and end times must all be blank. (The alternate service hours can still be specified.)

The Day of Week column is fixed. To specify night service 24 hours a day, leave the start and end times blank. To specify day service 24 hours a day, use **00:00** as the start time and **23:59** as the end time. Alternate service hours are also specified on a 24-hour clock.

■ Holiday Schedule(s)

A maximum of four holiday schedules may be defined. Each holiday schedule can have up to 26 entries. The name or number of one of these holiday schedules is placed in the Holiday Schedule column of the routing table to associate the particular holiday schedule with a called number or range specified in the Incoming Called Number column of the routing table.

Each holiday schedule has the following fields and columns:

- Holiday Schedule (name)
- Holiday Name
- Date
- Mailbox

#### $\Rightarrow$  NOTE:

The Date column is used for matching. The automated attendant extension associated with a match is taken from the Mailbox column of this same table. The Holiday Name column is for documentation only.

The Holiday Schedule name is arbitrary and can be changed to indicate the use of the specific schedule. It may contain up to eight letters or digits. The default names are "hol1" through "hol4."

<span id="page-32-0"></span>**INTUITY Messaging Solutions Integration with MERLIN LEGEND® Communications System 585-310-255** 

MERLIN LEGEND Integration Overview INTUITY AUDIX Messaging Services Page 1-15 **1**

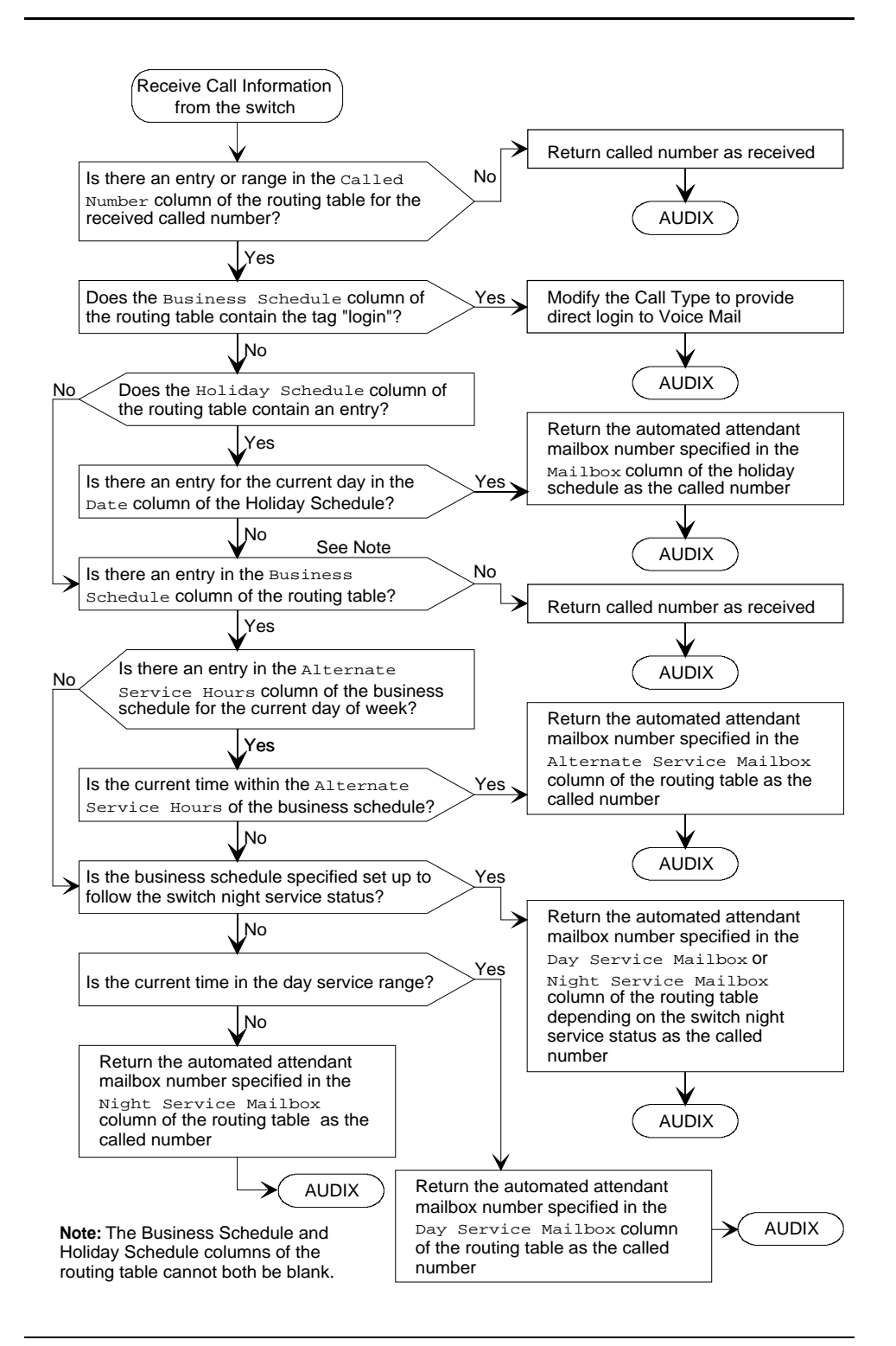

**Figure 1-2. Routing Table Processing**

<span id="page-33-0"></span>MERLIN LEGEND Integration Overview Lucent INTUITY Lodging Messaging Services Page 1-16 **1**

## **Lucent INTUITY Lodging Messaging Services**

Lucent INTUITY Lodging provides voice and FAX messaging services. Lucent INTUITY Lodging FAX Messaging is an option available for purchase.

#### **Lucent INTUITY Lodging Voice Mail and Call Answer**

The Lucent INTUITY Lodging application provides voice mail and call answer services based upon the number that the caller dialed, the information sent from the MERLIN LEGEND system, and the type of service administered on the Lucent INTUITY system.

For call answer services, the MERLIN LEGEND system transfers a busy or an unanswered telephone call to the Lucent INTUITY system. For voice mail services, the caller calls a message retrieval telephone number to reach the Lucent INTUITY system.

For systems operating both the INTUITY AUDIX and the Lucent INTUITY Lodging applications, the MERLIN LEGEND system must support two message retrieval numbers. See "Port Considerations", below.

#### **Lucent INTUITY Lodging FAX Messaging**

The Lucent INTUITY Lodging FAX application allows hotels and institutions to operate a FAX telephone number to receive, print, and/or store FAX messages. The MERLIN LEGEND system sends calls to the FAX telephone number directly to the Lucent INTUITY system where the Lucent INTUITY Lodging application accepts the FAX. If the caller entered the guest's extension number, the system stores the FAX message for the guest. If the caller does not enter an extension number or if a FAX machine calls the FAX telephone number, the Lucent INTUITY Lodging application prints the FAX to a FAX machine and stores an electronic copy of the FAX in the administrator's mailbox.

<span id="page-34-0"></span>MERLIN LEGEND Integration Overview **Port Considerations Page 1-17 1**

#### **Port Considerations**

The following section presents considerations for port use and administration.

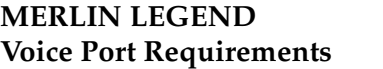

The Lucent INTUITY system voice ports must be connected to tip/ring ports on a 012 or 016 tip/ring module. As a general rule, use:

- A separate 012 tip/ring module to a maximum of eight ports. Split port use over a number of 012 tip/ring modules as necessary, depending upon ring generation and blocking. Lucent INTUITY voice port use greater than four will require additional touch-tone receivers (TTRs).
- A separate 016 tip/ring module for every eight ports unless additional TTRs are available.

To connect to tip/ring modules, observe the following limitations:

- Ring generators
	- 012 tip/ring modules

Later version 012 tip/ring modules have built-in ring generators. Any module labeled 517G13 or higher has a built-in ring generator. Earlier versions do not and require 129C frequency generators (PEC 61498).

— 016 tip/ring modules

016 tip/ring modules always have built-in ring generators.

- **Ring blocking** 
	- 012 tip/ring modules

Four ports can be rung at any one time on 012 tip/ring modules. You can use a maximum of eight ports on 012 tip/ring modules.

Some unused ports on the 012 tip/ring modules can be used for single line sets (SLS), fax machines, and modems, depending upon the number of Lucent INTUITY ports. The limitation is based on the number of ports that may require ringing at the same time. All unused ports can be used for devices that will never ring or for phantom stations (assigned extensions with no physical telephone set). [Table 1-1](#page-35-0) provides guidelines for 012 tip/ring module use.

<span id="page-35-0"></span>MERLIN LEGEND Integration Overview **Port Considerations Page 1-18 1**

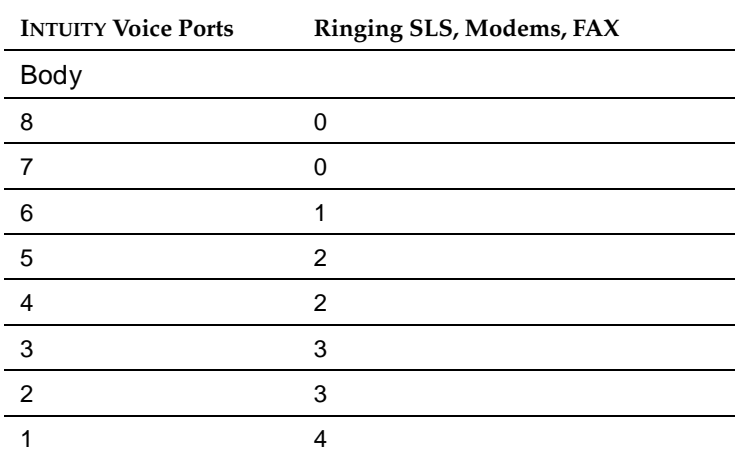

#### **Table 1-1. 012 Tip/Ring Module Ringing Capacity**

#### *Continued on next page*

— 016 tip/ring modules

You can use a maximum of eight ports, unless additional touch-tone receivers are available. If additional touch-tone receivers are available, the 016 tip/ring module can ring a maximum of 16 ports simultaneously.

■ TTRs

Generally, one TTR is required for every two Lucent INTUITY voice ports, depending on the call traffic and applications. Remember that the level of system activity can make TTRs on other circuit modules unavailable for Lucent INTUITY voice port use.

— 012 tip/ring modules

Each 012 tip/ring module has two TTRs.

— 016 tip/ring modules

Each 016 tip/ring module has four TTRs.

The following will provide additional TTRs:

- 400 GS/LS/TTR (four TTRs per module)
- 400 LS/TTR (four TTRs per module)
- Other circuit modules including 008 OPT, 800 ICLID, and 800 DID (two TTRs per module for each type)

See MERLIN LEGEND Communications System Release 5 Maintenance and Troubleshooting, 555-650-140 for additional information about TTRs.
MERLIN LEGEND Integration Overview **Port Considerations Page 1-19 1**

## **Lucent INTUITY Limitations and Restrictions**

Configuration and the multi-application platform (MAP) in use for the integration can impose some limitations on the number and arrangement of voice ports:

- The MAP/5 series is limited to a maximum of 18 voice channels with up to 4 digital networking channels. (This is a physical space limitation.)
- For the MAP/40 and MAP/100 series, the MERLIN LEGEND calling groups can contain a maximum of 20 extensions for voice ports, resulting in a maximum of 20 voice channels supported for all applications connected to a single calling group. If more than one calling group is used, a maximum of 24 voice channels distributed among several groups is supported.

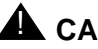

# **A** CAUTION:

All Lucent INTUITY voice ports must be in the same calling group.

#### **Message Retrieval Numbers**

When operating coresident systems, systems with both INTUITY AUDIX and Lucent INTUITY Lodging applications installed, you will need to configure 2 message retrieval numbers. The integrated message retrieval number for Lodging is a phantom telephone number that maps to the INTUITY AUDIX (Lucent INTUITY system) hunt group.

Non-integrated services are available for Lodging. Lodging non-integrated voice mail (ldg\_ni\_vm) allows callers to be connected to the Lucent INTUITY system to retrieve Lodging voice or FAX messages. An attendant can connect a caller, or if you configure the system to allow direct access, a caller can connect directly to the Lucent INTUITY system. A caller reaching a non-integrated service will need to enter the extension number for the mailbox.

For additional information about Lodging services, see Lucent INTUITY Lodging Administration, 585-310-577.

## **Calling Group Use**

The VMI group is limited to a maximum of 20 members for one group, with a maximum of 24 group members, total, for all groups, combined. Because the Lucent INTUITY system allows different applications and uses to share the same ports, the group members for a single VMI group can any service provided by the Lucent INTUITY system. A single calling group allows the Lucent INTUITY system to use idle channels to meet the immediate needs of any type of incoming call. The Lucent INTUITY system determines its resource allocation based upon current demand. All channels may respond to any call by identifying the number that has been called, associating it with the requested service, and providing the requested service.

MERLIN LEGEND Integration Overview **Port Considerations Page 1-20 1**

For systems operating over 20 Lucent INTUITY ports, you will need to configure a second group that maps to the first group.

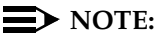

If you will be using night service, be sure to configure the group that will receive night service from the MERLIN LEGEND system first. The first group created will receive the information, not the first number on the list.

## **Lucent INTUITY Port Administration**

Lucent INTUITY port administration allows the Lucent INTUITY system to provide the appropriate service to the incoming telephone call. This administration consists of two steps:

- 1. Defining the extension associated with a physical port (channel) and the dialed number information service (\*DNIS\_SVC).
- 2. Defining the services for the called numbers for \*DNIS\_SVC such as INTUITY AUDIX or Lodging services.

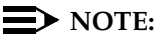

\*DNIS\_SVC is a specific value used in a field for the Lucent INTUITY system. This value is not the dialed number Information Service (DNIS) for T1 trunk service.

See the installation book for your MAP, Chapter 6 for additional information.

## **Additional Lucent INTUITY System Administration to Support Trunk Groups or Phantom Telephone Numbers**

You will need to administer the INTUITY AUDIX Routing Table (**change auto-attend-routing-table**) as a part of the installation when the MERLIN LEGEND system will be sending the trunk number to the Lucent INTUITY system.

The Lucent INTUITY system will not process a telephone call for Lodging if the only information that the MERLIN LEGEND system sends is a trunk number. To use trunks with Lodging, map the trunk to a phantom telephone number. Do not use the INTUITY AUDIX routing table.

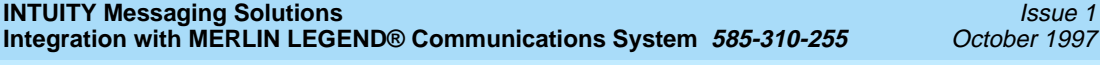

Planning the Integration Overview Page 2-1 **2**

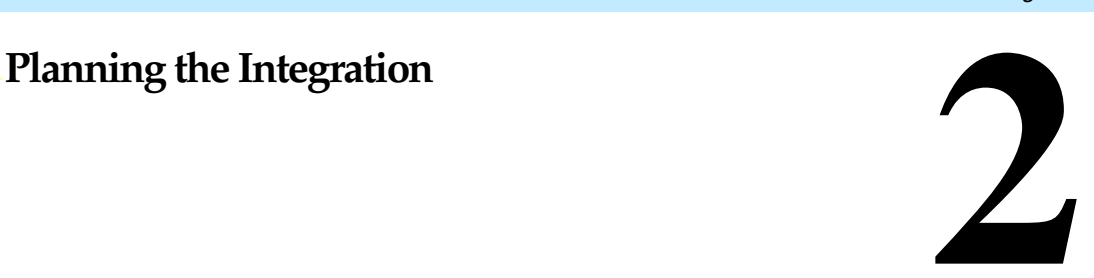

Issue 1

# **Overview**

Before you integrate the MERLIN LEGEND® Communications System with the Lucent™ INTUITY™ system, you must plan the process. This chapter provides information about the information needed to integrate the two systems, including the settings on the MERLIN LEGEND system and the settings on the Lucent INTUITY system.

## **Purpose**

The purpose of this chapter is to identify information needed for the installation. Without this information, the Lucent INTUITY system cannot be installed.

# <span id="page-39-0"></span>**MERLIN LEGEND Integration Planning**

To plan for the MERLIN LEGEND system side of the integration, complete the following information on the MERLIN LEGEND system forms. MERLIN LEGEND system forms are located in MERLIN LEGEND Communications System, Release x.x, System Planning where x.x is the release number.

- Application Names (Form 1)
- Number Plan (Forms 2a, 2b, 2c, 2d)
- Voice Ports (Form 2a)
- **■** INTUITY AUDIX<sup>®</sup> Subscribers (Form 2a)
- Loop-Start Reliable Disconnect (Form 2c)
- **Lucent INTUITY system Trunks (Form 2c)**
- Group Coverage (Form 7c for Release 3.0 or later; Form 6d for Release 2.0)
- Group Calling (Form 7d for Release 3.0 or later; Form 6e for Release 2.0)
- Restrictions and Allowed and Disallowed LIsts (Forms 6e, 6f, and 6g for Release 3.0 or later; Forms 6g, 6h, 6i for Release 2.0)
- Night Service (Form 9a for Release 3.0 or later; Form 7a for Release 2.0)

## **Application Names**

All applications in use with a MERLIN LEGEND system are listed on Form 1, Pages 3 and 4 for documentation purposes. (They are not input to the switch.) To maintain Form 1, on Page 4:

- 1. Check the "Other" box.
- 2. Check a box below the "Other" box, and write INTUITY on the line provided.
- 3. In the "Notes" section, include any pertinent information such as INTUITY AUDIX or Lodging.

#### **Number Plan**

The Lucent INTUITY system requires that the switch have a fixed-length number plan of three or four digits for extensions that have mailboxes or can be transferred to or from the Lucent INTUITY system. The Lucent INTUITY system will not work with a MERLIN LEGEND variable-length number plan or with a two-digit number plan. Also, the Lucent INTUITY system does not support configuring single-digit message retrieval numbers.

To renumber the MERLIN LEGEND extensions:

- 1. Depending on the numbering plan, check "3-Digit" or "Set Up Space" under the "Renumber System" heading on Form 2a.
- 2. Write the new extension numbers in the "Renumber To" column on Form 2a, Form 2b, Form 2c, and Form 2d as needed.

## **Voice Ports**

Voice ports used for communication between the MERLIN LEGEND system and the Lucent INTUITY system must be assigned on a BTM-012 or BTM-016 module (Basic Telephone Module-12 or Basic Telephone Module-16). See "MERLIN LEGEND Voice Port Requirements" in Chapter 1, "MERLIN LEGEND Integration Overview."

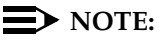

The OPX module cannot be used for voice ports connected to the Lucent INTUITY system.

To assign these ports, use Form 2a and:

- 1. Determine the logical ID ("Log. ID" column) for each port. Be sure the ports are located on BTM-012 or BTM-016 modules and that the configuration rules (see Chapter 4, "Connectivity") have been followed.
- 2. In the "Jack Type" column, check "B" for each Lucent INTUITY system port.
- 3. In the "Person, Location, or Function" column write INTUITY.

## **INTUITY AUDIX Subscribers**

As a cross-check for assigning INTUITY AUDIX subscribers to coverage, on Form 2a check the "AUDIX Voice Power" column for each subscriber's extension.

#### **Loop-Start Reliable Disconnect**

Loop-start CO lines used with a messaging system must have reliable disconnect to signal when the calling party has hung up. Without reliable disconnect, voice ports may remain engaged for long periods of time without being used. Reliable disconnect must be obtained from the central office and administered on the MERLIN LEGEND system for proper processing. To specify reliable disconnect, use Form 2c. Check "Yes" under "Reliable Disconnect?" at the top of the form.

## **Lucent INTUITY System Trunks**

As a cross-check for assigning trunks to ring directly into the Lucent INTUITY system functions such as automated attendants, or bulletin boards, on Form 2c write one of the following identifiers in the "Function" column:

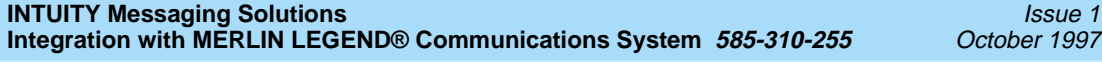

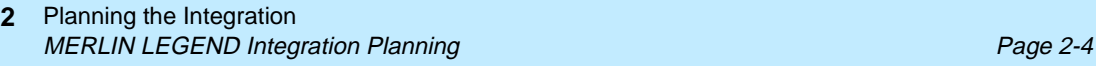

**AA** For Automated Attendant (you may want to include the mailbox number.)

1997

- **VM** For Voice Mail
- **BB** For Bulletin Board (you may want to include the mailbox number)

## $\implies$  NOTE:

Map trunks used for Lodging to phantom telephone numbers.

## **Group Coverage**

All voice mail subscribers who receive call answer coverage from INTUITY AUDIX are organized into a coverage group. The coverage group is defined on the Group Coverage form (Form 7c for Release 3.0 or later; Form 6d for Release 2.0). The easiest place to get the subscriber extensions is from Form 2a, System Numbering — Station Jacks.

To set up the group coverage, use the Group Coverage form (Form 7c for Release 3.0 or later; Form 6d for Release 2.0) and:

- 1. At the top of the form, write **30/AUDIX** as the group number. The default group number is 30, but you may change it if required.
- 2. In the "Extension Nos." area, list the extension of each subscriber. Subscribers should be marked on Form 2a by a check mark in the "AUDIX Voice Power" column. There is no limit to the number of extensions that can be included in a coverage group. If there is not enough room on the form, improvise by joining it to the next group on the form.
- 3. In the "Receivers" area, check "Calling Group." The actual calling group is defined later.
- 4. For Release 2.0, in the "Group Coverage" section on each copy of Forms 4b, 4d, 5a, and 5b, check "Yes" and write in the coverage group number (default 30).

## $\sum$  NOTE:

For Release 3.0 or later, Group Coverage is specified on Form 7c only.

5. For MERLIN LEGEND system, Release 3.0 or later, you can program a button for Direct Voice Mail (DVM) on individual sets using Forms 4b, 4d, 5a, and 5b.

## **Calling Group**

You must have one Integrated VMI calling group that contain the voice ports that connect the MERLIN LEGEND system to the Lucent INTUITY system. All Lucent INTUITY voice ports must be in the same calling group. The calling group has been defined on a copy of the Group Calling form (Form 7d for Release 3.0 or later; Form 6e for Release 2.0). To define each calling group, follow these steps:

- 1. At the top of page 1 on the Group Calling form (Form 7d for Release 3.0 or later; Form 6e for Release 2.0), define the group number, a group name, and the factory-set number for the group. Typically, the 770 group is assigned to the voice mail system.
- 2. Under "Extensions," list the extension number of each voice port that connects to the Lucent INTUITY system. A maximum of 20 voice ports can be listed.
- 3. Under "Trunks/Pools," list each trunk that sends calls into the group. Include trunks used for automated attendants, bulletin boards, and Lucent INTUITY IVR applications.
- 4. On page 2, under "Hunt Type," check "Linear."
- 5. Under "Group Type" check "Integrated VMI".

The group that includes INTUITY AUDIX must be "Integrated VMI."

6. For Release 3.0 or later, in the "Provide coverage for Coverage Group Numbers" section at the top of Page 1, enter the coverage group number from Form 7c.

For Release 2.0, under "Coverage Group Receiver," check "Yes," and enter the coverage group number from Form 6d.

7. Use the default settings for the remaining options on page 2 of the Group Calling form (Form 7d for Release 3.0 or later; Form 6e for Release 2.0).

## **Restrictions and Allowed and Disallowed Lists**

To prevent toll fraud, all extensions used for voice ports should be restricted at the highest practical level. The actual level of restriction depends on whether outcalling and AMIS networking are in use.

## $\Rightarrow$  note:

Lucent INTUITY FAX Messaging requires that AMIS be in use.

The following restrictions can be placed upon individual extensions as necessary to provide security:

- Outward restriction prevents outside calls from being made except those on an allowed list.
- Toll restriction prevents calls from being made outside the home area code except those on an allowed list.
- Up to eight allowed lists of up to 10 numbers each can be defined to allow otherwise restricted extensions to make specific calls. Each allowed list entry consists of an area code and/or exchange.
- Up to eight disallowed lists of up to 10 numbers each can be defined to prevent extensions from making specific calls. Each disallowed list entry consists of up to 11 digits including "wild card" digits.

One way of restricting outcalling on voice ports is to specify outward restriction with an allowed list. Each entry on an allowed list can be restricted to an area code and/or exchange.

For AMIS networking on voice ports, use outward restriction with an allowed list that is highly specific to the other switches that will be called.

Allowed Lists are defined on the Allowed Lists form (Form 6e for Release 3.0 or later; Form 6g for Release 2.0). Disallowed Lists are defined on the Disallowed Lists form (Form 6f for Release 3.0 or later; Form 6h for Release 2.0). You may also need to see the Call Restriction Assignments and Lists form (Form 6g for Release 3.0 or later; Form 6i for Release 2.0), Forms 5c and 5d, and individual telephone forms 4b, 4d, 4e, 4f, 5a, 5b, and 5c.

#### **Night Service**

If you want to deploy automated attendant service in primary mode during the day and night, you do not have to complete the Night Service - Group Assignment form (Form 9a for Release 3.0 or later; Form 7a for Release 2.0).

If you want to deploy automated attendant service in secondary mode during the day and primary mode during the night, complete the Night Service: Group Assignment form (Form 9a for Release 3.0 or later; Form 7a for Release 2.0) by specifying the operator extension number (for example, 100) and the Lucent INTUITY calling group (for example, 770).

Planning the Integration **Lucent INTUITY System Integration Planning Community Community Page 2-7 2**

# **Lucent INTUITY System Integration Planning**

To plan for the Lucent INTUITY system side of the integration, complete the following the planning forms or provide the information to the installer:

- The number of digits in the dial plan (Worksheet A)
- The transfer/security parameters for the INTUITY AUDIX System-Parameters Features screen
- Routing Table (Worksheet B) if trunk lines or schedules will be in use
- Business Schedules (Worksheet C)
- Holiday Schedules (Worksheet D)

Worksheets A, B, C, and D are provided in this book.

## **Digits in Dial Plan**

The Lucent INTUITY system requires a fixed-length dial plan. You can use either a 3 or 4-digit dial plan as discussed in [''Number Plan''](#page-39-0) above. Write the number of digits on Worksheet A.

Planning the Integration **2 Lucent INTUITY System Integration Planning** Page 2-8

Issue 1

# **Worksheet A: Number of Digits in Dial Plan**

Customer:

Prepared by:

Telephone Number:

Date:

Lucent INTUITY Location/Name

Number of Digits in the Dial Plan:\_\_\_\_\_\_\_\_\_\_\_\_\_\_\_\_\_\_\_\_\_\_\_\_\_\_\_\_\_

October 1997

Planning the Integration Lucent INTUITY System Integration Planning Page 2-9 **2**

#### **INTUITY AUDIX System Parameters Features**

The following parameters should be set for the System-Parameters Features window for the INTUITY AUDIX application:

Transfer Type = basic

Transfer Restriction = subscribers

Covering Extension = system console or operator extension

## **Channel Information for Installation**

For the Lucent INTUITY system to operate properly, it must know what extension has been assigned to each of its channels (voice ports) and how incoming calls on that channel are to be processed. For each channel, provide the extension number. Assign all channels that are part of an integrated VMI calling group to \*DNIS\_SVC for operation.

## **Assign Service to Called Number**

All calls are processed by the \*DNIS\_SVC. In order for \*DNIS\_SVC to function with both the INTUITY AUDIX and INTUITY Lodging applications that are defined in a shared port group, the installer must fill out a table in the system that will tell the \*DNIS\_SVC which called number should receive a particular service. For a listing of available services, see Chapter 6 in your Lucent INTUITY system installation book for a listing of services.

## $\equiv$  **NOTE:**

Calls not specifically routed elsewhere are routed to INTUITY AUDIX where the called numbers are next processed through the routing table. Trunk numbers must also be routed through the INTUITY AUDIX routing table.

#### **Routing Table**

The [Routing Table](#page-49-0) is created from "Worksheet B: Routing Table." There are a maximum of 25 rows in the routing table. This worksheet has the following columns:

■ Incoming Called Number

Enter the incoming called number or range of called numbers. When a call arrives, the system compares the incoming called number is compared to this column. If no match is found, it is routed to the INTUITY AUDIX application without changing the called number information. If a match is found, the remaining columns are examined for processing.

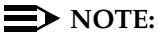

#### On the MERLIN LEGEND system, any trunk that rings directly into a calling group will deliver the "Trunk ID" (8nn) as the called number.

Login in this column only if you want a login service instead of an automated attendant.

■ Business Schedule

Leave this column is blank or enter either "login" or the name of one of a business schedules.

#### $\implies$  NOTE:

The Business Schedule and the Holiday Schedule columns cannot both be blank.

For "login," the system provides voice mail service from the INTUITY AUDIX application. For a business schedule, the system checks the current date against any holiday schedule. If no holiday schedules applies, the system checks the business schedule to determine if the current time falls within the alternate hours for the current day of week. If a match is found, the automated attendant mailbox in the "Alternate Service Mailbox" column is substituted for the called number, and the call is passed to INTUITY AUDIX.

If a match to the alternate hours is not found, the system checks the business schedule to determine if the switch night service status applies. If night service status applies, the system provides the automated attendant mailbox listed in the "Day Service Mailbox" or "Night Service Mailbox" column, depending on the switch night service status.

If the business schedule does not follow the switch night service status, the system checks the day service hours for the current day of the week. If a match is found, the system provides the automated attendant mailbox in the "Day Service Mailbox" column. Otherwise, the automated attendant mailbox in the "Night Service Mailbox" column is substituted for the called number, and the call is passed to the INTUITY AUDIX application.

■ Holiday Schedule

Leave this column is either blank or enter the name or number of a holiday schedule.

## $\Rightarrow$  NOTE:

The Business Schedule and the Holiday Schedule columns cannot both be blank.

After checking the "Business Schedule" column for the specific tag "login," the system checks the current date against any specified holiday schedule. If a matching date is found, the system provides the automated attendant mailbox from the "Mailbox" column of the holiday schedule. If no match is found, the business schedule (if any) is checked.

#### ■ Day Service Mailbox

This column contains the automated attendant mailbox to be substituted for the called number if a match is found in the business schedule for day-service hours. This matching is performed after checking for a match on alternate-service hours.

■ Night Service Mailbox

This column contains the automated attendant mailbox to be substituted for the called number if a no match is found in the business schedule for day-service hours. This matching is performed after checking for a match on alternate-service hours.

■ Alternate Service Mailbox

This column contains the automated attendant mailbox to be substituted for the called number if a match is found in the business schedule for alternate-service hours.

## $\implies$  NOTE:

The mailboxes that are listed in the routing table and holiday schedules typically do not correspond to extensions on the telephone system. They are defined as automated attendant main menus. Administer these mailboxes before administering the routing table and holiday schedules.

<span id="page-49-0"></span>Planning the Integration **2** Lucent INTUITY System Integration Planning **Page 2-12** Page 2-12

Issue 1 October 1997

# **Worksheet B: Routing Table**

Customer:

Prepared by:

Telephone Number:

Date:

Lucent INTUITY Location/Name:

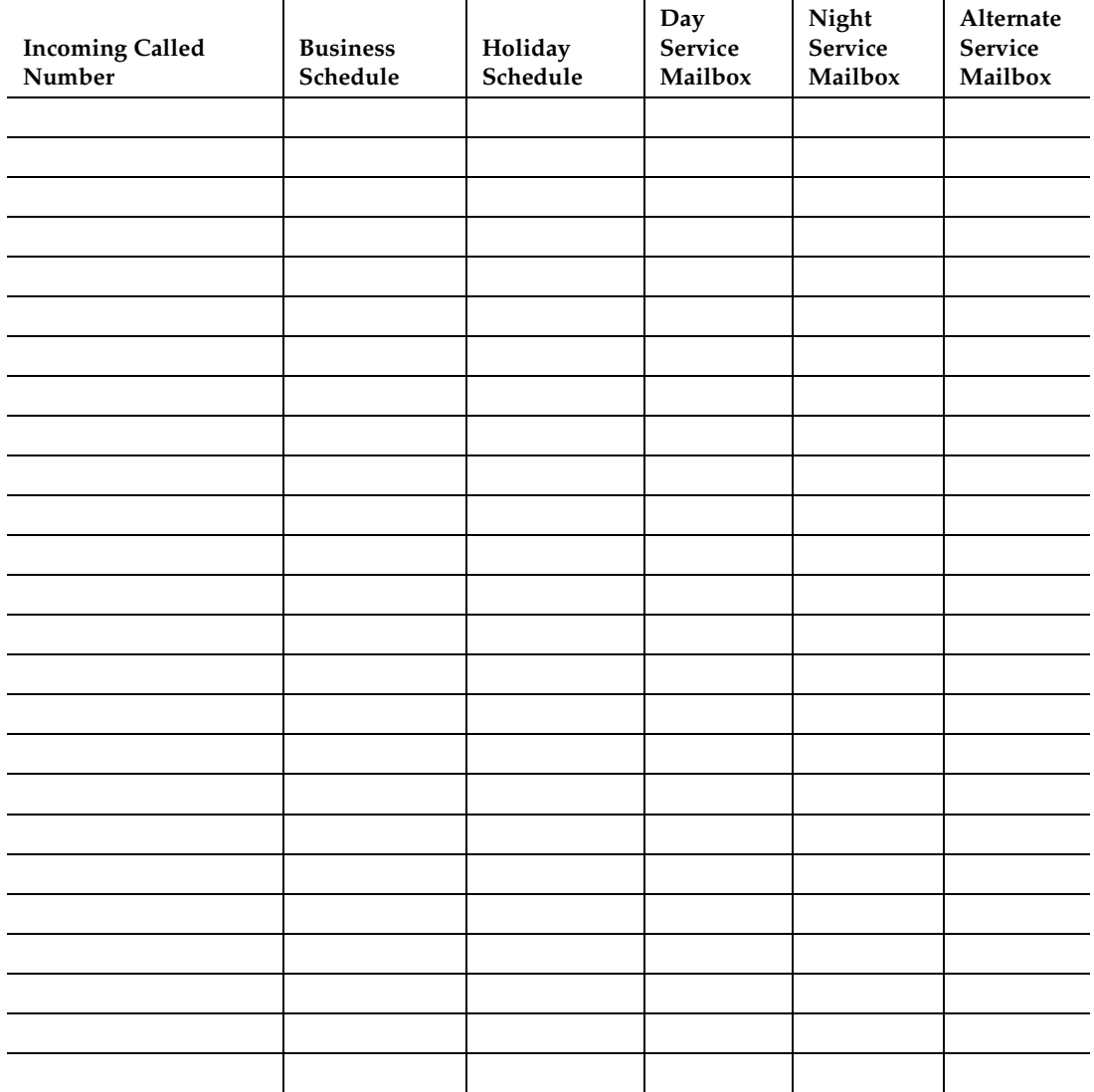

Planning the Integration **Lucent INTUITY System Integration Planning Page 2-13** Page 2-13 **2**

#### **Business Schedules**

A business schedule allows you to specify different automated attendant service based on normal hours (day-service range) and, if needed, an alternate-service range (for example, lunch break). Day or night service can follow the switch night-service status.

The system will support a maximum of four business schedules. Each business schedule is associated with specific called numbers (which may be trunk numbers). Complete a copy of Worksheet C for each business schedule. This worksheet has the following fields and columns:

■ Business Schedule

Enter the name of the of the business schedule. Default names are "busn" where  $n$  is 1, 2, 3, or 4. The business schedule can be referred to in the routing table by either its name or number. Do not use "login" as the name of a business schedule.

■ Follow Night Service Status?

If this field contains "n," a match is made against day-service hours for the day of the week to determine whether day or night service should be provided.

If this field contains "y," leave the day-service hours blank. Night service is provided based on the switch night-service-status.

## $\Rightarrow$  NOTE:

In either case, a match for the alternate service hours for the day of week is performed first.

■ Day of Week

This column lists the seven days of the week. It cannot be changed.

■ Day Service Hours (Start Time and End Time)

This pair of columns lists the start and end times for day service on the specified day of the week. Use 24-hour time (00:00 to 23:59) to specify start and end times. The end time must be later than the start time. For night service only, leave the columns blank. For day service only, specify start time as **00:00** and end time as **23:59**.

■ Alternate Service Hours (Start Time and End Time)

This pair of columns lists the start and end times for alternate service on the specified day of the week. Use 24-hour time (00:00 to 23:59) to specify start and end times. The end time must be later than the start time.

Planning the Integration **2** Lucent INTUITY System Integration Planning **Page 2-14** Page 2-14

# **Worksheet C: Business Schedule**

Customer:

Prepared by:

Telephone Number:

Date:

INTUITY Location/Name

#### **Follow Switch Night Service Status (y/n)?**

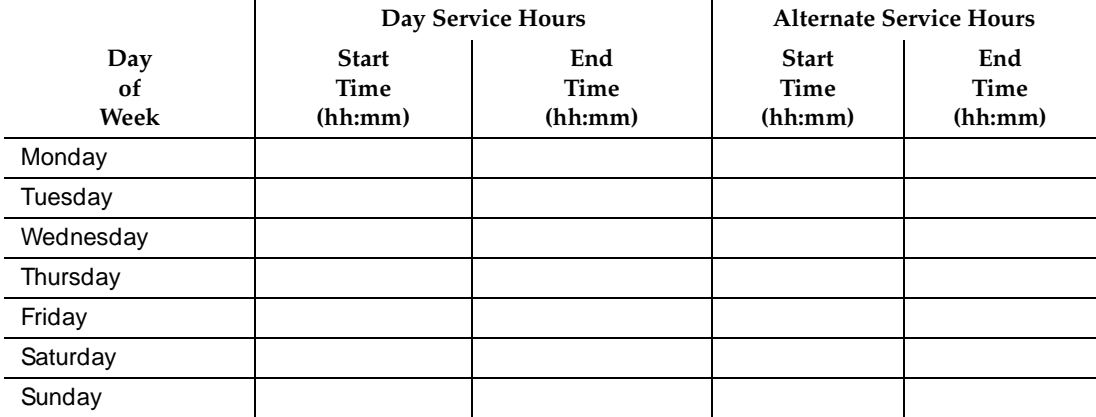

Issue 1 October 1997

Planning the Integration **Lucent INTUITY System Integration Planning Page 2-15** Page 2-15 **2**

Issue 1 October 1997

#### **Holiday Schedules**

A holiday schedule allows a business to specify appropriate greetings and automated attendant service based on holidays.

There can be a maximum of four holiday schedules, each with up to 26 holidays. Each holiday schedule is associated with specific called numbers (which may be trunk numbers). Complete a copy of Worksheet D for each holiday schedule. This worksheet has the following fields and columns:

■ Holiday Schedule

This field contains the name of the holiday schedule. Default names are "holn" where  $n$  is 1, 2, 3, or 4. The holiday schedule can be referred to in the Routing Table by either its name or number.

■ Holiday Name

This column contains the name of the holiday. It is used only for documentation.

■ Date

This column contains the date ( $mm/dd$ ) to be used for matching.

■ Mailbox

This column contains the automated attendant mailbox to be substituted for the called number if a match is found in the "Date" column. This mailbox does not need to correspond to an extension on the switch.

Planning the Integration **2** Lucent INTUITY System Integration Planning **Page 2-16** Page 2-16

Issue 1 October 1997

# **Worksheet D: Holiday Schedule**

Customer:

Prepared by:

Phone Number:

Date:

INTUITY Location/Name

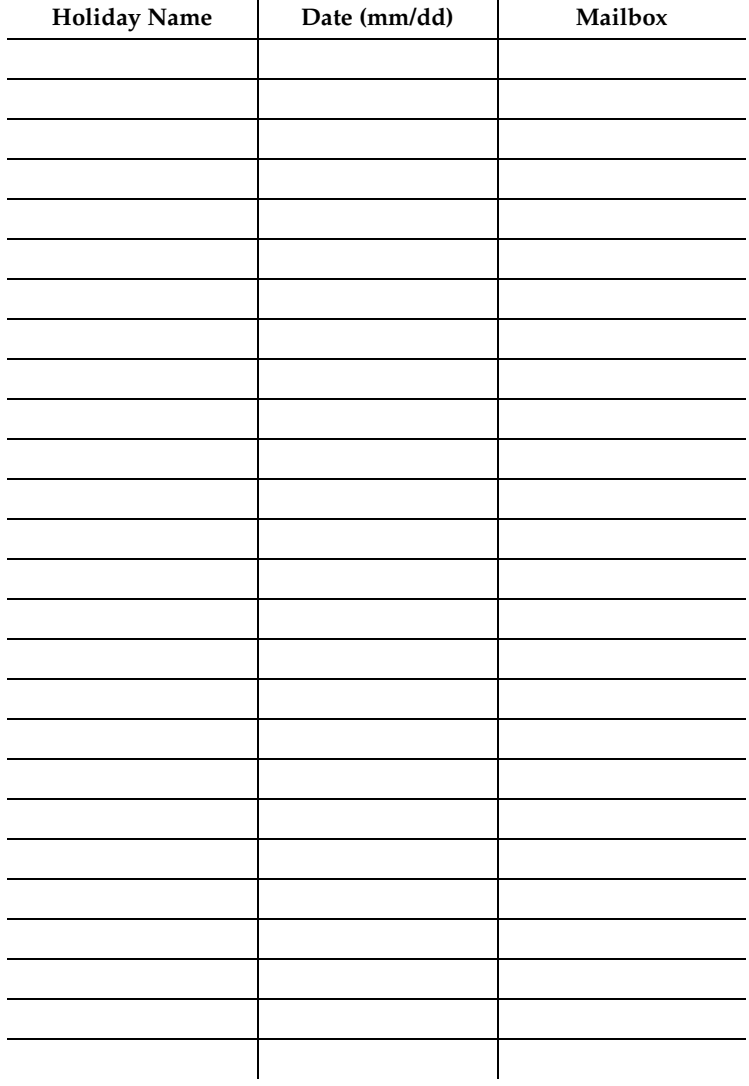

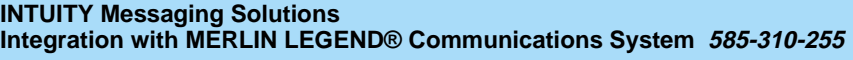

Implementing the Integration Overview Page 3-1 **3**

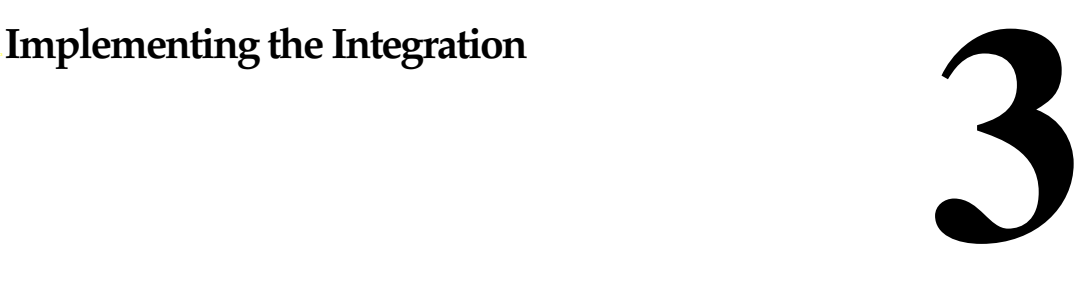

# **Overview**

This chapter explains how to implement the integration between the MERLIN LEGEND® Communications System and the Lucent™ INTUITY™ system. It includes all steps necessary to get the system up and running for both acceptance testing and cut-to-service.

# **Purpose**

The purpose of this chapter is to present the tasks that need to be completed and the order in which they must be completed.

# **Perform the Initial Lucent INTUITY System Installation**

Complete the following tasks before performing any MERLIN LEGEND administration:

1. Complete Chapters 1 through 4 in the Lucent INTUITY installation book.

Use the information in [Chapter 4, ''Connectivity'',](#page-60-0) in this book to connect the hardware platform to the MERLIN LEGEND system and to any adjunct equipment.

2. Complete Chapter 5 in the Lucent INTUITY software installation book.

# **Perform the Initial MERLIN LEGEND Administration**

If you are installing only the INTUITY AUDIX® application or only the Lodging application, you will need to configure one message retrieval number. If you are installing both the INTUITY AUDIX and the Lodging applications, you will need to configure a separate message retrieval number for each application. The Lodging message retrieval number on a co-resident system is a phantom (dummy) number mapped to the INTUITY AUDIX hunt group.

If you are also installing Lodging FAX Messaging, you will also need to configure an extension capable of accepting external calls for a FAX telephone number. This number should be a phantom extension terminating to the same hunt group.

# **NOTE:**

You do not need a separate FAX telephone number for INTUITY AUDIX's Lucent INTUITY FAX Messaging.

Complete the following tasks on the MERLIN LEGEND Communications System:

- 1. Renumber the MERLIN LEGEND system for a consistent 3 or 4-digit dial plan. Use the renumbering information on Forms 2a, 2b, 2c, and 2d. See [Chapter 5, ''MERLIN LEGEND Switch Administration'',](#page-90-0) for the MERLIN LEGEND system programming procedure.
- 2. Assign an integrated VMI calling group with linear hunt type, as defined on the Group Calling form (Form 7d for Release 3.0 or later; Form 6e for Release 2.0). See [Chapter 5, ''MERLIN LEGEND Switch Administration''](#page-90-0) for the MERLIN LEGEND system programming procedure.

## $\sum$  NOTE:

Do not assign the trunks to the integrated VMI calling group or set the integrated VMI calling group as the receiver for the coverage group at this time. The Lucent INTUITY system is not set up to handle the calls yet, and callers will not receive the correct service.

- 3. Assign the Tip/Ring voice ports to the integrated VMI calling group defined on the Group Calling form (Form 7d for Release 3.0 or later; Form 6e for Release 2.0). See [Chapter 5, ''MERLIN LEGEND Switch](#page-90-0)  [Administration''](#page-90-0) for the MERLIN LEGEND system programming procedure.
- 4. If you are installing both the INTUITY AUDIX and the Lodging applications, configure a phantom number for the Lodging message retrieval number and map it to the INTUITY AUDIX hunt group.
- 5. If you are installing Lodging FAX Messaging, configure a telephone number for Lodging FAX Messaging.

# **Lucent INTUITY System Initial Administration and Test**

Perform basic initial administration on the Lucent INTUITY system:

1. Administer the Lucent INTUITY switch interface windows on the Lucent INTUITY system. See Chapter 6 in the Lucent INTUITY installation book. Be sure to enter the extension length (dialed digits) into the Dial Plan Translation window.

## $\Rightarrow$  NOTE:

Administer the routing table for any trunk lines that will require voice mail service. These trunks should be listed in the routing table with "login" in the business schedule column. Do not administer the remaining fields in the routing table at this time.

- 2. Map Channels for acceptance testing and acceptance test the channels. See Chapter 6 in the Lucent INTUITY installation book.
- 3. Determine your next step:
	- a. If you are installing the INTUITY AUDIX application, continue with Step 4.
	- b. If you are installing only Lodging:
		- 1. Continue with Chapter 11 in the Lucent INTUITY installation book if you are installing peripherals such as the printer or remote terminal and then continue with Chapter 14. After completing Chapter 14, continue with [Step 9](#page-57-0) below.
		- 2. Continue with Chapter 14 in the Lucent INTUITY installation book if you are not installing any peripherals. After completing Chapter 14, continue with [Step 9](#page-57-0) below.
- 4. Administer the Lucent INTUITY system for INTUITY AUDIX acceptance testing. See Chapter 7 in the Lucent INTUITY installation book.
- 5. Use the MERLIN LEGEND system programming procedure to add the extensions for the test telephones. See [Chapter 5, ''MERLIN LEGEND](#page-90-0)  [Switch Administration''](#page-90-0) in this book.

<span id="page-57-0"></span>Administer two test telephones near the MERLIN LEGEND Communications system for testing or select two subscribers from the stations listed on Form 2a as having INTUITY AUDIX call coverage and defined by Forms 4b, 4d, 5a, or 5b. The coverage group is defined on the Group Coverage form (Form 7c for Release 3.0 or later; Form 6d for Release 2.0).

# $\implies$  NOTE:

If you are using actual subscribers and working during business hours, request that the MERLIN LEGEND system administrator select the subscribers so that business will not be disturbed.

- 6. Administer the two test subscribers or use the same two subscribers from the subscriber list on the Lucent INTUITY system and complete the testing. See Chapter 7 in the Lucent INTUITY installation book.
- 7. After completing Chapter 7 in the Lucent INTUITY installation book, continue with Chapters 8 through 11. Use only the chapters that apply to the installation.
- 8. Determine your next step:
	- a. If you are installing Lodging, continue with Chapter 14. When you have completed Chapter 14, continue with Step 9.
	- b. If you are not installing Lodging, continue with Step 9.
- 9. Enter the Business Schedules, Holiday Schedules, and Routing Table defined on Worksheets B, C, and D into the Lucent INTUITY system if the system will be using automated attendants.

## **NOTE:**

The business and holiday schedules must be entered before they can be referenced in the routing table. Enter the routing table last.

- a. Enter the Business Schedules using the information on Worksheet C. See [''Entering the Business Schedules''](#page-125-0) section of [Chapter 6,](#page-108-0)  "Lucent Intuity System Administration" in this book.
- b. Enter the Holiday Schedules using the information on Worksheet D. See "Entering the Holiday Schedules" section of Chapter 6, [''Lucent Intuity System Administration''](#page-108-0) in this book.
- c. Enter the Routing Table using the information on Worksheet B. See [''Entering the Routing Table''](#page-127-0) section of [Chapter 6, ''Lucent Intuity](#page-108-0) [System Administration''.](#page-108-0)

Implementing the Integration Perform Cut-to-Service Administration **Page 3-5** Perform Cut-to-Service Administration **3**

# **Perform Cut-to-Service Administration**

Complete the following tasks for cut-to-service:

- 1. If you are installing the INTUITY AUDIX application, add the subscribers to the Lucent INTUITY system. Use the administer test subscribers procedure in Chapter 7 of the Lucent INTUITY installation book and administer the subscribers for the INTUITY AUDIX application. For additional information about subscriber administration, see Lucent INTUITY Messaging Solutions Release 4 Administration, 585-310-564.
- 2. Connect the coverage group to the integrated VMI calling group. See [Chapter 5, ''MERLIN LEGEND Switch Administration''](#page-90-0) in this book. The calling group was defined on the Group Calling form (Form 7d for Release 3.0; Form 6e for Release 2.0).
- 3. Direct incoming calls on specified trunks to the calling group(s). See [Chapter 5, ''MERLIN LEGEND Switch Administration''](#page-90-0) in this book. The calling group was defined on the Group Calling form (Form 7d for Release 3.0; Form 6e for Release 2.0).
- 4. Make test calls to each subscriber, but do not answer the calls. The Lucent INTUITY system should provide call-answer service for these calls.
- 5. While listening to the first subscriber's greeting, enter  $\lceil \cdot \rceil$ ,  $\lceil \cdot \rceil$ , another subscriber's extension, and  $\boxed{\texttt{#}}$ .

Verify that the call is transferred to the second subscriber.

- 6. Make test calls directly from the subscriber stations to the calling group. The Lucent INTUITY system should provide voice mail service for these calls.
- 7. Determine your next step:
	- a. If the system will use networking, continue with the next section, "Perform Networking Administration and Test".
	- b. If the system will not use networking, complete Chapter 16, "Cut-to-Service Procedures", in the Lucent INTUITY installation book to finish the installation.

Implementing the Integration Perform Networking Administration and Test **Page 3-6** Page 3-6 **3**

# **Perform Networking Administration and Test**

Once the system is fully administered for the INTUITY AUDIX subscribers and operational, you can administer the networking applications. Complete the following tasks:

- 1. Administer and test the networking. Use the following chapters from the Lucent INTUITY installation book as they apply to the system:
	- Chapter 12, if the system will use AMIS analog networking
	- Chapter 13, if the system will use INTUITY AUDIX Digital Networking
	- Chapter 15, if the system will use InterNet Messaging
- 2. Complete Chapter 16, "Cut-to-Service Procedures", in the Lucent INTUITY installation book to finish the installation.

<span id="page-60-0"></span>Connectivity **4** Overview Page 4-1

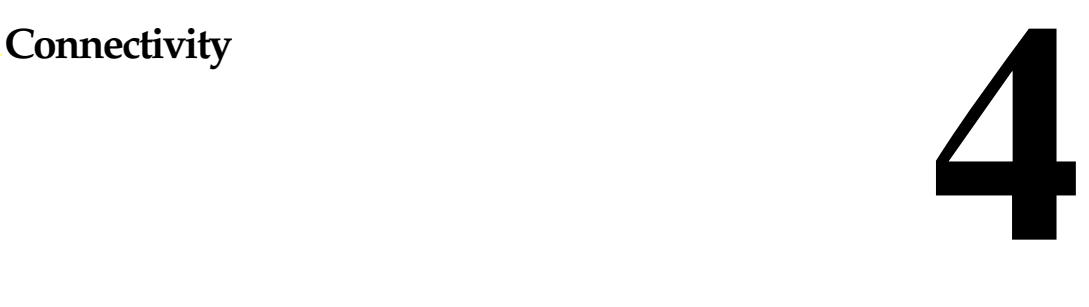

# **Overview**

This chapter contains information that describes the hardware components and connections used to connect a Lucent™ INTUITY™ system and a MERLIN LEGEND® system. This chapter includes:

- Configuration descriptions that explain each of the components required to establish a link
- Wiring diagrams that show the different hardware, physical connections, and cables used for connection

## $\Rightarrow$  NOTE:

The numbers in the wiring diagrams do not show the order of connection. Follow the written instructions to make the connections.

Read the information in this chapter *before* you attempt to connect the components.

## **Purpose**

The purpose of this chapter is to provide instructions to connect the Lucent INTUITY System, the MERLIN LEGEND Communications System, and other adjuncts.

# **Lucent INTUITY System Connections**

Use the information and diagrams in this section to connect or verify the connections for the Lucent INTUITY system with a MERLIN LEGEND switch.

# **A** CAUTION:

See "MERLIN LEGEND Voice Port Requirements" in Chapter 1, "Switch Integration Overview" and follow the carrier restrictions when cabling to the MERLIN LEGEND Communications system.

# **Tip/Ring Connections**

To connect to tip/ring circuit cards (AYC10, AYC29, or AYC30):

- Use an 885A adapter to connect to RJ11C connections, or
- Connect to a type-104B connecting block

## **Connect Tip/Ring Circuit Cards Using an 885A Adapter**

Connect tip/ring circuit cards using an 885A adapter as follows:

- 1. Make sure that the line pairs were run individually (RJ11C).
- 2. Use a type-885A adapter to consolidate the six individual line pairs into three pairs in each of two cables ([Figure 4-1\)](#page-62-0).
- 3. Remove the protective coating paper from the adhesive strip on the back of the 885A adapter and attach the 885A adapter in a convenient place.
- 4. Use the supplied 6-conductor modular cables between the IVC6 circuit card and the adapter.
- 5. Use the supplied 2- or 4-conductor modular cables between the adapter and the RJ11C modular jacks.
- 6. Label the connections in the space provided on the 885A adapter.

## $\Rightarrow$  NOTE:

The label on the 885A adapter refers to an IVP6. This should be interpreted as an IVC6 (AYC10, AYC29, or AYC30).

<span id="page-62-0"></span>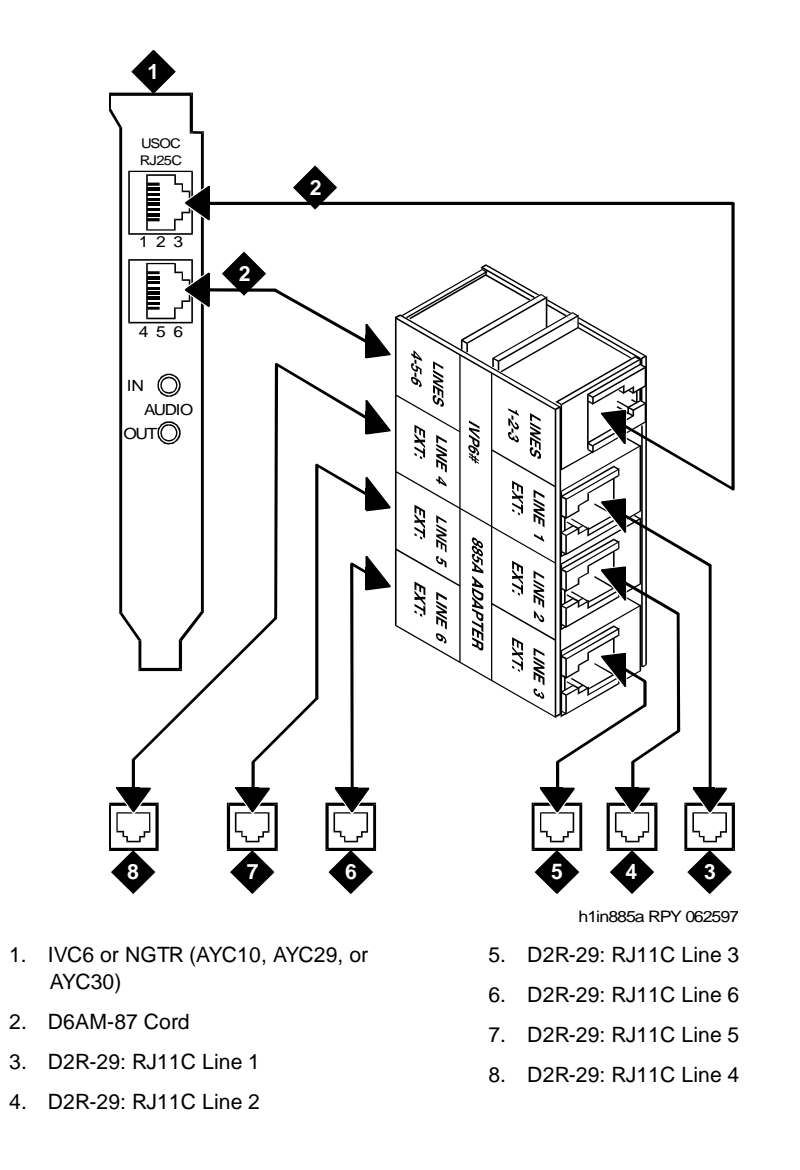

**Figure 4-1. Connecting Tip/Ring Circuit Cards Using an 885A Adaptor**

Issue 1 October 1997

## **Connecting Serial Ports**

The Lucent INTUITY system communicates with various devices through serial ports. Serial ports are required for:

- MERLIN LEGEND administration
- Remote maintenance modem
- Call Accounting System (optional)
- Customer administration terminal(s) (optional)

Only MERLIN LEGEND administration and the remote maintenance modem must be connected to specific ports. Make any other connections to available ports. The Lucent INTUITY system has two built-in ports, COM1 and COM2. COM2 is reserved for remote maintenance use and can not support any other use. If two or more devices are required, include a multi-port serial card in the configuration.

- Built-in serial port 1 (COM1, tty00) is used for administering the MERLIN LEGEND system.
- Built-in serial port 2 (COM2, tty01) is used for the remote maintenance modem or the remote maintenance board (RMB). The port is reserved for the use of remote maintenance and cannot be used for any other purpose.
- Add-on serial ports (ttyaa through ttyah) on a multi-port serial card are used for the second and subsequent device(s).
- The preferred order of connection of the devices is:
	- MERLIN LEGEND administration
	- Remote maintenance modem
	- Call Accounting System (SMDR) (optional)
	- Customer remote access terminals or modems (optional)

If the MERLIN LEGEND system is within 15 meters (50 feet) of the Lucent INTUITY system, and both systems share the same power outlet, a direct connection can be made between the MERLIN LEGEND administration and optional SMDR ports and the Lucent INTUITY system ports.

If the MERLIN LEGEND system is farther than 15 meters (50 feet) from the Lucent INTUITY system, or both systems do not share the same power outlet, data cables from the MERLIN LEGEND system administration ports and optional SMDR ports to the Lucent INTUITY system ports have to be extended with Z3A2 ADU cable drivers. Two Z3A2 ADU interface units are required for each cable, one at each end.

The remote maintenance modem must be collocated with the Lucent INTUITY system and must be connected to serial port 2.

Connectivity **4 Lucent INTUITY System Connections Page 4-5 Page 4-5 Page 4-5** 

Optional customer access terminals may be collocated with the Lucent INTUITY system processor and directly connected to the next available serial port, or one or more modems may be connected to the next available serial port(s) for dial-in access.

## **Connecting Administration Ports Within 15 Meters (50 Feet), Same Power Outlet**

This method is used only when the MERLIN LEGEND system and the Lucent INTUITY system are located within (15 meters) 50 feet of each other and share the same power outlet.

The following parts are required:

- DB-9S to DB-25P adapter
- 355AF adaptor
- D8W-87 modular cord

See [Figure 4-2](#page-65-0). Connect the MERLIN LEGEND Communications System Admin port and the Lucent INTUITY system Serial Port 1 (COM1) by following these steps:

- 1. Connect one end of a D8W-87 modular cord to the Admin (lower) jack of the MERLIN LEGEND Communications System.
- 2. Connect the other end of the D8W-87 modular cord to a 355AF adapter.
- 3. Connect to the 355AF adapter to the 25-pin end of the DB-9S-to-DB-25P adapter and then connect the 9-pin end of that adapter to port COM1 (tty00).

<span id="page-65-0"></span>**INTUITY Messaging Solutions Integration with MERLIN LEGEND® Communications System 585-310-255** 

Connectivity **4 Lucent INTUITY System Connections Page 4-6 Page 4-6 Page 4-6 Page 4-6 Page 4-6** 

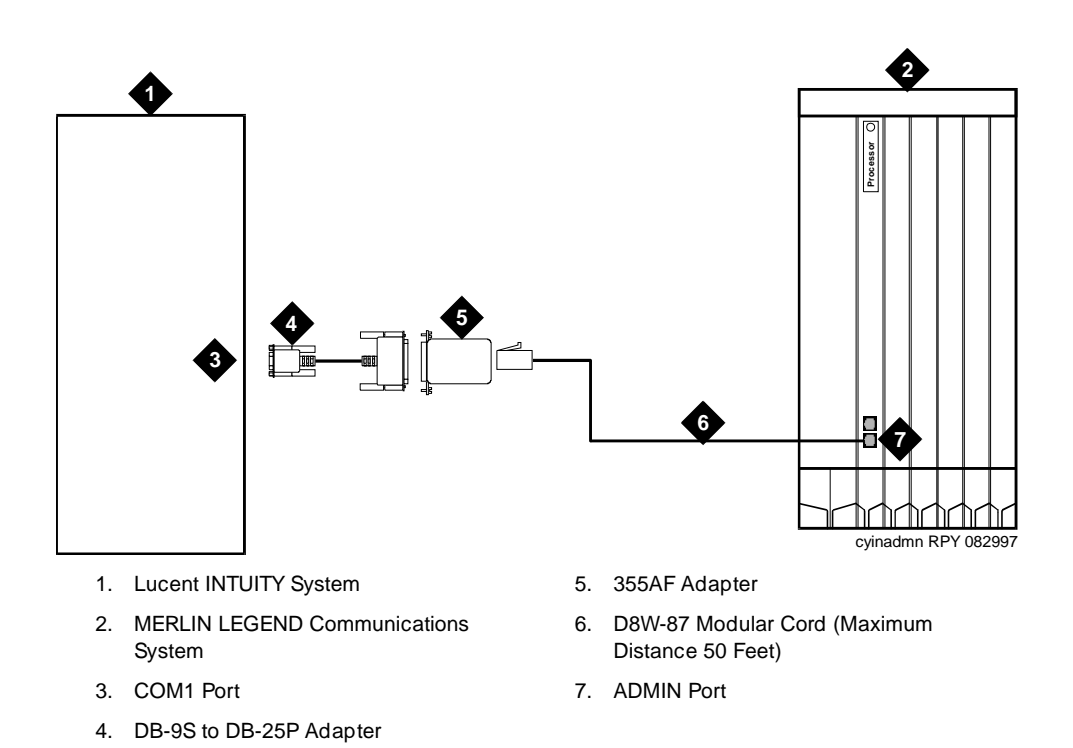

## **Figure 4-2. Connecting Admin Ports Between Systems within 50 Feet that Share Same Power Outlet**

## **Connecting Administration Ports More Than 15 Meters (50 Feet) with a Different Power Outlet**

This method is used only when the MERLIN LEGEND system and the Lucent INTUITY system are more than 15 meters (50 feet) apart or do not share the same power outlet [\(Figure 4-3\)](#page-67-0).

## $\equiv$  NOTE:

The MERLIN LEGEND system does not support out-of-building operation of the Lucent INTUITY system.

The following parts are required:

- DB-9S to DB-25P adapter
- 355AF adapter
- Three D8W-87 modular cords
- M7-U87 crossover cable
- Two (2) Z3A2 ADUs
- Two M8AJ-87 cables
- D8AM-87 modular crossover cable
- Two (2) 400B2 adapters
- Two (2) D6AP-87 modular cords
- Two (2) 248B adapters
- Two (2) 2012D power transformers

#### $\Rightarrow$  note:

The combination of a Z3A2 ADU and an M8AJ-87 cable is equivalent to a Z3A4 ADU. You must order both pieces (one of each).

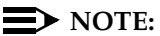

Inside wire must be 4-pair, suitable for data; type-3 UTP data cable or better.

See [Figure 4-3](#page-67-0). Connect the MERLIN LEGEND Communications System Admin port and the Lucent INTUITY system serial port 1 (COM1) by following these steps:

- 1. Connect one end of a D8W-87 modular cord to the Admin (lower) modular jack on the MERLIN LEGEND Communications System.
- 2. Connect the other end of the D8W-87 modular cord to a 355AF adapter.
- 3. Connect the 355AF adapter to one end of an M7-U87 crossover cable.
- 4. Connect the other end of the M7-U87 crossover cable to the matching end of an M8AJ-87 cable.
- 5. Connect the other end of the M8AJ-87 cable to the matching connector on a Z3A2 ADU.
- 6. Connect one end of a D8W-87 modular cord to the modular jack marked **WALL** on the Z3A2 ADU.
- 7. Connect the other end of the D8W-87 modular cord to the modular jack end of a D8AM-87 crossover cord.
- 8. Connect the modular plug end of the D8AM-87 crossover cord to the matching modular jack on a 400B2 adapter.
- 9. Plug the 400B2 adapter into the wall jack leading to the Lucent INTUITY system site.
- 10. Connect one end of a D6AP-87 modular cord to the 400B2 adapter.
- 11. Mount a 248B adapter to a 2012D power transformer.
- 12. Connect the other end of the D6AP-87 modular cord to the 248B adapter.
- 13. Plug the 2012D power transformer into an AC power outlet.

<span id="page-67-0"></span>**INTUITY Messaging Solutions Integration with MERLIN LEGEND® Communications System 585-310-255** 

Connectivity **4 Lucent INTUITY System Connections Page 4-8** 

- 9. D8AM-87 Crossover Cable
- 10. D6AP-87 Modular Cord
- 11. 248B Adapter
- 12. 400B2 Adapter
- 13. Wall Jack
- 14. Building Wiring to Lucent INTUITY System Site
- 15. D8W-87 Modular Cord (Maximum of 50 Feet) Connect to lower Admin jack.

#### **Figure 4-3. Connecting Admin Ports More Than 15 Meters (50 Feet) with a Different Power Outlet**

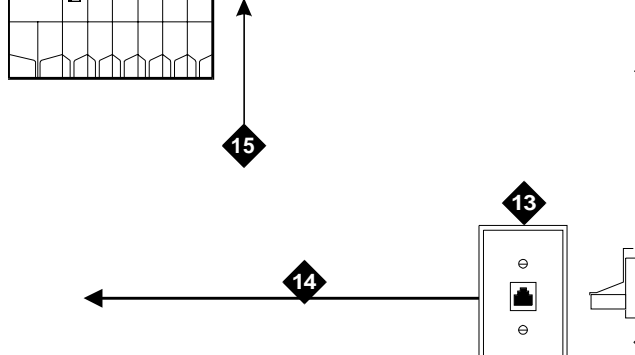

1. MERLIN LEGEND Communications

System 2. M8AJ-87 Cable 3. Z3A2-ADU

4. D8W-87 Modular Cord 5. M7-U87 Crossover Cable

7. 2012D Power Transformer

6. 355AF Adapter

8. AC Power Outlet

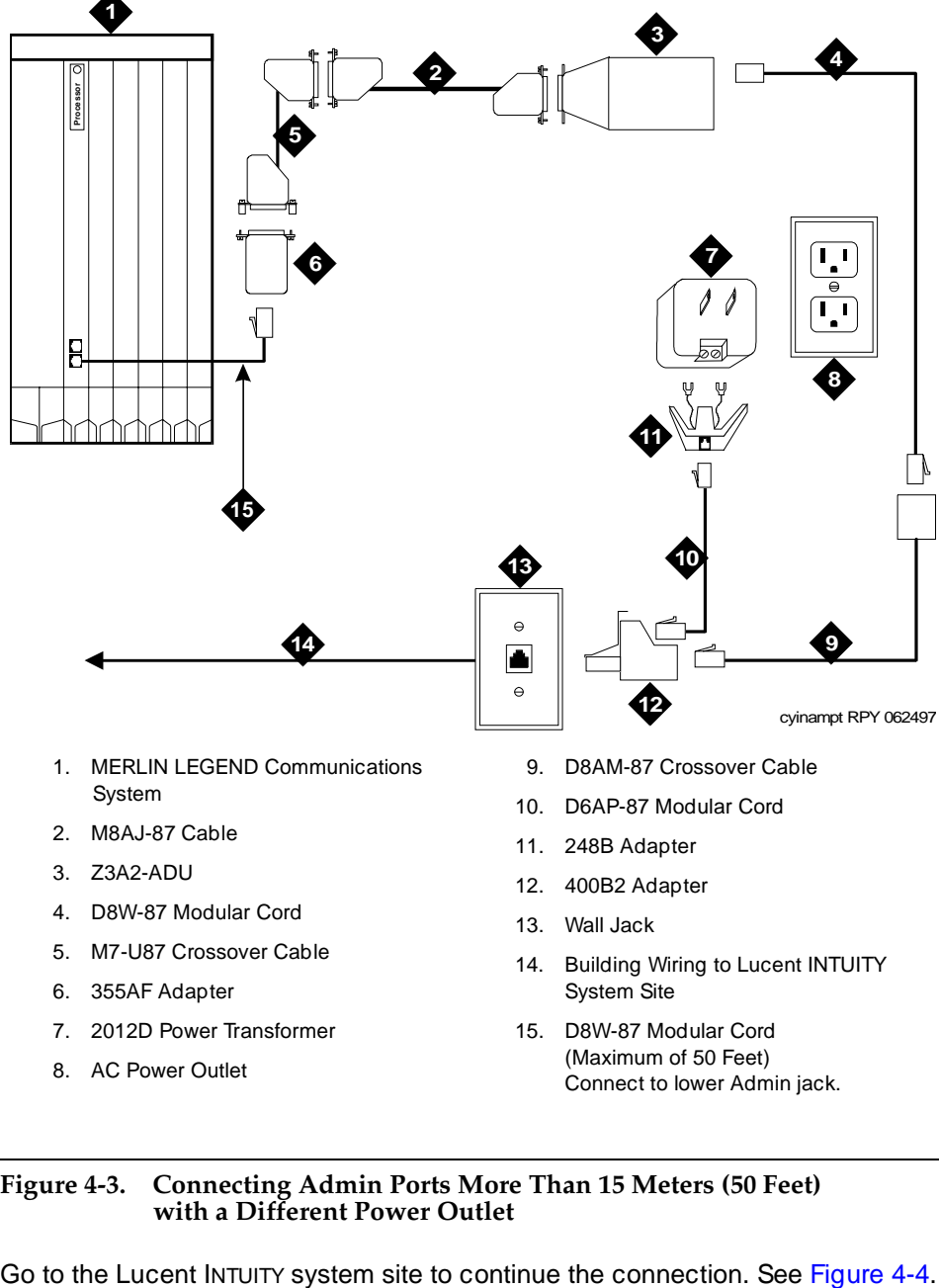

#### Issue 1 October 1997

<span id="page-68-0"></span>**INTUITY Messaging Solutions Integration with MERLIN LEGEND® Communications System 585-310-255** 

Connectivity **4 Lucent INTUITY System Connections Page 4-9 Page 4-9** 

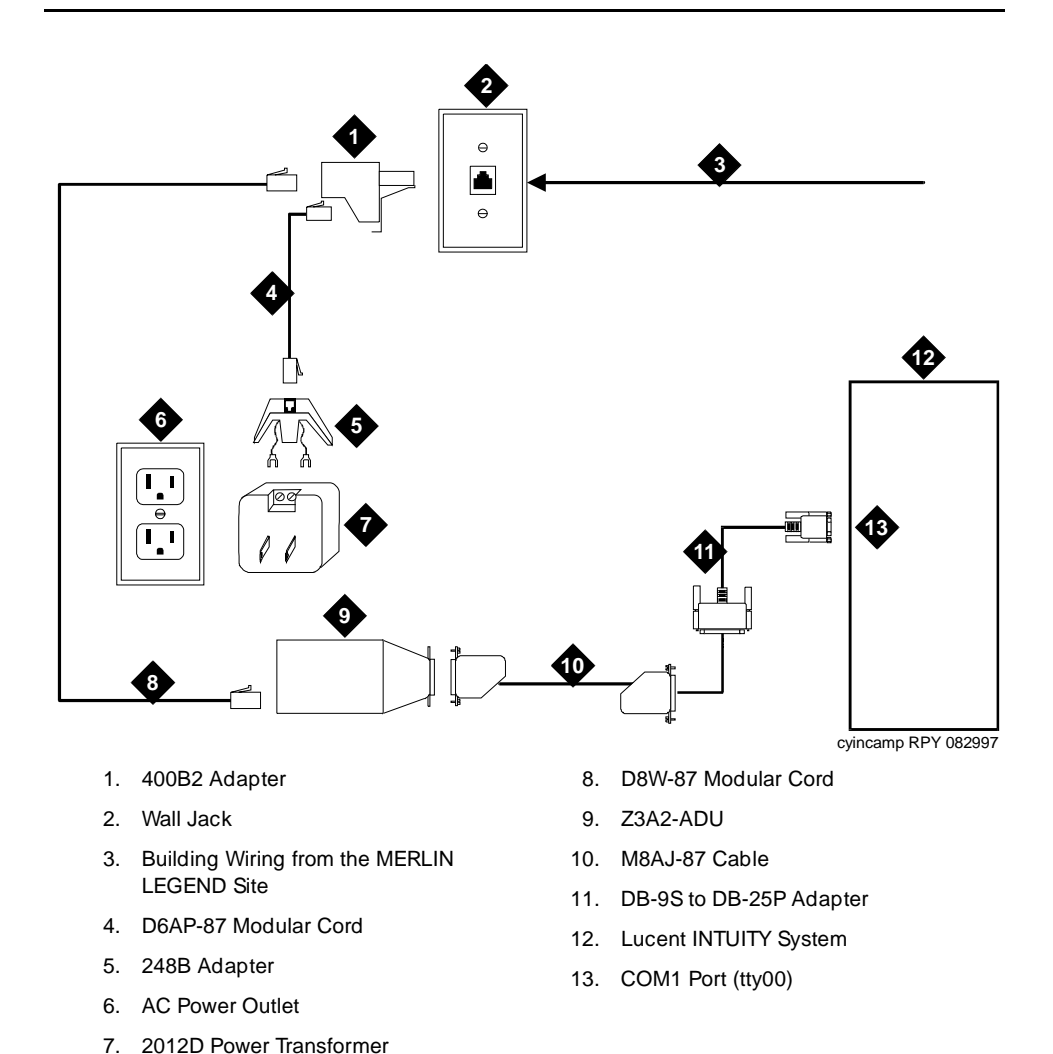

#### **Figure 4-4. Connecting Admin Ports More Than 15 Meters (50 Feet)/Different Power Outlet**

- 14. Connect to the Lucent INTUITY system.
	- a. Connect one end of a M8AJ-87 cable to the 25-pin end of the DB-9S to DB-25P adapter.
	- b. Connect the 9-pin end of that adapter to port COM1 (tty00).
- 15. Connect the other end of the M8AJ-87 cable to the Z3A2 ADU.
- 16. Connect one end of a D8W-87 modular cord to the modular jack marked **WALL** on the Z3A2 ADU.
- 17. Connect the other end of the D8W-87 modular cord to a 400B2 adapter.
- 18. Plug the 400B2 adapter into the wall jack from the Communications System site.
- 19. Connect one end of a D6AP-87 cord to the 400B2 adapter.
- 20. Mount a 248B adapter on a 2012D power transformer.
- 21. Connect the other end of the D6AP-87 cord to the 248B adapter.
- 22. Plug the 2012D power transformer into an AC outlet.

## **Connecting SMDR Ports Within 15 Meters (50 Feet), Same Power Outlet**

This method is used only when the MERLIN LEGEND system and the Lucent INTUITY system are within 15 meters (50 feet) and share the same power outlet.

The following parts are required for connection to the first available port on the multi-port serial card:

- multi-port serial card (if not already installed)
- 6-position, 6-conductor straight-through modular cord (supplied with the multi-port serial card)
- DTE 4/6-to-DB-25P adapter (ordered with PEC 70853)
	- $\Rightarrow$  NOTE:

This adapter has slanted sides.

- 355AF adapter
- Z200A EMI filter modular cord

To connect to the first available port on the multi-port serial card, see [Figure 4-5](#page-70-0). Connect the MERLIN LEGEND Communications System SMDR port and the Lucent INTUITY system port by following these steps:

- 1. Connect the short end of the Z200A EMI filter modular cord to the SMDR (upper) jack of the MERLIN LEGEND Communications System.
- 2. Connect the long end of the Z200A EMI filter modular cord to a 355A adapter.
- 3. Connect the 355A adapter to the 25-pin side of the DTE 4/6-to-DB 25P adapter.
- 4. Connect one end of the 6-position, 6-conductor modular cord to the DTE 4/6-to-DB 25P adapter.
- 5. Connect the other end of the modular cord to the first available port on the multi-port serial card.

<span id="page-70-0"></span>**INTUITY Messaging Solutions Integration with MERLIN LEGEND® Communications System 585-310-255** 

Issue 1 October 1997

Connectivity **4 Lucent INTUITY System Connections Page 4-11 Page 4-11** 

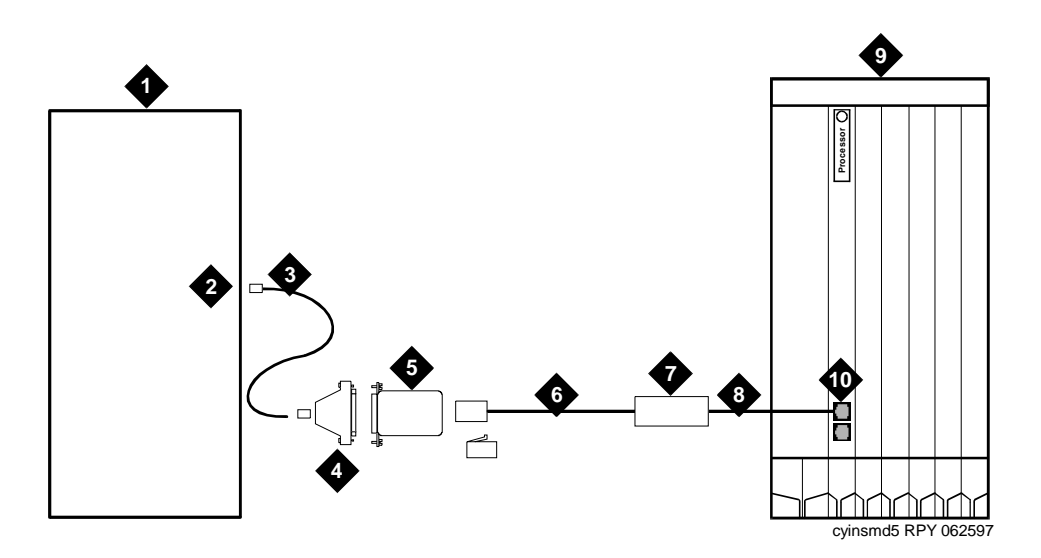

- 1. Lucent INTUITY System
- 2. Multi-Port Serial Card (First Available Port)
- 3. 6P6C Modular Cord
- 4. DTE 4/6 to DB-25P Adapter
- 5. 355AF Adapter
- 6. Long End
- 7. Z200A EI Filter (Maximum Distance 15 Meters [50 Feet])
- 8. Short End
- 9. MERLIN LEGEND Communications System
- 10. SMDR Port

#### **Figure 4-5. Connecting SMDR Ports Within 50 Feet and Same Power Outlet (Multi-Port Serial Card)**

## **Connecting SMDR Ports More Than 15 Meters (50 Feet) Different Power Outlets**

This method is used only when the MERLIN LEGEND system and the Lucent INTUITY system are more than 15 meters (50 feet) apart or do not share the same power outlet.

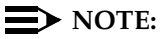

The MERLIN LEGEND system does not support out-of-building operation of the Lucent INTUITY system.

The following parts are required for connection to the multi-port serial card:

- Multi-port serial card (if needed and not already installed)
- 6-position, 6-conductor straight-through modular cord (supplied with the multi-port serial card)
- DTE 4/6-to-DB-25P adapter (ordered with PEC 70853)

#### $\implies$  NOTE:

This adapter has slanted sides as shown in [Figure 4-7.](#page-74-0)

The following parts are required for either type of connection:

- 355AF adapter
- Z200A EMI filter modular cord
- Two D8W-87 modular cords
- M7-U87 crossover cable
- Two Z3A2 ADUs
- Two M8AJ-87 cable
- D8AM-87 modular crossover cable
- Two 400B2 adapters
- Two D6AP-87 modular cords
- Two 248B adapters
- Two 2012D power transformers

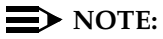

The combination of a Z3A2 ADU and an M8AJ-87 cable is equivalent to a Z3A4 ADU. You must order both pieces (one of each for the Admin port, and another of each for the SMDR port).

## $\equiv$  NOTE:

Inside wire must be 4-pair, suitable for data; type-3 UTP data cable or better.

Connect to the first available port on the multi-port serial card.

See [Figure 4-6](#page-73-0). Connect the MERLIN LEGEND Communications System SMDR port and the Lucent INTUITY system by following these steps:

- 1. Connect the short end of the Z200A EMI filter modular cord to the SMDR (upper) modular jack on the MERLIN LEGEND Communications System.
- 2. Connect the long end of the D8W-87 modular cord to a 355AF adapter.
- 3. Connect the 355AF adapter to one end of an M7-U87 crossover cable.
Connectivity **4 Lucent INTUITY System Connections Page 4-13** 

- 4. Connect the other end of the M7-U87 crossover cable to the matching end of a M8AJ-87 cable.
- 5. Connect the other end of the M8AJ-87 cable to the matching connector on a Z3A2 ADU.
- 6. Connect one end of a D8W-87 modular cord to the modular jack marked **WALL** on the Z3A2 ADU.
- 7. Connect the other end of the D8W-87 modular cord to the modular jack end of a D8AM-87 crossover cord.
- 8. Connect the modular plug end of the D8AM-87 crossover cord to the matching modular jack on a 400B2 adapter.
- 9. Plug the 400B2 adapter into the wall jack leading to the Lucent INTUITY system site.
- 10. Connect one end of a D6AP-87 modular cord to the 400B2 adapter.
- 11. Mount a 248B adapter to a 2012D power transformer.
- 12. Connect the other end of the D6AP-87 modular cord to the 248B adapter.
- 13. Plug the 2012D power transformer into an AC power outlet.

**INTUITY Messaging Solutions Integration with MERLIN LEGEND® Communications System 585-310-255** 

Connectivity **4 Lucent INTUITY System Connections Page 4-14 Page 4-14 Page 4-14** 

Issue 1

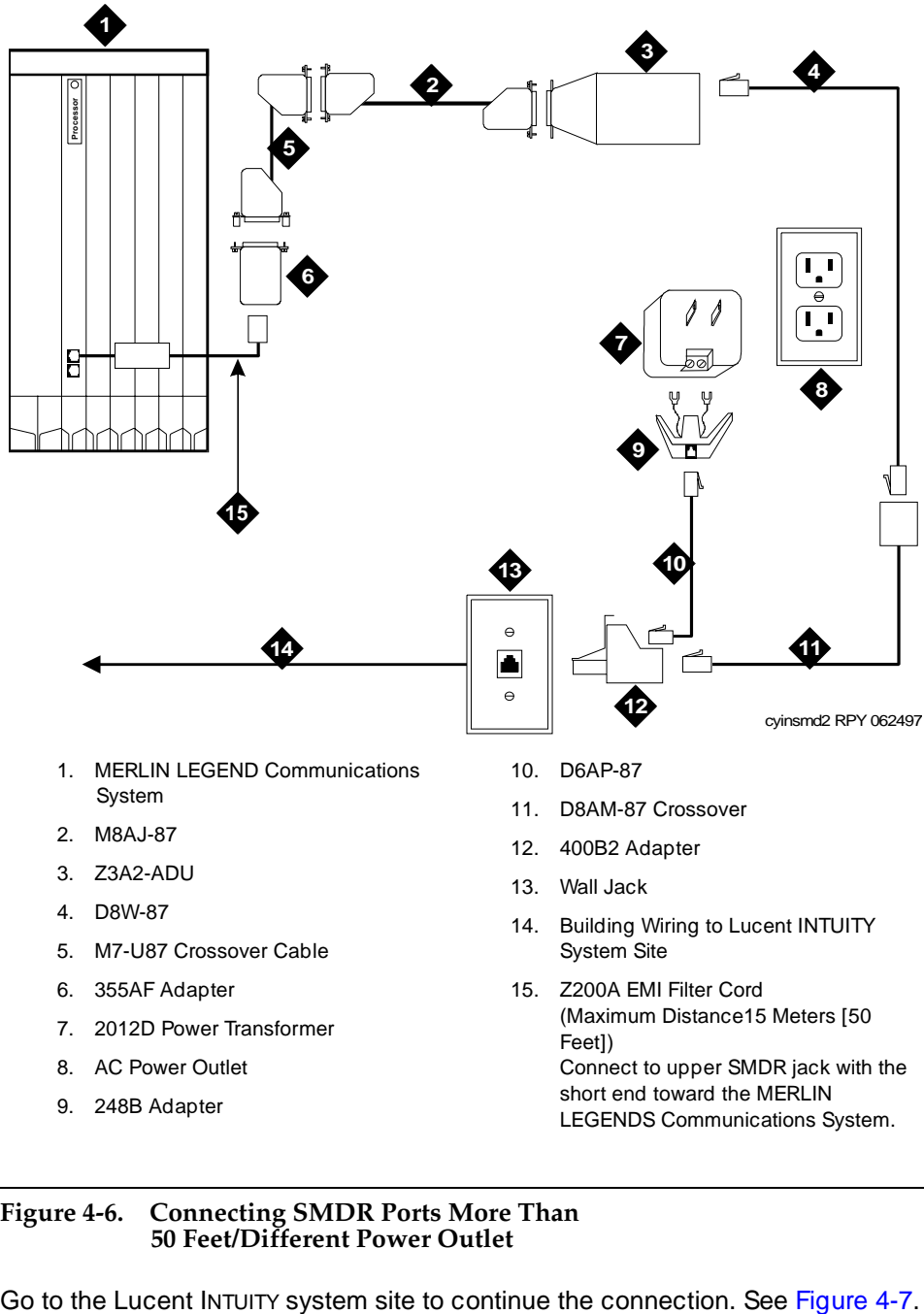

- 14. Building Wiring to Lucent INTUITY System Site
- 15. Z200A EMI Filter Cord (Maximum Distance15 Meters [50 Feet]) Connect to upper SMDR jack with the short end toward the MERLIN LEGENDS Communications System.

#### **Figure 4-6. Connecting SMDR Ports More Than 50 Feet/Different Power Outlet**

5. M7-U87 Crossover Cable

7. 2012D Power Transformer

6. 355AF Adapter

8. AC Power Outlet 9. 248B Adapter

#### <span id="page-74-0"></span>**INTUITY Messaging Solutions Integration with MERLIN LEGEND® Communications System 585-310-255**

Connectivity **4 Lucent INTUITY System Connections Page 4-15 Page 4-15** 

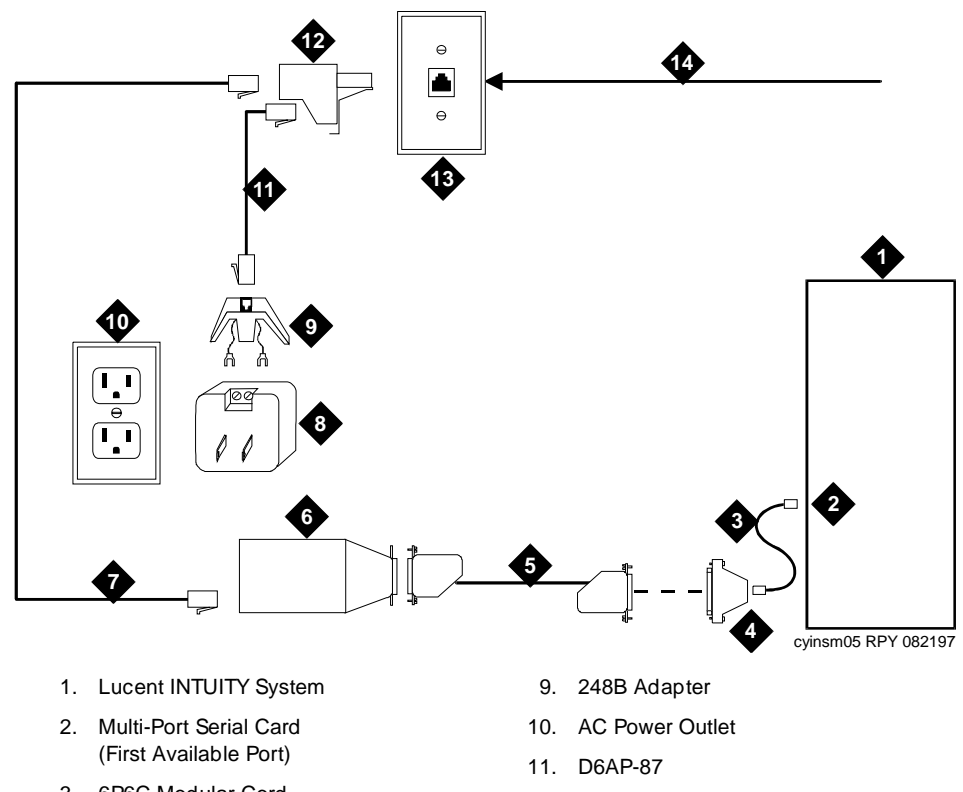

- 3. 6P6C Modular Cord
- 4. DTE 4/6 to DB-25P Adapter
- 5. M8AJ-87
- 6. Z3A2-ADU
- 7. D8W-87
- 8. 2012D Power Transformer
- 12. 400B2 Adapter
- 13. Wall Jack
- 14. Building Wiring from the MERLIN LEGEND Communications System Site

#### **Figure 4-7. Connecting SMDR Ports More Than 50 Feet/Different Power Outlet**

- 15. Connect to the Lucent INTUITY system to the first available port on the multi-port serial card:
	- a. Connect one end of the 6-position, 6-conductor modular cord to the port.
	- b. Connect the other end of the modular cord to the DTE 4/6-to-DB-25P adapter.
	- c. Connect one end of an M8AJ-87 cable to the other end of the DTE 4/6-to-DB-25P adapter.

Connectivity **4** Lucent INTUITY System Connections Page 4-16

- 16. Connect the other end of the M8AJ-87 cable to the Z3A2 ADU.
- 17. Connect one end of a D8W-87 modular cord to the modular jack marked **WALL** on a Z3A2 ADU.
- 18. Connect the other end of the D8W-87 modular cord to a 400B2 adapter.
- 19. Plug the 400B2 adapter into the wall jack from the Communications System site.
- 20. Connect one end of a D6AP-87 cord to the 400B2 adapter.
- 21. Mount a 248B adapter on a 2012D power transformer.
- 22. Connect the other end of the D6AP-87 cord to the 248B adapter.
- 23. Plug the 2012D power transformer into an AC outlet.

#### **Networking**

The MERLIN LEGEND system supports the Lucent INTUITY low-speed digital networking, TCP/IP Digital Networking and AMIS analog networking as an optional application. High-speed digital networking is not supported since the MERLIN LEGEND system does not support the DCP protocol.

There methods for configuring networking with the MERLIN LEGEND system:

- If the MERLIN LEGEND system has DID lines, the Lucent INTUITY low-speed digital networking is connected through the MERLIN LEGEND switch. For incoming calls, outgoing calls can use Legend System Lines.
- If the MERLIN LEGEND system does not have DID lines, the connections use loop start (LS) lines from the central office (CO) and bypass the switch.
- TCP/IP digital networking via an Ethernet LAN card.

AMIS Analog Networking requires no special hardware for connectivity since it uses the voice channels already assigned to voice services. However, traffic configuration rules may require the addition of voice channels to handle the load of AMIS networking.

To support AMIS Analog Networking, the MERLIN LEGEND system must be configured to send incoming calls on external lines directly to INTUITY AUDIX<sup>®</sup>. Touch-tone codes on the incoming calls identify the calls as AMIS networking and cause proper call handling. Many MERLIN LEGEND customers already do this in order to support an automated attendant.

### **Connecting Low-Speed Digital Networking**

The following parts are required:

- ACCX circuit card (includes cable and breakout box)
- Modem (Paradyne® COMSPHERE® 3810, 3820, or 3910 includes modular cord and power supply)
- DB-25 M-M cable

See [Figure 4-8](#page-77-0). Connect the Lucent INTUITY low-speed networking by following these steps:

- 1. Connect one end of the ACCX cable to the connector on the ACCX card.
- 2. Connect the other end of the ACCX cable to the matching connector on the break-out box.
- 3. Connect one end of the DB-25 M-M cable to the connector marked RS-232-CH1 (2, 3, or 4) on the break-out box.
- 4. Connect the other end of the DB-25 M-M cable to the matching connector on the modem.
- 5. Connect one end of the modular cord to the jack marked **DIAL** on the modem.
- 6. If the system does not have DID lines, connect the other end of the modular cord to an RJ11C telephone jack wired to a (LS) line from the CO.

If the system has DID lines, connect the other end of the modular cord to a MERLIN LEGEND Tip/Ring port that has an assigned DID number.

#### **NOTE:**

If building wire is used, it must be type 3 UTP or better. The distance limitation is the same as for a station.

- 7. Connect the power supply connector to the modem.
- 8. Plug in the power supply.
- 9. Turn on power for the modem.

<span id="page-77-0"></span>**INTUITY Messaging Solutions Integration with MERLIN LEGEND® Communications System 585-310-255** 

**Connectivity** Lucent INTUITY System Connections Page 4-18 **4**

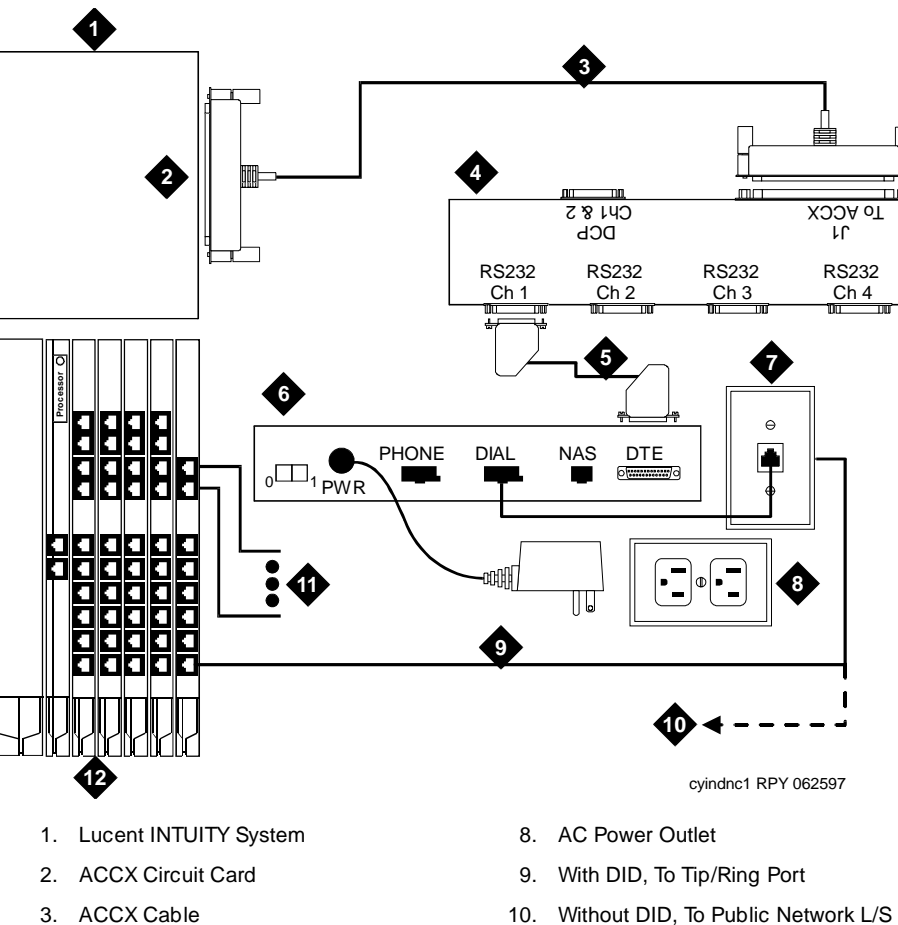

- 4. Networking Breakout Box
- 5. DB-25 M-M Cable
- 6. Paradyne COMSPHERE Modem
- 7. Wall Jack
- 10. Without DID, To Public Network L/S Line
- 11. DID Lines To Public Network
- 12. MERLIN LEGEND Communications System

#### **Figure 4-8. Digital Networking Connections**

#### **Remote Maintenance**

Remote maintenance is required on all releases Lucent INTUITY. Remote maintenance requires a direct line connection. Remote maintenance can be done by either of the following options:

- Remote maintenance modem
- Remote maintenance board (RMB)

Issue 1 October 1997 Connectivity **4 Lucent INTUITY System Connections Page 4-19 Page 4-19** 

#### **RMB Install**

See your installation book to know more about the RMB Install.

#### **Remote Maintenance Modem Installation**

The remote maintenance modem must be connected to serial port 2 (COM2). If serial port 2 (COM2) is already in use, do the following:

- 1. Move the device (if any) connected to serial port 2 (COM2) to the first available port on the multi-port serial card. See device-specific instructions elsewhere in this chapter.
- 2. Readminister the application formerly using serial port 2 (COM2) to use the serial port now connected on the multi-port serial card.
- 3. Connect the remote maintenance modem to serial port 2 (COM2).

The following parts are required:

- DB-9S-to-DB-25P adapter
- RS-232 M-F cable
- Modem (Paradyne COMSPHERE 3820 or ATT Paradyne 3910, includes modular cord and power supply)

See [Figure 4-9](#page-79-0). Connect the Lucent INTUITY remote maintenance modem by following these steps:

- 1. Connect the small end of the DB-9S-to-DB-25P adapter to serial port 2 on the MAP/5 series computer or COM2 on the MAP/40 or MAP/100 series computer.
- 2. Connect the matching end of the DB-25 M-F cable to the large end of the DB-9S to DB-25P adapter.
- 3. Connect the other end of the DB-25 M-F cable to the matching connector on the modem.
- 4. Connect one end of the modular cord supplied with the modem to the jack marked **DIAL** on the modem.
- 5. If the MERLIN LEGEND system does not have DID lines, connect the other end of the modular cord to a RJ11C telephone jack wired to a (LS) line from the CO.

If the MERLIN LEGEND system has DID lines, connect the other end of the modular cord to a MERLIN LEGEND Tip/Ring port on an 012 or 016 module (Legend has other Tip/Ring connections) that has an assigned DID number.

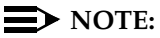

#### If building wire is used, it must be type-3 UTP or better. The distance limitation is the same as for a station.

<span id="page-79-0"></span>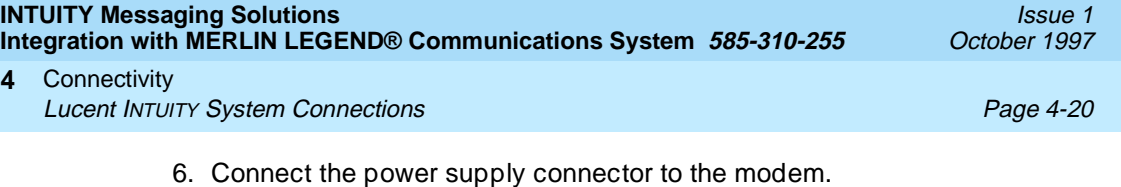

- 7. Plug in the power supply.
- 8. Turn on power for the modem.

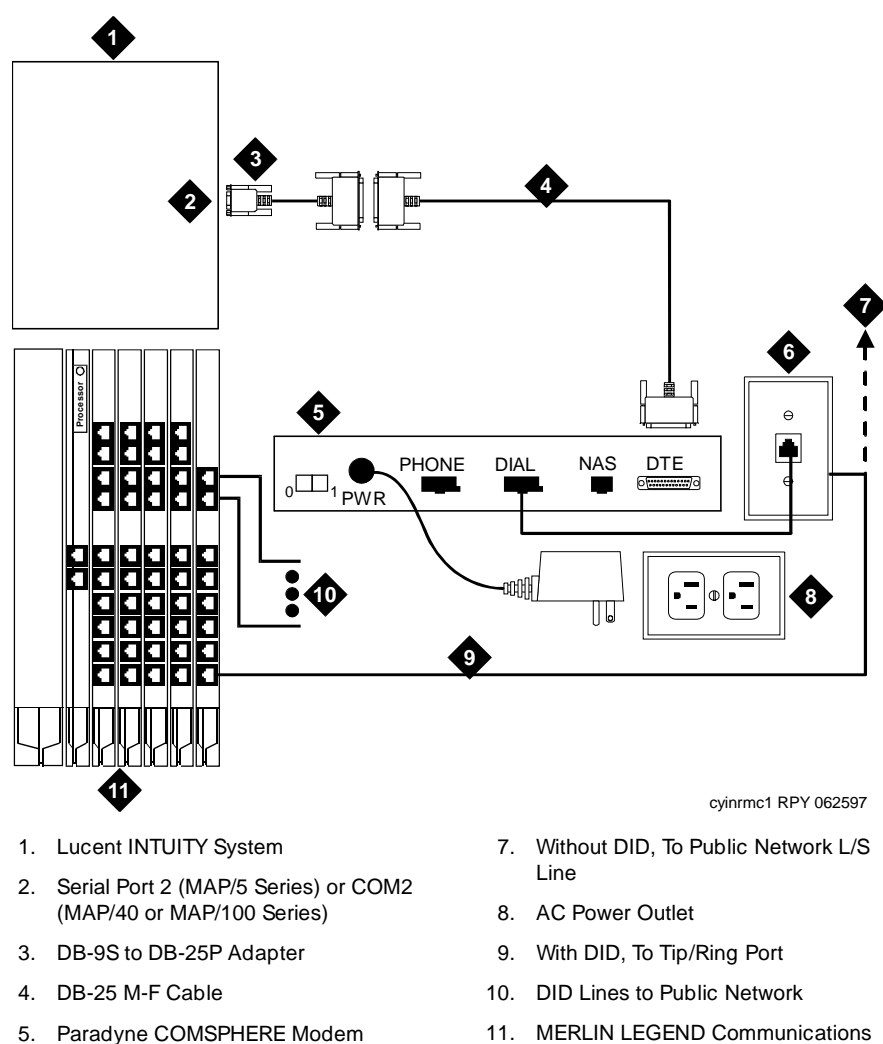

6. Wall Jack

11. MERLIN LEGEND Communications System

#### **Figure 4-9. Remote Maintenance Connections**

Connectivity **4 Lucent INTUITY System Connections Page 4-21 Page 4-21** 

#### **Remote Access**

Local access to the Lucent INTUITY system is provided by the keyboard and monitor of the Lucent INTUITY system. The Multi-User Feature Package and Remote Access is an application for the MERLIN LEGEND INTUITY system. It is sometimes convenient to have terminals located on the system administrator's desk or at other locations. While it is possible to use the "pass through" capability of the MERLIN LEGEND system for remote access, this often requires operator assistance. Remote administration allows system administrators to perform duties at their desks, saving time and trips when the Lucent INTUITY system is not close by.

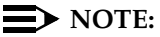

Only one user can be logged on to the Lucent INTUITY system at a time unless the Multi-User Feature Package has been installed. With the Multi-User Feature, the Lucent INTUITY system can accommodate up to four simultaneous logins.

Because the Multi-User Feature Package allows multiple login sessions, it is possible to delegate Lucent INTUITY system administration duties to several people. This not only divides up the work needed to maintain a Lucent INTUITY system, but also gives subscribers and callers several points of contact should a problem occur.

#### **Dedicated-Line Access**

Dedicated-line access can be used when a specific terminal will always be connected to the line, that is, when dial-up access is not required. Dedicated line access is always to the first available port on the multi-port serial card. Dedicated-line access can be accomplished in the following ways:

- If the terminal is within 15 meters (50 feet) of the Lucent INTUITY system, the terminal can be connected directly to the multi-port serial card using either of the methods shown in [Figure 4-10](#page-82-0).
- If the terminal is more than 15 meters (50 feet) from the Lucent INTUITY system, it can be connected to the multi-port serial card using ADUs as line extenders.

In all other cases, remote access connections (using dial-up modems) should be used.

#### **Connecting Dedicated Lines within 15 Meters (50 Feet)**

These methods are used only when the Lucent INTUITY system and the terminal are within 15 meters (50 feet).

The following parts are required:

- Multi-port serial card (if not already installed)
- 6-position, 6-conductor straight-through modular cord (supplied with the multi-port serial card)
- DCE 4/6-to-DB-25P adapter

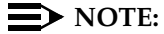

This adapter has slanted sides as shown in [Figure 4-10.](#page-82-0)

■ DB-25 M-F cable

See [Figure 4-10.](#page-82-0) Connect the local terminal by following these steps:

- 1. Connect one end of the 6-position, 6-conductor modular cord to the first available port on the multi-port serial card.
- 2. Connect the other end of the modular cord to the DTE-4/6-to-DB-25P adapter.
- 3. Connect the matching end of the DB-25 M-F cable to the DTE-4/6-to-DB-25P adapter.
- 4. Connect the other end of the DB-25 M-F cable to the AT&T 715 terminal.

<span id="page-82-0"></span>**INTUITY Messaging Solutions Integration with MERLIN LEGEND® Communications System 585-310-255** 

Connectivity **4 Lucent INTUITY System Connections Page 4-23** 

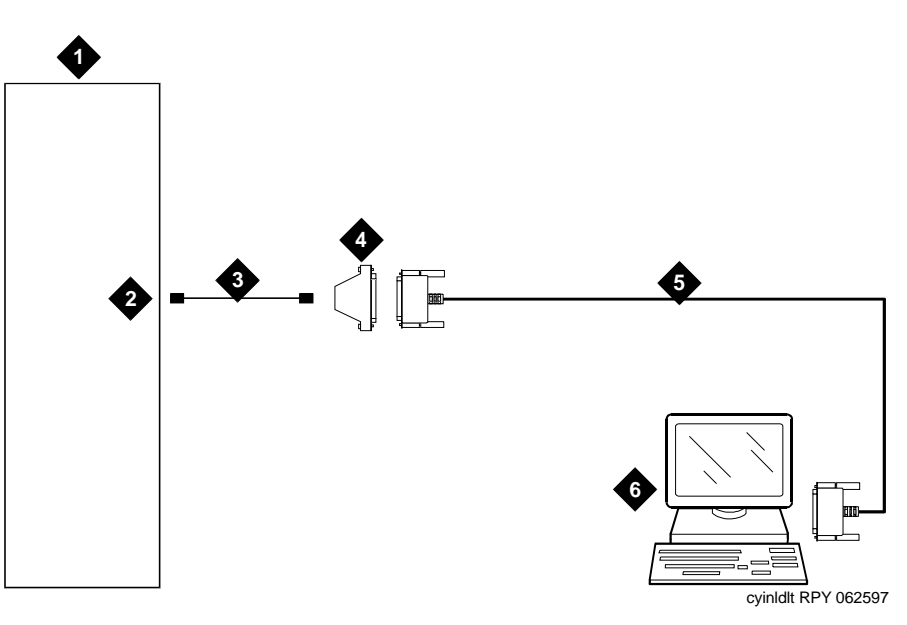

- 1. Lucent INTUITY System
- 2. Multi-Port Serial Card (First Available Port)
- 3. 6P6C Modular Cord
- 4. DTE 4/6 to DB-25P Adapter
- 5. DB-25 M-F Cable
- 6. Lucent 715 Terminal

#### **Figure 4-10. Local Dedicated Line Terminal Connections**

#### **Connecting Dedicated Lines beyond 15 Meters (50 Feet)**

This method is used only when the Lucent INTUITY system and the terminal are more than 15 meters (50 feet) apart.

If the terminal is in a building outside the main building (where the Lucent INTUITY system is located), an ADU and an additional protector must be installed in each building. The ADUs and protectors provide both the Lucent INTUITY system and the terminal protection against exposure to lightning, inadvertent contact with power lines, and power currents induced by nearby power lines. See the installation notes packed with the ADU for more information.

The following parts are required:

- Multi-port serial card (if needed and not already installed)
- 6-position, 6-conductor straight-through modular cord (supplied with the multi-port serial card)

Connectivity **4 Lucent INTUITY System Connections Page 4-24 Page 4-24 Page 4-24** 

■ DTE 4/6-to-DB-25P adapter (for connection to multi-port serial card only, ordered with PEC 70853)

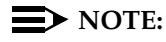

This adapter has slanted sides as shown in [Figure 4-11.](#page-85-0)

- Two D8W-87 modular cords
- M7-U87 crossover cable
- Two Z3A2 ADUs
- Two M8AJ-87 Cables
- D8AM-87 Modular crossover cable
- Two 400B2 adapters
- Two D6AP-87 modular cords
- Two 248B adapters
- Two 2012D Power Transformers

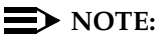

The combination of a Z3A2 ADU and an M8AJ-87 cable is equivalent to a Z3A4 ADU. You must order both pieces (one of each for the Admin port, another of each for the SMDR port).

## $\equiv$  **NOTE:**

Inside wire must be 4-pair, suitable for data; type-3 UTP data cable or better.

## $\Longrightarrow$  NOTE:

Local powering of the Z3A2 ADU is optional.

Connect to the first available port on the multi-port serial card.

See [Figure 4-11](#page-85-0). Connect the terminal and the Lucent INTUITY system by following these steps:

- 1. Connect one end of the M7U-87 crossover cable to the terminal.
- 2. Connect the other end of the M7U-87 cable to the matching end of a M8AJ-87 cable.
- 3. Connect the other end of the M8AJ-87 cable to the matching connector on a Z3A2 ADU.
- 4. Connect one end of a D8W-87 modular cord to the modular jack marked **WALL** on the Z3A2 ADU.
- 5. Connect the other end of the D8W-87 modular cord to the modular jack end of a D8AM-87 crossover cord.

Connectivity **4 Lucent INTUITY System Connections Page 4-25 Page 4-25** 

- 6. Connect the modular plug end of the D8AM-87 crossover cord to the matching modular jack on a 400B2 adapter.
- 7. Plug the 400B2 adapter into the wall jack leading to the Lucent INTUITY system site.
- 8. Connect one end of a D6AP-87 modular cord to the 400B2 adapter.
- 9. Mount a 248B adapter to a 2012D power transformer.
- 10. Connect the other end of the D6AP-87 modular cord to the 248B adapter.
- 11. Plug the 2012D power transformer into an AC power outlet.

<span id="page-85-0"></span>**INTUITY Messaging Solutions Integration with MERLIN LEGEND® Communications System 585-310-255** 

Connectivity **4 Lucent INTUITY System Connections Page 4-26 Page 4-26** 

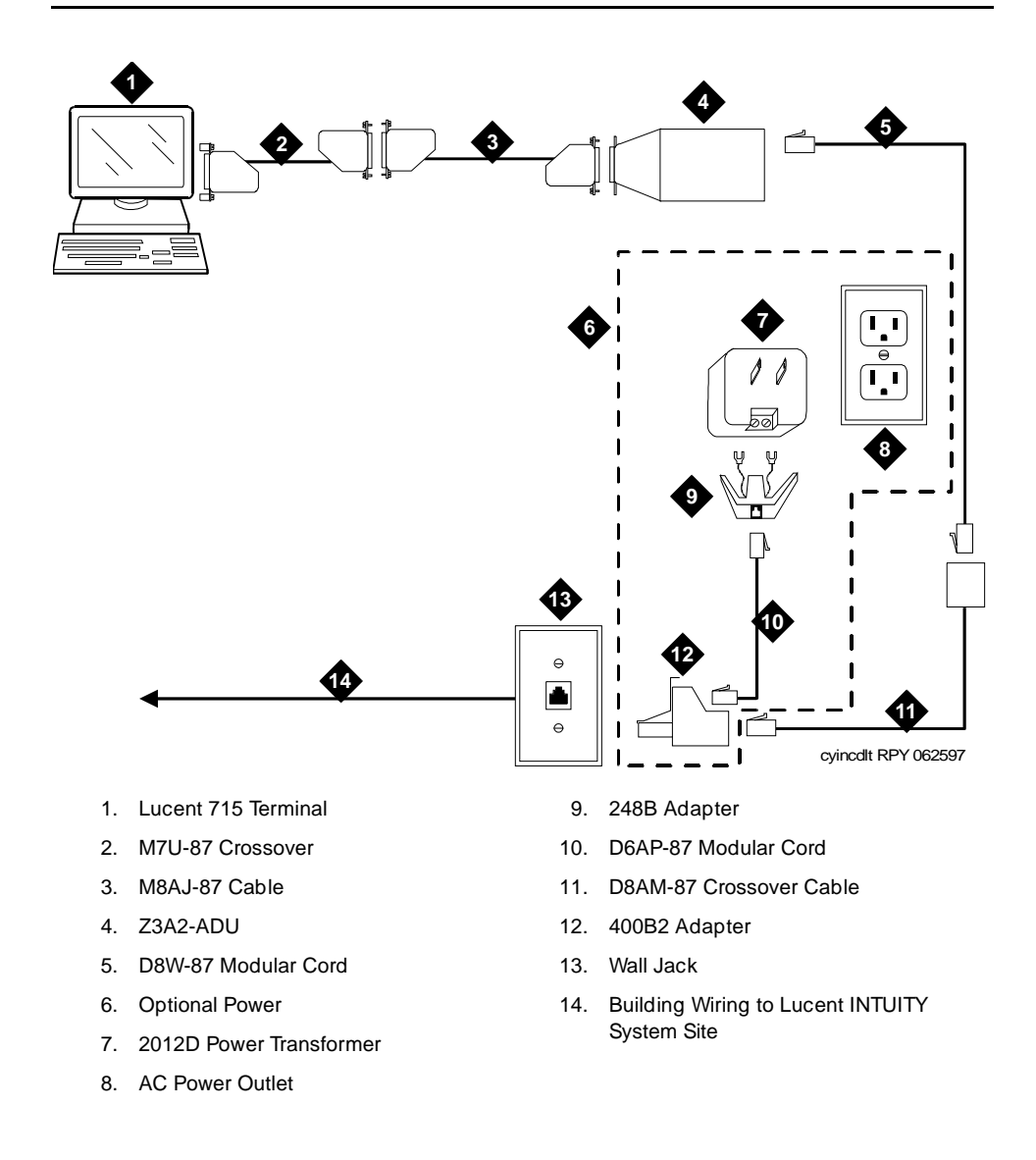

#### **Figure 4-11. Connecting Dedicated Line Terminal More Than 15 Meters (50 Feet): Terminal End**

Go to the Lucent INTUITY system site to continue the connection. See [Figure 4-12](#page-86-0).

<span id="page-86-0"></span>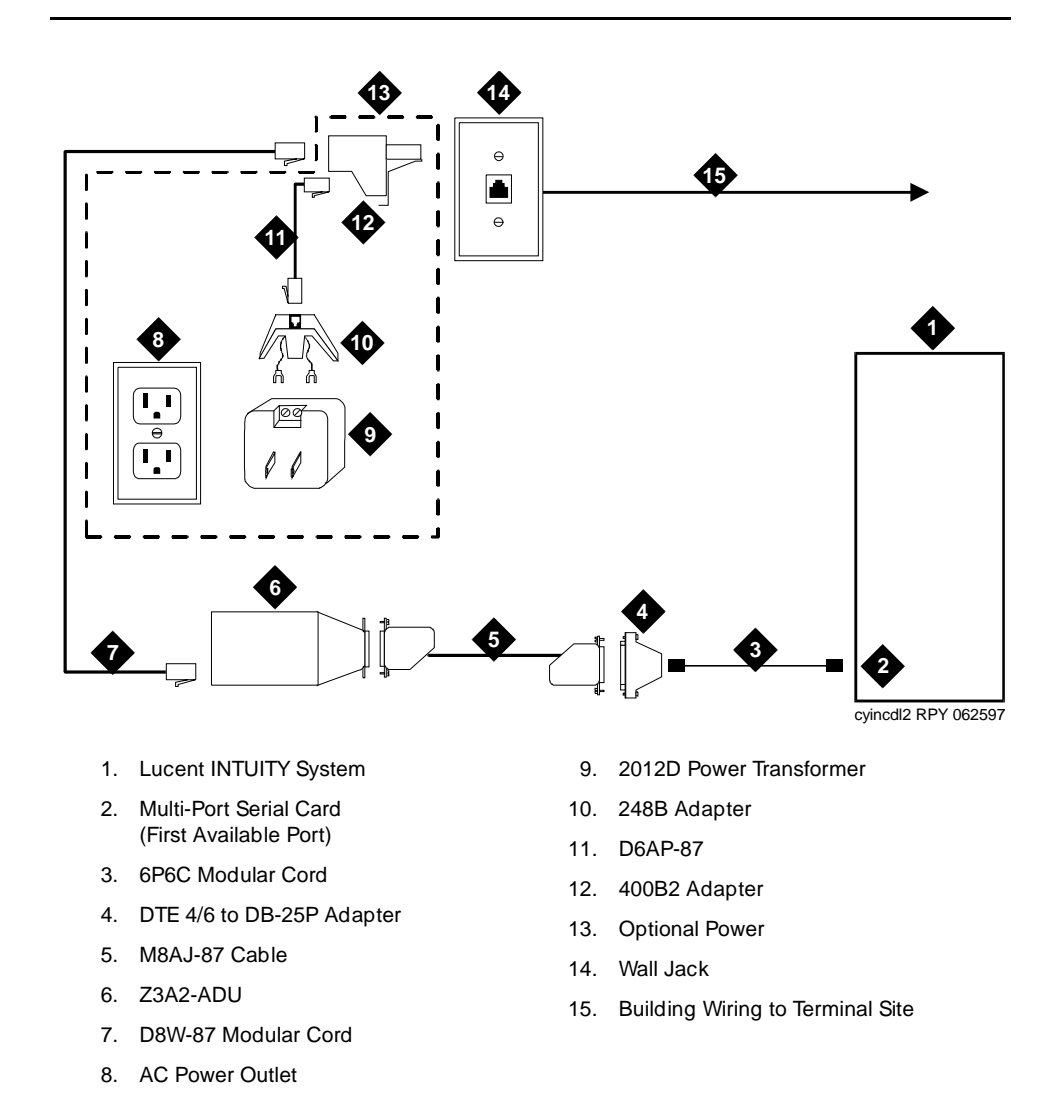

#### **Figure 4-12. Connecting Dedicated Line Terminal More Than 15 Meters (50 Feet): Lucent INTUITY End**

- 16. Connect one end of the 6-position, 6-conductor modular cord to the first available port on the multi-port serial card.
- 17. Connect the other end of the modular cord to the DTE-4/6-to-DB-25P adapter.
- 18. Connect one end of an M8AJ-87 cable to the DTE-4/6-to-DB-25P adapter.
- 19. Connect the other end of the M8AJ-87 cable to the Z3A2 ADU.
- 20. Connect one end of a D8W-87 modular cord to the modular jack marked **WALL** on a Z3A2 ADU.

Connectivity **4** Lucent INTUITY System Connections Page 4-28

- 21. Connect the other end of the D8W-87 modular cord to a 400B2 adapter.
- 22. Plug the 400B2 adapter into the wall jack from the Communications System site.
- 23. Connect one end of a D6AP-87 cord to the 400B2 adapter.
- 24. Mount a 248B adapter on a 2012D power transformer.
- 25. Connect the other end of the D6AP-87 cord to the 248B adapter.
- 26. Plug the 2012D power transformer into an AC outlet.

#### **Remote Access (Dial-Up) Connections**

Connect to the first available port on the multi-port serial card.

The following parts are required:

- Multi-Port serial card (if needed and not already installed)
- 6-position, 6-conductor straight-through modular cord (supplied with the multi-port serial card)
- DTE-4/6-to-DB-25P adapter (ordered with PEC 70853)

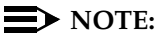

This adapter has slanted sides as shown in [Figure 4-13.](#page-89-0)

■ Modem (Paradyne COMSPHERE 3820, includes modular cord and power supply)

See [Figure 4-13.](#page-89-0) Connect the Lucent INTUITY remote maintenance modem by following these steps:

- 1. To connect to the Lucent INTUITY system to the first available port on the multi-port serial card:
	- a. Connect one end of the 6-position, 6-conductor modular cord to the port.
	- b. Connect the other end of the modular cord to the DTE-4/6-to-DB-25P adapter.
- 2. Connect the other end of the DB-25 M-F cable or the DTE-4/6-to-DB-25P adapter to the matching connector on the modem.
- 3. Connect one end of the modular cord supplied with the modem to the jack marked **DIAL** on the modem.

Connectivity **4 Lucent INTUITY System Connections Page 4-29 Page 4-29** 

4. If the MERLIN LEGEND system does **not** have DID lines, connect the other end of the modular cord to a RJ11C telephone jack wired to a (LS) line from the CO.

If the MERLIN LEGEND system has DID lines, connect the other end of the modular cord to a MERLIN LEGEND tip/ring port 012 or 016 that has an assigned DID number.

### $\Rightarrow$  NOTE:

If building wire is used, it must be type-3 UTP or better. The distance limitation is the same as for a station.

- 5. Connect the power supply connector to the modem.
- 6. Plug in the power supply.
- 7. Turn on the power for the modem.

<span id="page-89-0"></span>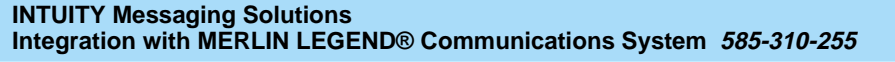

Connectivity **4 Lucent INTUITY System Connections Page 4-30 Page 4-30** 

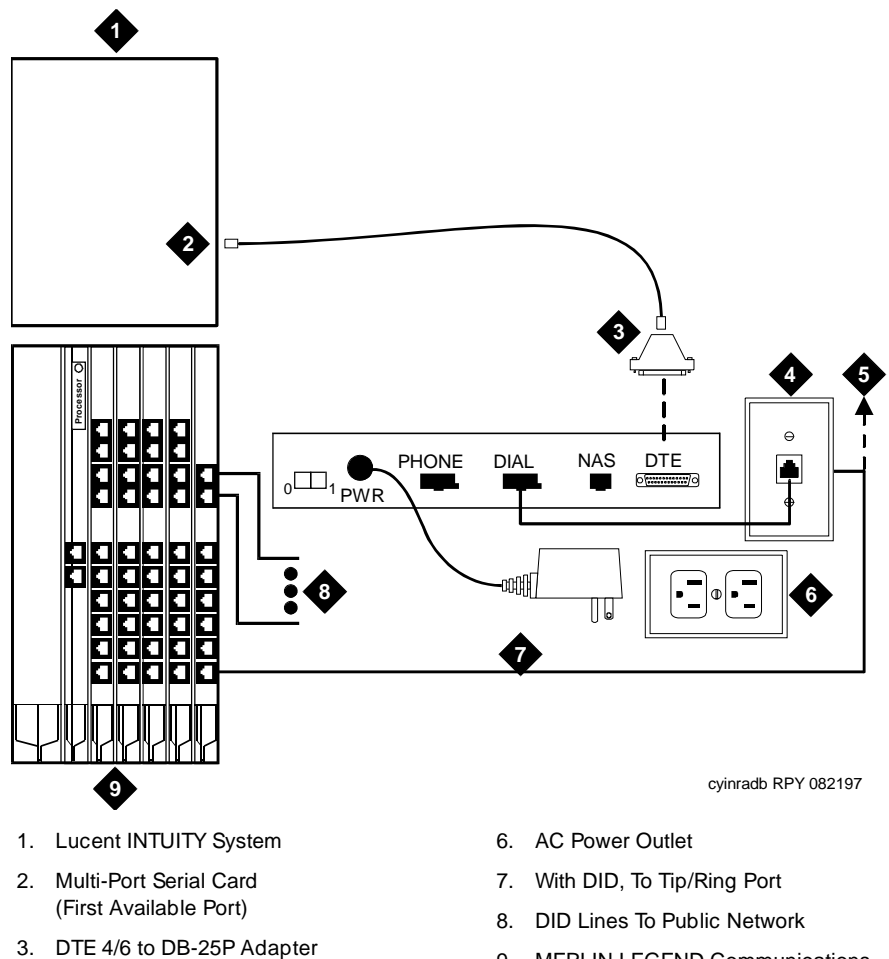

- 4. Wall Jack
- 5. Without DID, To Public Network L/S Line
- 9. MERLIN LEGEND Communications System

#### **Figure 4-13. Remote Access Dial-Up Connections**

MERLIN LEGEND Switch Administration **5** Overview Page 5-1

# **MERLIN LEGEND Switch <br>Administration Administration**

October 1997

Issue 1

## **Overview**

This chapter describes how to administer the MERLIN LEGEND® system for integration with the Lucent™ INTUITY™ system and includes how to set:

- Disconnect signaling reliability
- Group coverage member assignments
- Group calling trunk or pool assignments
- Hunt type
- Group coverage receiver
- Group type
- **Allowed lists**
- Assign allowed lists to Lucent INTUITY ports
- Disallowed lists
- Assign disallowed lists to Lucent INTUITY ports
- Assign extensions for night service
- Assign INTUITY AUDIX<sup>®</sup> calling group for night service

## **Purpose**

The purpose of this chapter is to provide instructions for administering the MERLIN LEGEND Communications system either with the system programming utility or from the console.

## **Disconnect Signaling Reliability**

Use this procedure to classify the disconnect signal sent by the central office on loop-start trunks as reliable. The selected setting applies to all trunks in the system; trunks cannot be programmed individually. The disconnect signaling reliability does not apply to loop-start trunks emulated on a T1 facility.

To set the disconnect signaling reliability:

- 1. From the System Programming menu, select Lines and Trunks.
	- On the console: Select LinesTrunks.
	- On the PC: Press F4.

The system displays the Lines and Trunks menu.

- 2. Select Touch-Tone/Loop Start Disconnect.
	- On the console: Select TT/LS Disc.
	- On the PC: Press <sub>[3]</sub>.

The system displays the TouchTone/LS Disconnect menu.

- 3. Select Loop Start Disconnect.
	- On the console: Select LS Disconnect.
	- On the PC: Press <sub>[2]</sub>.

The system displays the LS Reliable Disconnect menu.

- 4. Specify the disconnect signal as reliable.
	- On the console: Select Yes.
	- On the PC: Press F1.
- 5. Save your entry.
	- On the console: Select Enter.
	- On the PC: Press F10.
- 6. Return to the System Programming menu.
	- On the console: Select  $Exit$  two times.
	- On the PC: Press F5 two times.

## **Group Coverage Member Assignments**

Use this procedure to assign a telephone to a coverage group. Coverage is an arrangement in which calls from a group of senders are redirected to one or more receivers. A coverage group is a group of senders.

## $\equiv$  NOTE:

This procedure assigns senders.

A maximum of 30 coverage groups is allowed, each with an unlimited number of members. Up to eight receivers can be assigned per coverage group.

A telephone can be a sender in only one group; it can be a receiver for more than one coverage group.

To assign telephones to a coverage group:

- 1. From the System Programming menu, select Extensions.
	- On the console: Select Extensions.
	- On the PC: Press F6.

The system displays the Extensions menu.

- 2. Access the second screen of the Extensions menu.
	- On the console: Press More.
	- On the PC: Press <sub>(PgUp</sub>).
- 3. Select Group Cover.
	- On the console: Select Group Cover.
	- On the PC: Press <sub>[3]</sub>.

The system displays the Group Coverage screen.

- 4. Enter the coverage group number (this is typically 30.)
- 5. Save your entry.
	- On the console: Select Enter.
	- On the PC: Press F10.

The system displays the Group Cover Senders screen.

- 6. Enter the extension number of the telephone you want to put in the coverage group.
- 7. Save your entry.
	- On the console: Select Enter.
	- On the PC: Press F10.
- 8. Repeat Steps 6 and 7 for all extensions.

MERLIN LEGEND Switch Administration Group Calling Member Assignments Page 5-4 **5**

- 9. Return to the System Programming menu.
	- On the console: Select  $Exit$  two times.
	- On the PC: Press F5 two times.

## **Group Calling Member Assignments**

Use this procedure to assign an 012 or 016 (for MERLIN LEGEND release version 4.0 or later) module port to a calling group. A calling group is used to direct calls to a group of people who all handle the same type of call. A single extension number is assigned to the group and is used by both inside and outside callers to reach the group.

A maximum of 32 calling groups with a maximum of 20 telephones per group is allowed.

To assign a port to a calling group:

- 1. Select Extensions.
	- On the console: Select Extensions.
	- On the PC: Press F6.

The system displays the Extensions menu.

- 2. Access the second screen of the Extensions menu.
	- On the console: Press More.
	- On the PC: Press <sub>(PgUp</sub>).
- 3. Select Group Calling.
	- On the console: Select Grp Calling.
	- On the PC: Press F4.

The system displays the Group Calling menu.

- 4. Select Members.
	- On the console: Select Members
	- On the PC: Press <sub>[59]</sub>.
- 5. Enter the extension number of the calling group. (Generally, use 770, unless it has been renumbered.)
- 6. Save your entry.
	- On the console: Select Enter
	- On the PC: Press F10.
- 7. Enter the extension number of the port you want to assign.
- MERLIN LEGEND Switch Administration Group Calling Trunk or Pool Assignments Page 5-5 **5**
	- 8. Save your entry.
		- On the console: Select Enter.
		- On the PC: Press F10.
	- 9. Repeat Steps 7 and 8 for each extension.
	- 10. Return to the System Programming menu.
		- On the console: Select  $\text{Exit}$  three times.
		- On the PC: Press F<sub>5</sub> three times.

## **Group Calling Trunk or Pool Assignments**

Use this procedure to assign or remove trunks or pools that ring directly into a calling group.

Incoming calls on each trunk or pool can be directed to only one calling group.

To reassign a trunk or pool to a new calling group, you must remove it from its old group before making the new assignment.

To assign trunks or pools to ring directly into a calling group:

- 1. From the System Programming menu, select Extensions.
	- On the console: Select Extensions.
	- On the PC: Press F6.

The system displays the Extensions menu.

- 2. Access the second screen of the Extensions menu.
	- On the console: Press More.
	- On the PC: Press <sub>(PgUp</sub>).
- 3. Select Group Calling.
	- On the console: Select Grp Calling.
	- On the PC: Press F4.

The system displays the Group Calling menu.

- 4. Select Line/Pool.
	- On the console: Select Line/Pool.
	- On the PC: Press F10.

The system displays the Group Calling screen.

5. Enter the extension of the calling group (this is typically, 770).

Issue 1 October 1997

- MERLIN LEGEND Switch Administration **5** Hunt Type Page 5-6 (Page 1995) with the set of the set of the set of the set of the set of the set of the set o
- Issue 1 October 1997

- 6. Save your entry.
	- On the console: Select Enter.
	- On the PC: Press F10.
- 7. Enter the Line/Trunk number or pool number you want to assign.

#### $\sum$  NOTE:

If 801, 802, 803, etc. are in pool 70, then you must specify 70.

- 8. Save your entry.
	- On the console: Select Enter.
	- On the PC: Press F10.
- 9. Repeat Steps 7 and 8 as required for additional lines/pools.
- 10. Return to the System Programming menu.
	- On the console: Select Exit three times.
	- On the PC: Press F<sub>5</sub> three times.

## **Hunt Type**

Use this procedure to assign the hunt-type pattern to calling groups as linear. When the linear hunting pattern is selected, the system searches for an available group member in the order in which telephones were assigned to the calling group.

To set the hunt-type pattern to linear:

- 1. From the System Programming menu, select the Extensions menu.
	- On the console: Select Extensions.
	- On the PC: Press F6.

The system displays the Extensions menu.

- 2. Access the second screen of the Extensions menu.
	- On the console: Press More.
	- On the PC: Press <sub>(PgUp)</sub>.
- 3. Select Group Calling.
	- On the console: Select Grp Calling.
	- On the PC: Press F4.

The system displays the Group Calling menu.

- MERLIN LEGEND Switch Administration Hunt Type Page 5-7 (Page 5-7) and the set of the set of the set of the set of the set of the set of the set of **5**
- Issue 1 October 1997
	-

- 4. Select Hunt Type.
	- On the console: Select Hunt Type.
	- On the PC: Press F1.

The system displays the Group Calling screen.

- 5. Enter the extension number of the calling group.
- 6. Save your entry.
	- On the console: Select Enter.
	- On the PC: Press F10.
- 7. Specify the hunt pattern as linear.
	- On the console: Select Linear.
	- On the PC: Press <sub>[22]</sub>.
- 8. To save your selection and program the hunt type for another calling group:
	- If the next group extension number is sequential:
		- On the console: Select Next and repeat Step 7.
		- $-$  On the PC: Press  $F9$  and repeat Step 7.

The system saves your previous entry and shows the next group extension number on line 1 of the screen.

- If the next group extension number is not sequential:
	- On the console: Select Enter and repeat Steps 5 through 7.
	- $-$  On the PC: Press  $F10$  and repeat Steps 5 through 7.

To save your selection when all entries are complete:

- On the console: Select Enter.
- On the PC: Press F10.
- 9. Return to the System Programming menu.
	- On the console: Select Exit three times.
	- On the PC: Press F5 three times.

## **Group Coverage Receiver**

Use this procedure to assign a calling group as receiver for a coverage group.

Calling group member assignments must be made before you assign the group as a receiver for a coverage group.

To assign a calling group as receiver for a coverage group:

- 1. From the System Programming menu, select Extensions.
	- On the console: Select Extensions.
	- On the PC: Press F6.

The system displays the Extensions menu.

- 2. Access the second screen of the Extensions menu.
	- On the console: Press More.
	- On the PC: Press (PgUp).
- 3. Select Group Calling.
	- On the console: Select Grp Calling.
	- On the PC: Press F4.

The system displays the Group Calling menu.

- 4. Select Group Coverage.
	- On the console: Select GrpCoverage.
	- On the PC: Press <sub>(F3)</sub>.

The system displays the Group Calling screen.

- 5. Enter the extension number of the calling group (this is typically, 770.)
- 6. Save your entry.
	- On the console: Select Enter.
	- On the PC: Press F10.
- 7. Enter the coverage group for which you want to assign the calling group as receiver (this is typically, 30).
- 8. Save your entry.
	- On the console: Select Enter.
	- On the PC: Press F10.
- 9. Return to the System Programming menu.
	- On the console: Select Exit three times.
	- On the PC: Press F<sub>5</sub> three times.

MERLIN LEGEND Switch Administration **5** Group Type **Page 5-9** 

## **Group Type**

This setting determines the type of voice messaging interface when the calling group is used to connect voice messaging and/or automated attendant applications.

To set the group type:

- 1. From the System Programming menu, select Extensions.
	- On the console: Select Extensions.
	- On the PC: Press F6.

The system displays the Extensions menu.

- 2. Access the second screen of the Extensions menu.
	- On the console: Press More.
	- On the PC: Press (PgUp).
- 3. Select Group Calling.
	- On the console: Select Grp Calling.
	- On the PC: Press F4.

The system displays the Group Calling menu.

- 4. Access the second screen of the Group Calling menu.
	- On the console: Press More.
	- On the PC: Press <sub>(PgUp</sub>).
- 5. Select Group Type.
	- On the console: Select Group Type.
	- On the PC: Press F1.
- 6. Enter the extension number of the group.
- 7. Save your entry.
	- On the console: Select Enter.
	- On the PC: Press F10.
- 8. Select Integrated VMI. (For a dedicated IVR group, select Generic VMI.)
	- On the console: Select Integ VMI.
	- On the PC: Press <sub>[3]</sub>.
- 9. Save your entry.
	- On the console: Select Enter.
	- On the PC: Press F10.

MERLIN LEGEND Switch Administration **5** Allowed Lists Page 5-10

- 10. Return to the System Programming menu.
	- On the console: Select  $\text{Exit}$  three times.
	- On the PC: Press F<sub>5</sub> three times.

## **Allowed Lists**

Use this procedure to establish Allowed Lists, consisting of telephone numbers that can be dialed from specified telephones, regardless of calling restrictions assigned to telephones.

A maximum of eight lists, numbered 0 through 7, with a maximum of 10 numbers each, numbered 0 through 9, is allowed. An \* (asterisk) can be entered in Release 3.1 or later versions of Lucent INTUITY. Each allowed number can be no more than 6 digits (an area code plus an exchange) or 6 digits with a leading 1, where required.

If you program 0 as the first digit of a list entry, any toll restriction assigned to the station is removed for calls that can be placed by a toll operator.

Special characters (such as "pause") are not permitted in Allowed List entries.

To establish Allowed Lists:

- 1. From the System Programming menu, select Tables.
	- On the console: Select Tables.
	- On the PC: Press <sub>[8]</sub>.

The system displays the Tables menu.

- 2. Select Allowed Lists.
	- On the console: Select AllowList.
	- On the PC: Press [F].

The system displays the Allowed List screen.

3. Enter the list ( $l = 0-7$ ) and entry ( $e = 0-9$ ) number. (If you are programming a sequence, enter the lowest number.)

If you do not enter a list number, the system assigns 0 as the list number.

- 4. Save your entry.
	- On the console: Select Enter.
	- On the PC: Press F10.
- 5. Erase the current area code/exchange.
	- On the console: Press Drop.
	- $\blacksquare$  On the PC: Press  $\overline{(ALT)}$   $\overline{(P)}$ .

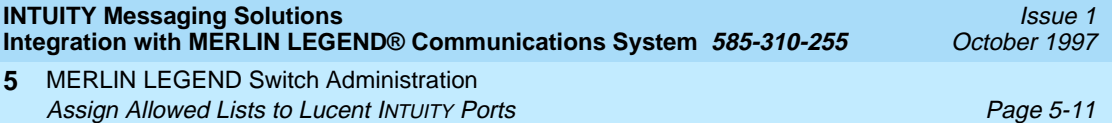

- 6. Enter the allowed area code/exchange (up to 6 digits).
- 7. To save your entry and enter the next item in the Allowed List:
	- If the next entry number is sequential:
		- On the console: Select Next and repeat Steps 5 and 6.
		- $-$  On the PC: Press  $F9$  and repeat Steps 5 and 6.

The system saves your previous entry and shows the next entry number on line 1 of the screen.

- If the next entry number is not sequential:
	- On the console: Select Enter and repeat Steps 2 through 6.
	- $-$  On the PC: Press  $F10$  and repeat Steps 2 through 6.

To save your entry when all entries are complete:

- On the console: Select Enter.
- On the PC: Press F10.
- 8. Return to the System Programming menu.
	- On the console: Select Exit.
	- On the PC: Press <sub>[5]</sub>.

## **Assign Allowed Lists to Lucent INTUITY Ports**

Use this procedure to assign access to established Allowed Lists to the Lucent INTUITY ports. A maximum number of eight Allowed Lists can be assigned to a port.

If you do not enter a list number, the system assigns 0 as the list number.

To assign access to established Allowed Lists to individual ports:

- 1. From the System Programming menu, select Tables.
	- On the console: Select Tables.
	- On the PC: Press <sub>[8]</sub>.

The system displays the Tables menu.

- 2. Select Assign Allowed Lists To.
	- On the console: Select AllowTo.
	- On the PC: Press <sub>[2]</sub>.

The system displays the Allow To List screen.

3. Enter the Allowed List you want to assign. (If you are programming a sequence, enter the lowest number.)

MERLIN LEGEND Switch Administration Assign Allowed Lists to Lucent INTUITY Ports **Page 5-12** Page 5-12 **5**

- 4. Save your entry.
	- On the console: Select Enter.
	- On the PC: Press F10.
- 5. Enter the extension to assign to the Allowed List.
- 6. To assign the Allowed List to the telephone and assign other telephones:
	- If the next list number is sequential:
		- On the console: Select Next and repeat Step 5.
		- $-$  On the PC: Press  $F9$  and repeat Step 5.

The system saves your previous entry and shows the next entry number on line 1 of the screen.

- If the next list number is not sequential:
	- On the console: Select Enter and then select Exit. Repeat Steps 2 through 5.
	- $-$  On the PC: Press  $F10$  and then press  $F5$ . Repeat Steps 2 through 5.

To assign the Allowed List to the telephone when all entries are complete:

- On the console: Select Enter.
- On the PC: Press F10.
- 7. Return to the System Programming menu.
	- On the console: Select  $Ext$  two times.
	- On the PC: Press F<sub>5</sub> two times.

MERLIN LEGEND Switch Administration **5** Disallowed Lists Page 5-13

## **Disallowed Lists**

Use this procedure to establish Disallowed Lists, consisting of telephone numbers that cannot be dialed from specified Lucent INTUITY ports.

A maximum of eight lists, numbered 0 through 7, with 10 entries each, numbered 0 through 9, is allowed. An \* (asterisk) can also be entered in Release 3.1 or later versions of Lucent INTUITY. Each number can have a maximum of 11 digits, including a wildcard. Also beginning with Release 3.1 or later, a Disallowed List Number 7 is automatically assigned to all integrated VMI ports. Entries on List 7 are 0, 10, 11, 1809, 1700, 1900, 976, 1PP976 (P being any digit) and \*. Integrated VMI ports are outward restricted and FRL is also set to minimize toll fraud by default.

To establish Disallowed Lists:

- 1. From the System Programming menu, select Tables.
	- On the console: Select Tables.
	- On the PC: Press <sub>[8]</sub>.

The system displays the Tables menu.

- 2. Select Disallowed Lists.
	- On the console: Select Disallow.
	- On the PC: Press <sub>[3]</sub>.

The system displays the Disallow List screen.

3. Enter the list ( $l = 0-7$ ) and entry ( $e = 0-9$ ) number. (If you are programming a sequence, enter the lowest number.)

If you do not enter a list number, the system assigns 0 as the list number.

- 4. Save your entry.
	- On the console: Select Enter.
	- On the PC: Press F10.
- 5. Erase the current area code/exchange.
	- On the console: Press Drop.
	- **On the PC: Press**  $\overline{(ALT)} + \overline{(P)}$ **.**
- 6. Enter the disallowed area code/exchange (up to 11 digits).

MERLIN LEGEND Switch Administration Assign Disallowed Lists to Lucent INTUITY Ports **Page 19th Contract Contract Page 5-14** Page 5-14 **5**

- 7. To save your entry and enter the next item in the Disallowed List:
	- If the next entry number is sequential:
		- On the console: Select Next and repeat Steps 5 and 6.
		- $-$  On the PC: Press  $F9$  and repeat Steps 5 and 6.
			- The system saves your previous entry and shows the next entry number on line 1 of the screen.
	- If the next entry number is not sequential:
		- On the console: Select Enter and repeat Steps 2 through 6.
		- $-$  On the PC: Press  $F10$  and repeat Steps 2 through 6.

To save your entry when all entries are complete:

- On the console: Select Enter.
- On the PC: Press F10.
- 8. Return to the System Programming menu.
	- On the console: Select Exit.
	- On the PC: Press <sub>[5]</sub>.

## **Assign Disallowed Lists to Lucent INTUITY Ports**

Use this procedure to assign established Disallowed Lists to Lucent INTUITY ports. Each restricted port can be assigned to more than one list.

To assign access to established Disallowed Lists to individual Lucent INTUITY ports:

- 1. From the System Programming menu, select Tables.
	- On the console: Select Tables.
	- On the PC: Press F8.

The system displays the Tables menu.

- 2. Select Assign Disallowed Lists To.
	- On the console: Select DisallowTo.
	- On the PC: Press F4.

The system displays the Disallow To List screen.

3. Enter the Disallowed List you want to assign. (If you are programming a sequence, enter the lowest number.)

MERLIN LEGEND Switch Administration Assign Disallowed Lists to Lucent INTUITY Ports **Page 10** and the Page 5-15 Page 5-15 **5**

- 4. Save your entry.
	- On the console: Select Enter.
	- On the PC: Press F10.
- 5. Enter the extension to assign to the Disallowed List.
- 6. To assign the Disallowed List to the port and assign another Disallowed List to other ports:
	- If the next list number is sequential:
		- On the console: Select Next and repeat Step 5.
		- $-$  On the PC: Press  $F9$  and repeat Step 5.

The system saves your previous entry and shows the next entry number on line 1 of the screen.

- If the next list number is not sequential:
	- On the console: Select Enter and then select Exit. Repeat Steps 2 through 5.
	- $-$  On the PC: Press  $F10$  and then press  $F5$ . Repeat Steps 2 through 5.

To assign the Disallowed List to the port when all entries are complete:

- On the console: Select Enter.
- On the PC: Press F10.
- 7. Return to the System Programming menu.
	- On the console: Select Exit two times.
	- On the PC: Press F<sub>5</sub> two times.

## **Assign Extensions for Night Service**

Use this procedure to assign all extensions to a Night Service group for after-hours coverage.

A maximum of eight Night Service groups can be assigned (no more than one for each operator position assigned). Any number of telephones can be assigned to a Night Service group, and a telephone can belong to more than one group.

To assign all extensions to a Night Service group for after-hours coverage:

- 1. From the System Programming menu, select Night Service.
	- On the console: Select NightSrvce.
	- On the PC: Press F10.

The system displays the Night Service menu.

- 2. Select Group Assignment.
	- On the console: Select GroupAssign.
	- On the PC: Press F1.

The system displays the Night Serv Group Assign screen.

- 3. To add an extension to a Night Service group:
	- On the console: Select Extensions.
	- On the PC: Press <sub>[2]</sub>.
- 4. Enter the attendant extension for which you are assigning Night Service.
- 5. Save your entry.
	- On the console: Select Enter.
	- On the PC: Press F10.
- 6. Enter the telephone extension you want to assign to the group.
- 7. To save your entry and assign extension to another service group operator:
	- If the next service group operator is sequential:
		- On the console: Select Next and repeat Step 6.
		- $-$  On the PC: Press  $F9$  and repeat Step 6.

The system saves your previous entry and shows the next service group operator on line 1 of the screen.

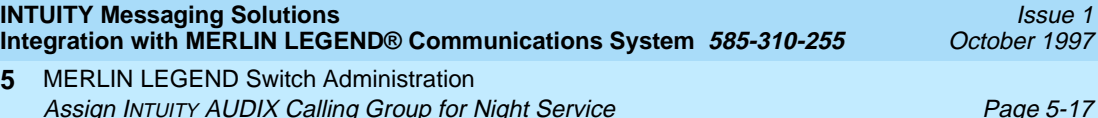

- If the next service group operator is not sequential:
	- On the console: Select Enter and then select Exit. Repeat Steps 2 through 6.
	- $-$  On the PC: Press  $F10$  and then press  $F5$ . Repeat Steps 2 through 6.

To save your entry when all entries are complete:

- On the console: Select Enter.
- On the PC: Press F10.
- 8. Return to the System Programming menu.
	- On the console: Select  $Exit$  two times.
	- On the PC: Press F<sub>5</sub> two times.

## **Assign INTUITY AUDIX Calling Group for Night Service**

Use this procedure to assign calling groups to a Night Service group for after-hours coverage.

A maximum of eight Night Service groups can be assigned (no more than one for each operator position assigned). Any number of telephones can be assigned to a Night Service group, and a telephone can belong to more than one group.

To assign calling groups to a Night Service group for after-hours coverage:

- 1. From the System Programming menu, select Night Service.
	- On the console: Select NightSrvce.
	- On the PC: Press F10.

The system displays the Night Service menu.

- 2. Select Group Assignment.
	- On the console: Select GroupAssign.
	- On the PC: Press F1.

The system displays the Night Serv Group Assign screen.

- 3. To add a calling group to a Night Service group:
	- On the console: Select Calling Grp.
	- On the PC: Press [F].
- 4. Enter the attendant extension for which you are assigning Night Service.

MERLIN LEGEND Switch Administration Assign INTUITY AUDIX Calling Group for Night Service **Page 10 and Struck Page 5-18 5**

- 5. Save your entry.
	- On the console: Select Enter.
	- On the PC: Press F10.
- 6. Enter the calling group to be added.
- 7. To save your entry and assign extension to another service group operator:
	- If the next service group operator is sequential:
		- On the console: Select Next and repeat Step 6.
		- $-$  On the PC: Press  $F9$  and repeat Step 6.

The system saves your previous entry and shows the next service group operator on line 1 of the screen.

- If the next service group operator is not sequential:
	- On the console: Select Enter and then select Exit. Repeat Steps 2 through 6.
	- $-$  On the PC: Press  $F10$  and then press  $F5$ . Repeat Steps 2 through 6.

To save your entry when all entries are complete:

- On the console: Select Enter.
- On the PC: Press F10.
- 8. Return to the System Programming menu.
	- On the console: Select Exit two times.
	- On the PC: Press F<sub>5</sub> two times.
# <span id="page-108-0"></span>**Eucent INTUITY System <br>
Administration Administration**

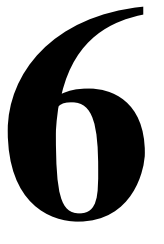

# **Overview**

This chapter describes how to administer the Lucent™ INTUITY™ system for integration with the MERLIN LEGEND® switch. To integrate the systems, administer the following windows on the Lucent INTUITY system:

- Switch Selection
- MWI Device Assignment
- Dial Plan Translation
- MWI Parameters
- Routing Table

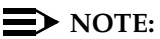

This administration is also in the Lucent INTUITY system installation book.

This chapter also describes the procedure for entering the routing table, business schedules, and holiday schedules. You will need to enter the routing table if the system will be using trunk lines or automated attendants operating with different schedules

### **Purpose**

The purpose of this chapter is to provide instructions for the administration of the Lucent INTUITY system for the integration.

# **Administering the Lucent INTUITY System for Switch Integration**

Use the procedures below to configure the Lucent INTUITY system for operation with the MERLIN LEGEND Communications system.

#### $\sum$  NOTE:

If you make any changes to the following windows, you must stop and start the voice system for the changes to take effect.

#### **Setting the Country and Switch**

Verify that the settings administered at the factory are correct. Complete this procedure to set the country and switch. This procedure can also be used to print a list of the default settings.

1. Start at the Lucent INTUITY Main menu and select

> Switch Selection > Switch Interface Administration

The system displays the Switch Selection window (Figure 6-1).

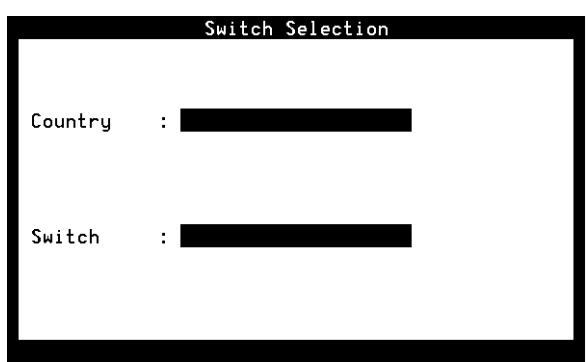

#### **Figure 6-1. Switch Selection Window**

- 2. It is recommended that you make a printout of the system's current parameters in case your support organization needs them in the future for troubleshooting.
	- To continue with the administration, go to Step [3.](#page-110-0)
	- For a printout: Press F7 (Print) and then go to Step [9](#page-111-0).

<span id="page-110-0"></span>Administering the Lucent INTUITY System for Switch Integration **Page 6-3** Page 6-3

The system prints the current settings for the following windows in the telephony interface:

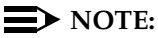

Only the remote maintenance center login can make changes to these screens.

- Interface Parameters
- Frequency Specification
- All switch tones windows, including Busy Tone, Dial Tone, Reorder Tone, Ring Tone, and Stutter Tone
- 3. Verify that the correct country name appears in the  $Country:$  field and that MERLIN LEGEND is listed in the Switch: field.
	- **NOTE:**

If the entries read OTHER and No switch, the software may not be installed. See [Table 6-1](#page-111-0) below.

- To change the settings, continue with Step 4.
- To continue without changing the settings, go to Step [9](#page-111-0).
- 4. Enter a country name in Country field (see [Table 6-1\)](#page-111-0). Press (F2 (Choices) for a list of countries.
- 5. Enter MERLIN LEGEND in the Switch field (see [Table 6-1](#page-111-0)).
- 6. Press F3 (Save).

The system displays the following message:

By changing the country name, you will install default values for the new country. In this process, the current settings will be lost. You may want to keep a printout of the settings for your reference. Do you wish to continue with this change  $(y/n)$ ?

- 7. If you have:
	- Already printed the current settings or do not want a printout, enter **Y**
	- Not yet printed the settings and now decide to, do the following:
		- a. Enter **N**
		- b. Press <sub>[7]</sub> (Print).
		- c. Press F3 (Save).

<span id="page-111-0"></span>The system displays the following message:

Your changes have been saved. You need to stop and start the Voice System to make these changes active.

#### $\Rightarrow$  NOTE:

Although the interface windows immediately display default settings for the changes you have made, the system must be stopped and restarted to activate new interface parameters.

- 8. Press [1] (Acknowledge Message).
- 9. Press F6 (Cancel) twice to return to the Lucent Intuity Main menu.

#### **Table 6-1. Switch Selection Window — Field Descriptions**

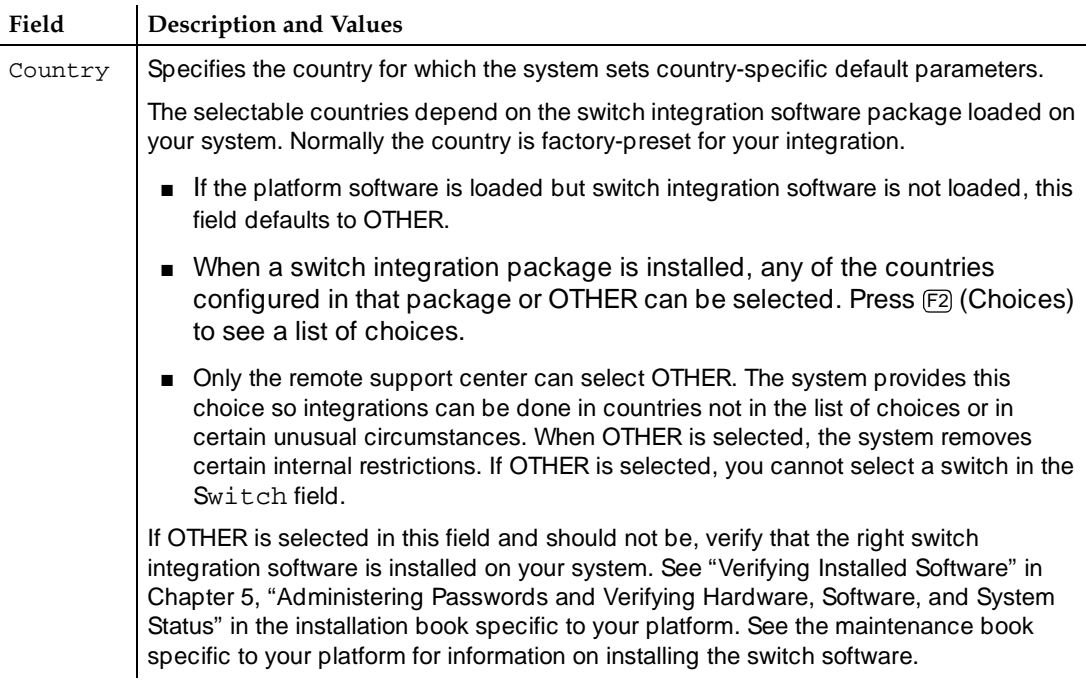

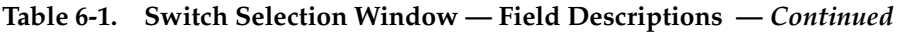

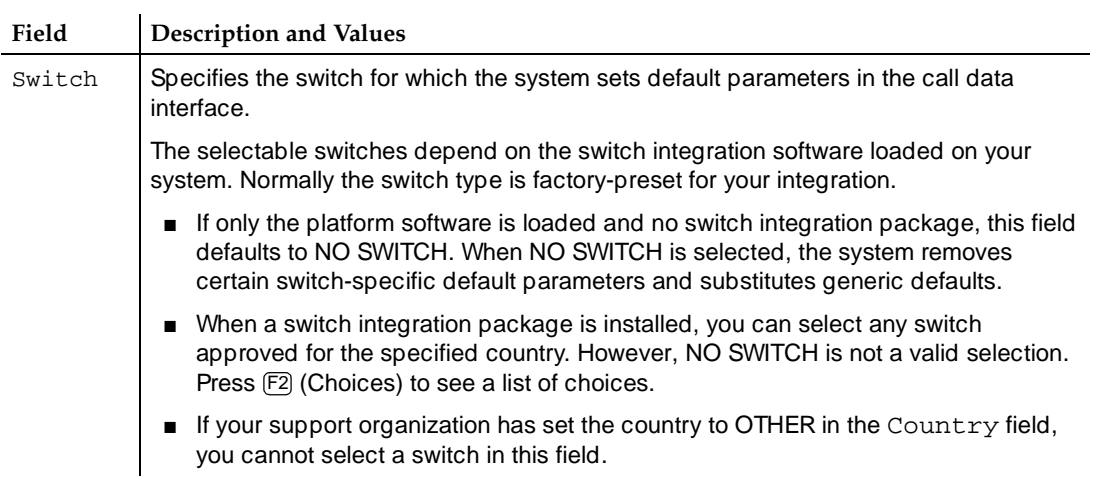

#### **Setting the MWI Device Assignments**

Complete this procedure to assign the channel group number(s) on which the system performs MWI updates.The procedure allows you to partition the channel(s) on which MWI updates are performed.

To assign a channel group here for MWI updates, you must have already administered the group using the Channels to Group option under the Voice Equipment menu. See the Lucent INTUITY system installation book for your platform for the procedure.

Complete this procedure to assign the devices on which the system performs MWI updates.

1. Start at the Lucent INTUITY Main menu and select

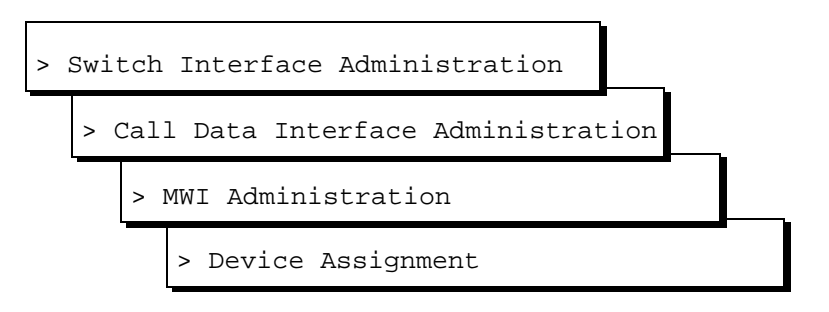

The system displays the first of two screens of the Device Assignment window [\(Figure 6-2](#page-113-0)). If the parameters have been previously administered, the system displays the current values. Ten rows of data are <span id="page-113-0"></span>displayed on each screen, for a total of 20 rows in the window. To access the second screen, press <a>[5]</a> (Next Page). To return to the first screen, press F4 (Prev Page).

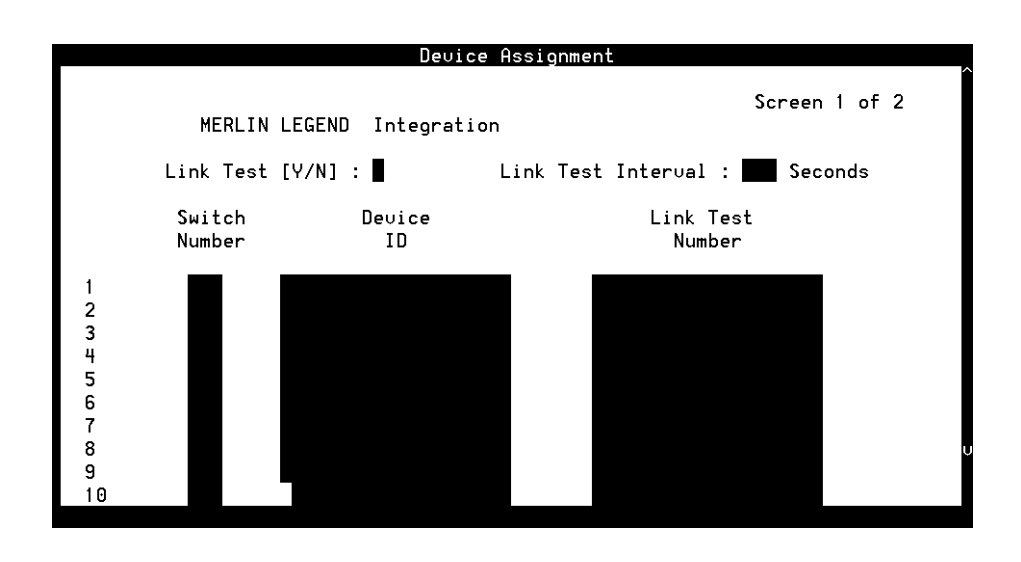

#### **Figure 6-2. Device Assignment Window**

- 2. Enter a switch number in the Switch Number field (see Table 6-2).
- 3. Enter a device ID in the Device ID field (see Table 6-2).
- 4. Press [3] (Save).

The system displays the following message:

You need to restart the Voice System to make these changes active.

- 5. Press [F] (Acknowledge Message).
- 6. Press **[6]** (Cancel) four times to return to the Lucent INTUITY Main menu.

#### **Table 6-2. Device Assignment Window — Field Descriptions**

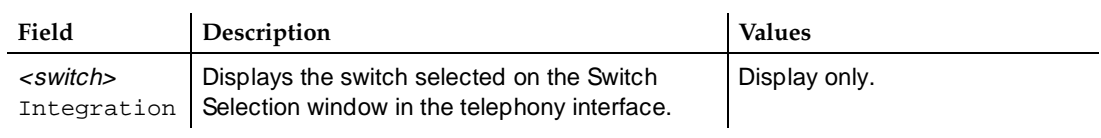

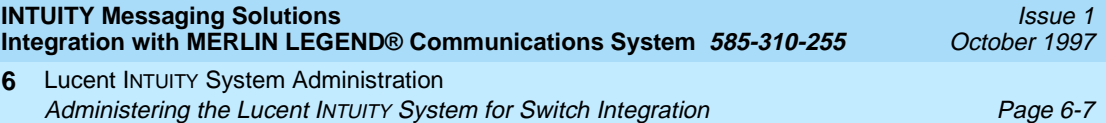

#### **Table 6-2. Device Assignment Window — Field Descriptions —** *Continued*

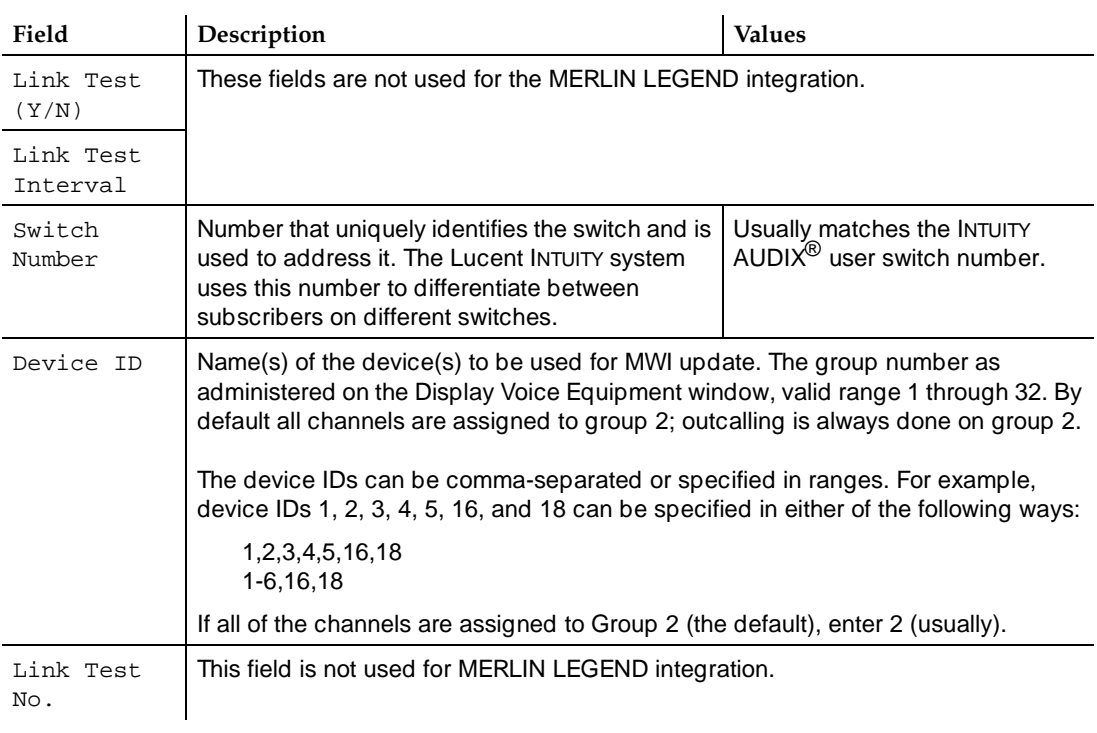

#### **Setting the Dial Plan Translations**

Complete this procedure to set up the translations to be done on the calling party identification (CLI) and called party identification (CP ID) for incoming and outgoing calls to interface the INTUITY system and the switch.

#### **Procedure**

1. Start at the Lucent INTUITY Main menu and select

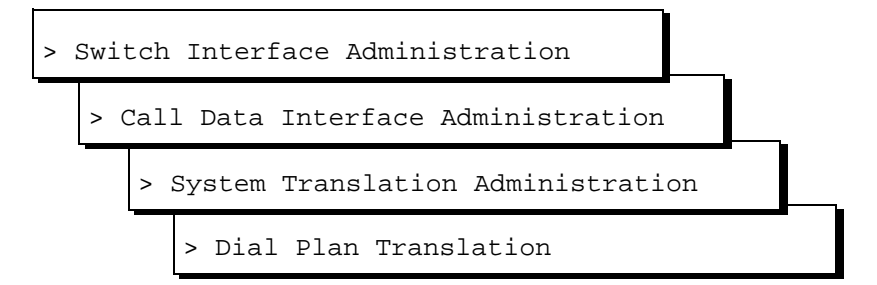

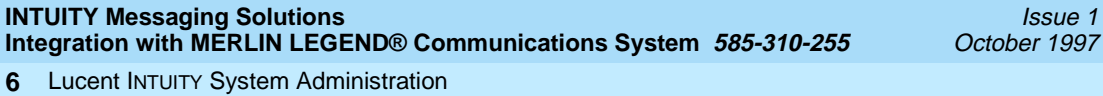

Administering the Lucent INTUITY System for Switch Integration Page 6-8

The system displays the first of five screens of the Dial Plan Translation window (Figure 6-3) with defaults for your integration. If the parameters have been previously administered, the system displays the current values instead. Ten rows of data are displayed on each of these screens, for a total of 50 rows in the window. To access the next screen, press F5 (Next Page). To return to the previous screen, press  $[4]$  (Prev Page).

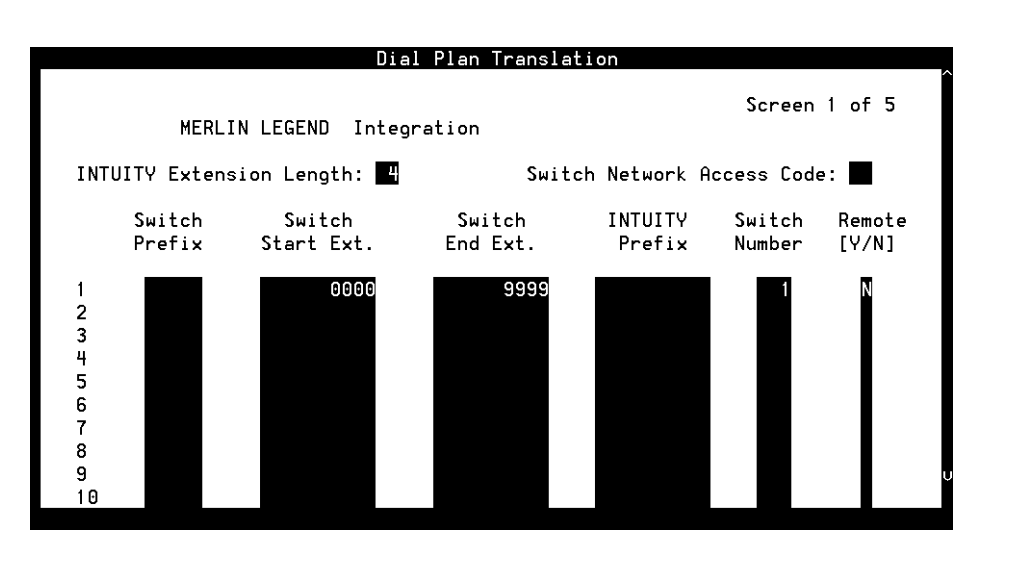

**Figure 6-3. Dial Plan Translation Window**

- 2. Enter the INTUITY extension length in the INTUITY extension length field (see [Table 6-3](#page-116-0)).
- 3. Enter the Switch network access code in the Switch Network Access Code field (see [Table 6-3\)](#page-116-0).
- 4. Enter the switch prefix in the Switch Prefix field (see [Table 6-3](#page-116-0)).
- 5. Enter the switch start extension in the Switch Start Ext. field  $(see Table 6-3).$  $(see Table 6-3).$  $(see Table 6-3).$
- 6. Enter the switch end extension in the Switch End Ext. field (see Table [6-3\)](#page-116-0).
- 7. Enter the INTUITY refix in the INTUITY Prefix field (see [Table 6-3](#page-116-0)).
- 8. Enter the switch number in the Switch Number field (see [Table 6-3](#page-116-0)).
- 9. Enter **Y** or **N** in the Remote [Y/N] field (see [Table 6-3](#page-116-0)).
- 10. Repeat Steps 4 through 9 for the remaining translations to be done. (See the examples following [Table 6-3](#page-116-0).)

<span id="page-116-0"></span>Lucent INTUITY System Administration **6** Administering the Lucent INTUITY System for Switch Integration Page 6-9

11. Press  $[3]$  (Save).

The system displays the following message:

You need to restart the Voice System to make these changes active.

- 12. Press [1] (Acknowledge Message).
- 13. Press F6 (Cancel) four times to return to the Lucent INTUITY Main menu.

**Table 6-3. Dial Plan Translation Window— Field Descriptions** 

| Field                        | Description                                                                                                    | <b>Values</b>                                                                                                    |
|------------------------------|----------------------------------------------------------------------------------------------------|----------------------------------------------------------------------------------------------------|
| $\le$ switch><br>Integration | Displays the switch selected on the Switch<br>Selection window.                                                                                                    | Display only.                                                                                                    |
| INTUITY                      | Specifies the number of digits in the dial plan.                                                                                                    | 3 to 10 integers.                                                                                                    |
| Extension<br>Length          |                                                                                                    | Must be the same as the<br>number of digits administered<br>for the INTUITY prefix<br>combined with the number of<br>digits for the (start or end)<br>extension number. |
| Switch                       | This field is not used for MERLIN LEGEND integration.                                                                                                    |                                                                                                    |
| Network<br>Access Code       |                                                                                                    |                                                                                                    |
| Switch Prefix                |                                                                                                    |                                                                                                    |
| Switch Start<br>Ext.         | Specifies the first extension number in the range<br>of allowed extension numbers.                                                                                                    | The number of digits specified<br>for the start and end extension<br>numbers must be identical.<br>For example, to specify the<br>range 200 through 3999,<br>enter:     |
| Switch End<br>Ext.           | Specifies the last extension number in the range<br>of allowed extension numbers.                                                                                                    |                                                                                                    |
|                              |                                                                                                    | Start extension 0200                                                                                                    |
|                              |                                                                                                    | End extension 3900                                                                                                    |
| INTUITY<br>Prefix            | This field is not used for the MERLIN LEGEND Integration.                                                                                                    |                                                                                                    |
| Switch<br>Number             | Number that uniquely identifies the switch and is<br>used to address it. The Lucent INTUITY system<br>uses this number to differentiate between<br>subscribers on different switches. | Maximum of three digits,<br>range 1 to 999.                                                                                                    |
| Remote $[Y/N]$               | For MERLIN LEGEND the option selected is<br>always 'N'.                                                                                                    | Y for remote                                                                                                    |
|                              |                                                                                                    | N for direct<br>п                                                                                                    |

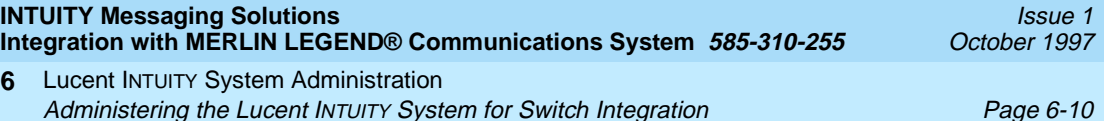

#### **Examples**

■ This example illustrates entries used for the common scenario where there is a single switch connection and fixed-length switch subscriber extensions.

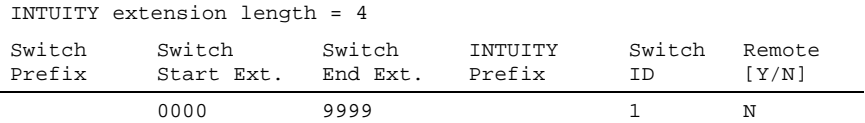

This example illustrates entry for a common networked switch scenario, where switch extensions are the same length but the network prefix varies in length. Remote flag N for switch 1 indicates that switch 1 and the INTUITY system are directly connected.

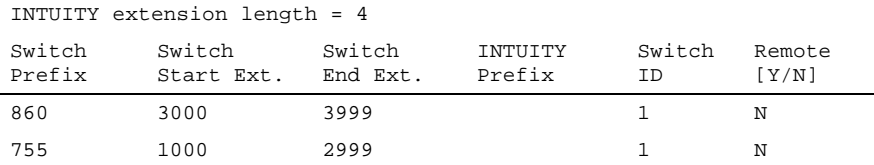

If the Dial Plan Translation window is administered as above and if the CLI and CP ID numbers in a call information packet are 814444 and 3333, the switch integration software translates them into 4444 and 3333, respectively, as INTUITY mailbox numbers. The local switch may not pass the full network number for its own subscriber. Similarly, if a transfer is requested for INTUITY subscriber number 4444, the INTUITY subscriber number is translated to 814444 by the switch integration software. No prefix is appended for the local switch.

■ This example illustrates entry for a networked switch scenario. The network dial plan is 7 digits. The INTUITY subscriber database is based on the network dial plan. However, each individual switch has a different dial plan (extension length). The call data from the local switch (switch 1) contains 4-digit extensions. The 3-digit network code for the local switch is used as a prefix to convert 4-digit extensions to 7 digits. The remote switch has a 3-digit dial plan and a 4-digit network code. The call data from the remote switch contains the 7-digit network number.

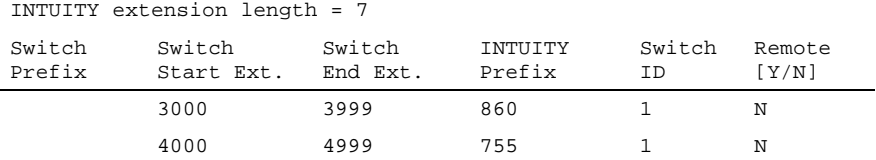

#### <span id="page-118-0"></span>**Setting MWI Parameters**

Complete this procedure to set parameters that determine how the system performs MWI updates. The parameters fulfill several purposes.

- The default prefix or suffix strings may need to be changed so that MWI updates can occur.
- To set the frequency with which the system performs background updates. In background updates, the system periodically refreshes the status of the MWI indicators. Staggering the updates prevents overload of the system resources. Enabling background updates is useful in situations where updates are pending because the switch or Lucent INTUITY system has been down.
- The system handles MWI updates for messages sent from broadcast mailboxes separately from other messages. You can alter the frequency with which broadcast message updates occur separately.
- To disable MWI updates altogether on the system, or block them during a specified period of time.
- 1. Start at the Lucent INTUITY Main menu select

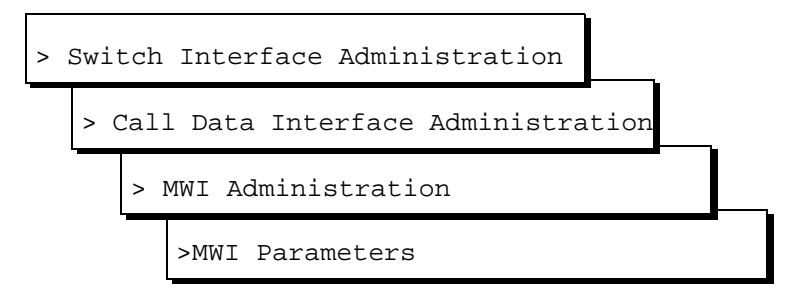

The system displays the MWI Parameters window ([Figure 6-4](#page-119-0)) with system defaults for your integration. If the parameters have been previously administered, the system displays the defaults instead.

<span id="page-119-0"></span>Lucent INTUITY System Administration **6** Administering the Lucent INTUITY System for Switch Integration **Page 6-12** Page 6-12

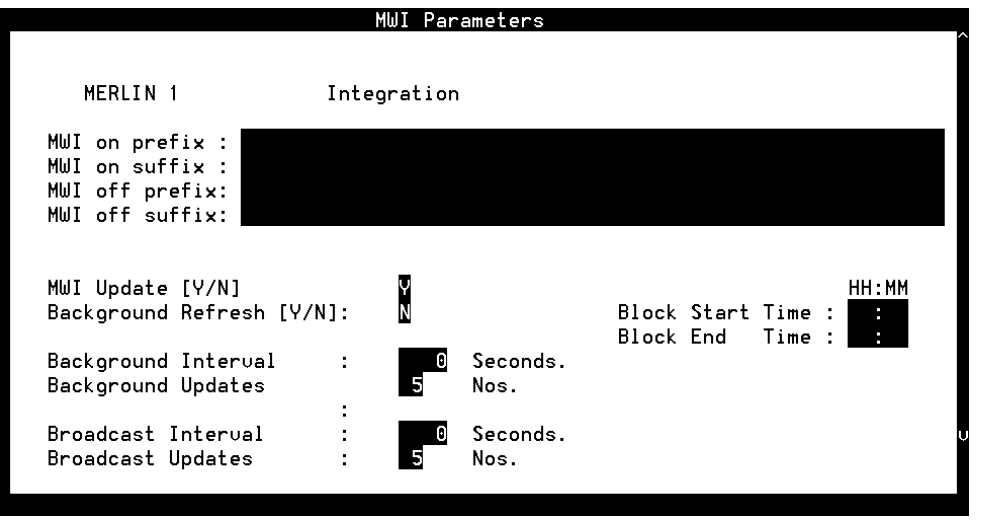

#### **Figure 6-4. MWI Parameters Window**

- 2. Do you need to change the MWI prefix or suffix for the integration?
	- If yes, change the values in the MWI on prefix, MWI on suffix, MWI off prefix, and MWI off suffix fields, as appropriate to your switch (see [Table 6-4\)](#page-120-0).
	- If no, go to Step 3.
- 3. Do you want to block MWI updates (including background and broadcast refresh) from occurring for a specified period of time?
	- If yes, do the following:
		- a. Enter the time for blocking to start in the Block Start Time field.
		- b. Enter the time for blocking to end in the Block End Time field.
	- If no, go to Step 4.
- 4. Press [3] (Save).

The system displays the following message:

You need to restart the Voice System to make these changes active.

- 5. Press [F] (Acknowledge Message).
- 6. Press **F6** (Cancel) four times to return to the Lucent INTUITY Main menu.

<span id="page-120-0"></span>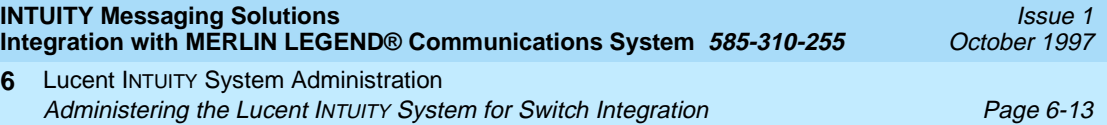

#### **Table 6-4. MWI Parameters Window — Field Descriptions**

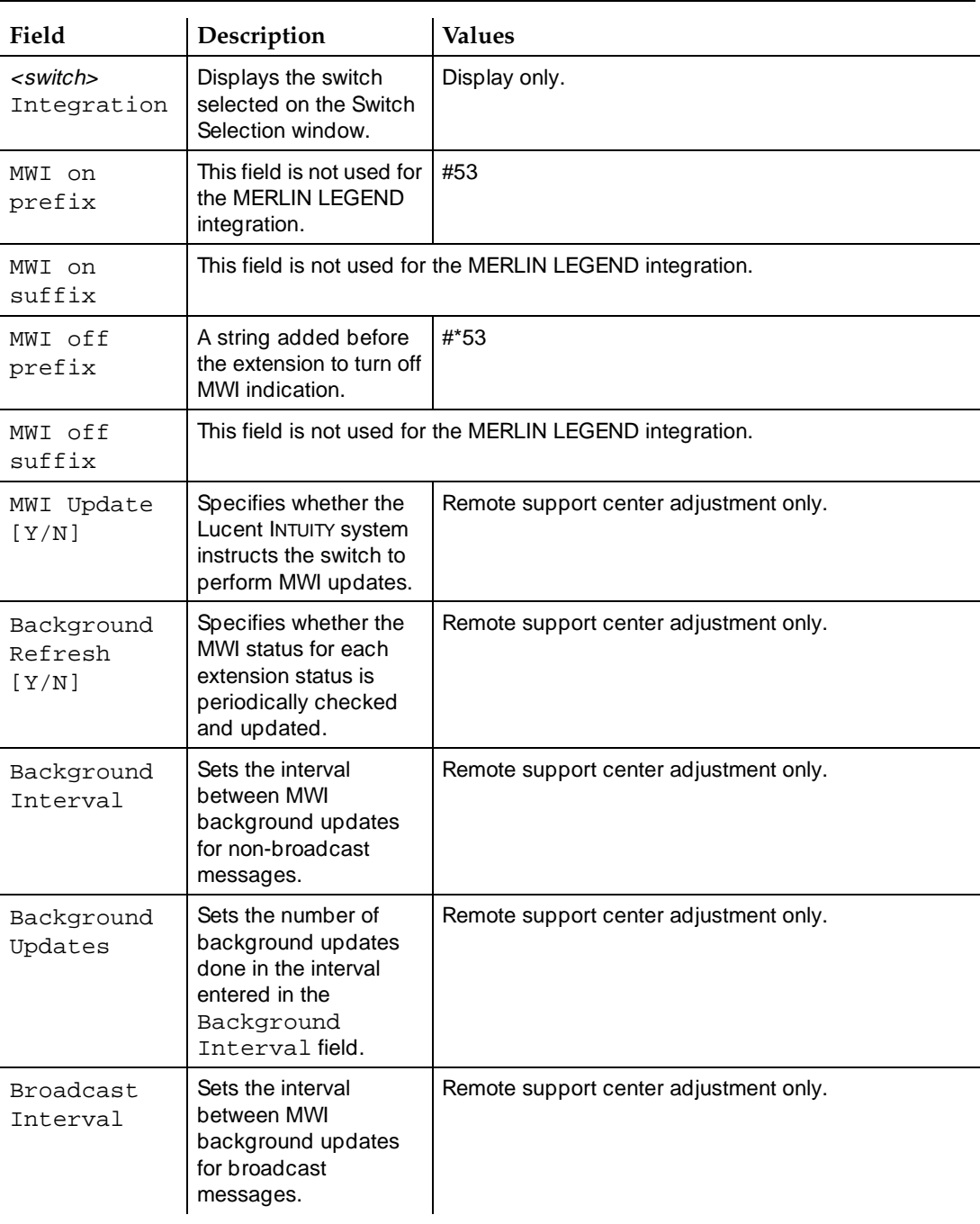

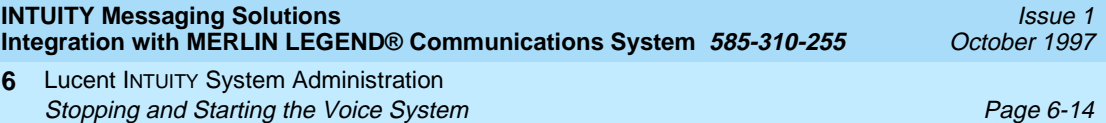

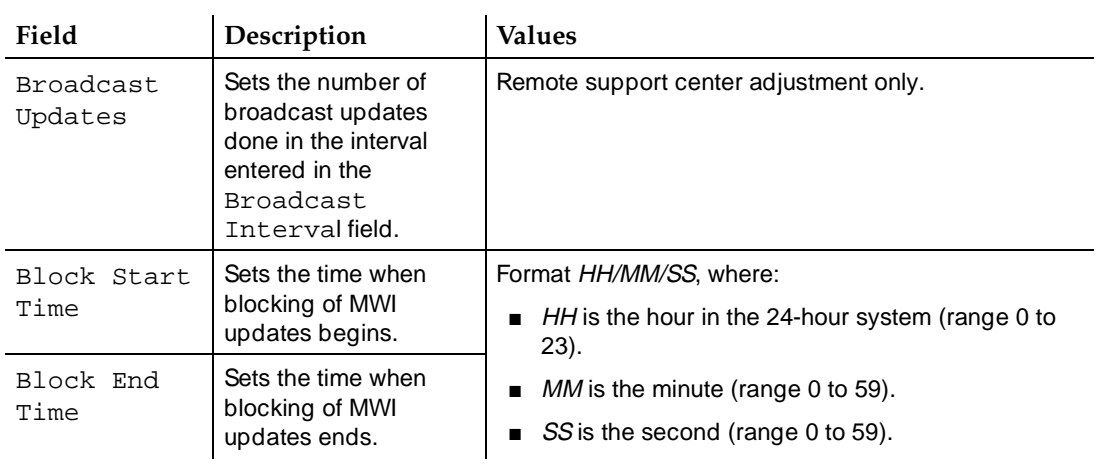

#### **Table 6-4. MWI Parameters Window — Field Descriptions —** *Continued*

# **Stopping and Starting the Voice System**

To execute any changes you have made to the switch integration administration windows in the procedures in this chapter, you must stop and then restart the voice system.

# **A** CAUTION:

Only stop the voice system when it is absolutely necessary. All calls in progress will be disconnected. Users calling the INTUITY AUDIX system will hear a fast busy signal. Callers sent to INTUITY AUDIX coverage will hear ringing with no answer.

Complete this procedure to stop and restart the voice system.

1. Start at the Lucent INTUITY Main menu select

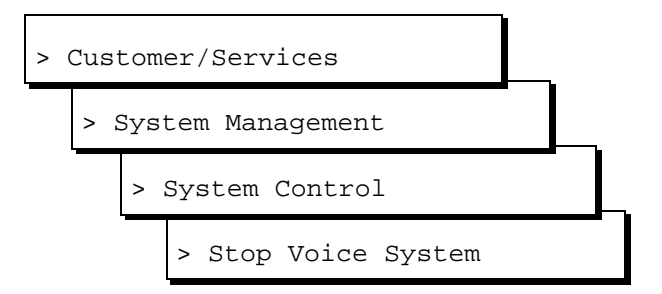

#### <span id="page-122-0"></span>**NOTE:**

Be sure to select Stop Voice System. Do not select Shutdown Voice System.

The system displays the Wait Time window (Figure 6-5).

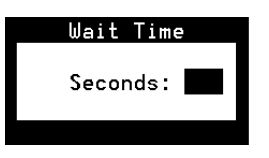

#### **Figure 6-5. Wait Time Window**

2. Enter a time between 60 and 600 seconds as the time to wait for calls in Press F3 (Save).

The system displays the following message:

The voice System has stopped Press ENTER to continue...

#### $\equiv$  NOTE:

The system waits until all calls in progress disconnect before stopping the voice system.

3. Press (ENTER).

The system returns to the System Control menu (Figure 6-6).

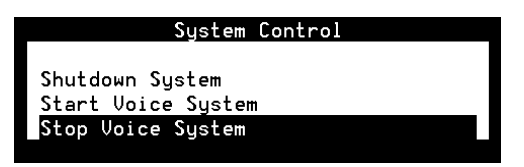

#### **Figure 6-6. System Control Menu**

4. From the System Control menu, select

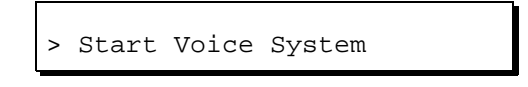

The system displays the following message:

Lucent INTUITY System Administration **6** Administering the Routing Table **Page 6-16** Administering the Routing Table **Page 6-16** 

Startup of the Voice System is complete Hit Acknowledge key to continue...

- 5. Press <a>[1]</a> (Acknowledge Message).
- 6. The system redisplays the System Control window ([Figure 6-6](#page-122-0)).
- 7. Press F6 (Cancel) three times to return to the Lucent INTUITY Main menu.

# **Administering the Routing Table**

The INTUITY AUDIX routing table serves 2 purposes:

- To apply different schedules for automated attendants
- To allow the system to use trunk lines

#### $\sum$  NOTE:

A trunk number cannot be used as the message retrieval number for the Lodging application. For systems operating both the INTUITY AUDIX and Lodging applications, the Lodging message retrieval number must be a phantom (dummy) number. The Lodging number cannot be entered into the routing table.

Administer the routing table if the integration will be using trunk numbers. If the integration will be using schedules for the automated attendants, add the mailbox(es), and administer the screens in the following order:

- Business Schedules
- Holiday Schedules
- Routing Table

### **Access the INTUITY AUDIX Screen**

To access the INTUITY AUDIX screen, start at the Lucent INTUITY Main menu and select

> AUDIX Administration

The system displays the form used to administer the INTUITY AUDIX application [\(Figure 6-7\)](#page-124-0).

<span id="page-124-0"></span>**INTUITY Messaging Solutions Integration with MERLIN LEGEND® Communications System 585-310-255** 

Lucent INTUITY System Administration **6** Administering the Routing Table **Page 6-17** Administering the Routing Table Page 6-17

Issue 1 October 1997

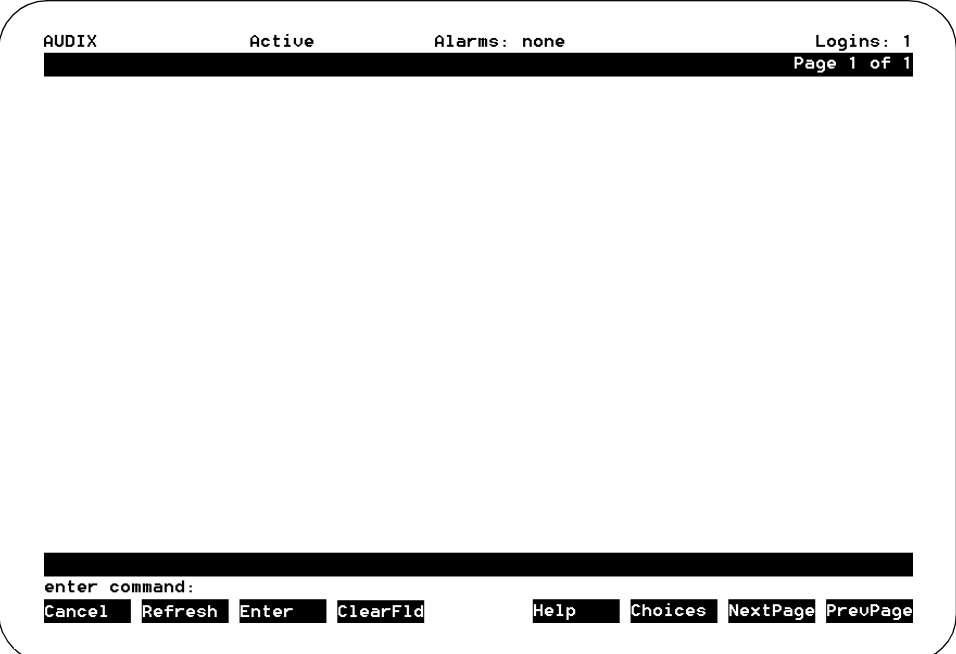

#### **Figure 6-7. INTUITY AUDIX Screen**

#### $\Rightarrow$  NOTE:

This screen provides command-line entry. The prompt for these forms is located toward the lower left-hand corner of the screen. To exit this form, enter **exit**.

#### **Entering the Mailboxes for Schedules**

See Worksheets B and D. Add any of the mailboxes listed on these forms to the system before entering the holiday schedule or the routing table.

#### $\equiv$  **NOTE:**

Customers will need to record the information for these mailboxes and complete the automated attendant administration, depending upon the contract.

- 1. Enter **add su <extension number>** at the enter command: prompt.
- 2. Enter a name for the mailbox.
- 3. Press  $[3]$  (Enter) to save the administration.
- 4. Complete Step 1 through Step 3 for each mailbox.

See Lucent INTUITY Messaging Solutions Release 4 Administration, 585-310-564, for additional information.

Lucent INTUITY System Administration **6** Administering the Routing Table **Page 6-18** Administering the Routing Table

#### **Entering the Business Schedules**

The business schedules must be entered before the routing table. Use the following procedure:

1. Enter **ch** at the enter command: prompt.

The system displays a list of choices.

2. Select

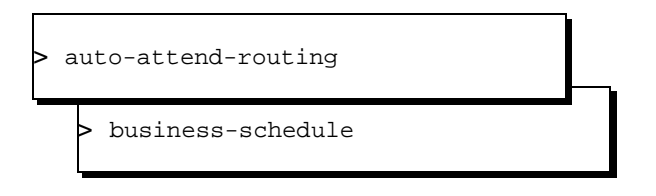

The system requests that you enter the business schedule number or named on the command line.

3. Enter the business schedule number or name.

The system displays the Business Schedule (Figure 6-8).

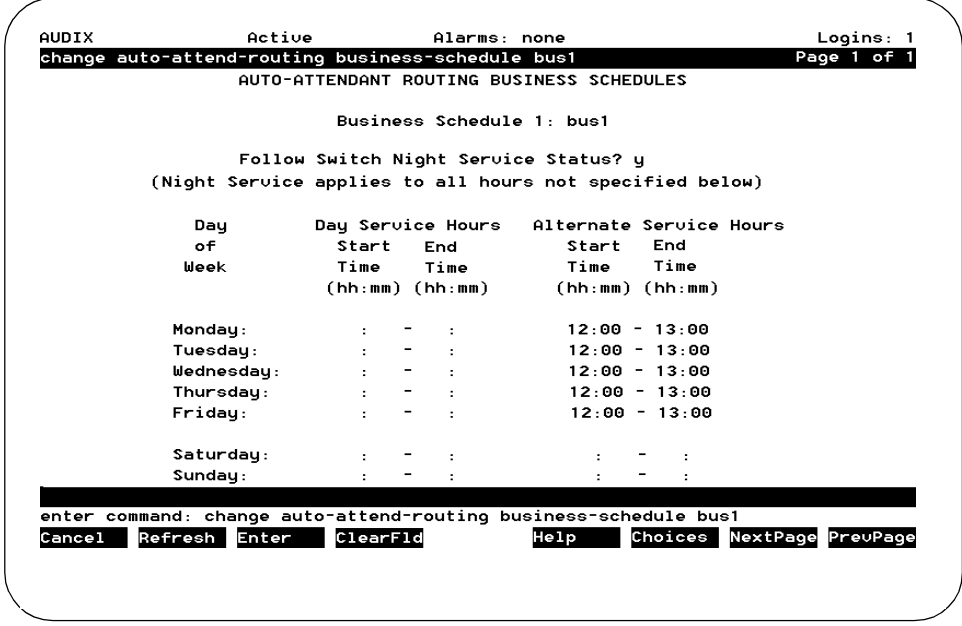

#### **Figure 6-8. Business Schedule**

4. Enter the business scheMMdule information.

#### $\Rightarrow$  NOTE:

Mailboxes must exist before they can be entered on this form.

Lucent INTUITY System Administration **6** Administering the Routing Table **Page 6-19** Administering the Routing Table

5. Press <a>[3]</a> (Enter).

The system saves the business schedule.

6. Enter **exit** to leave the INTUITY AUDIX screens or continue with "Entering the Holiday Schedules" below.

#### **Entering the Holiday Schedules**

The holiday schedules must be entered before the routing table. Use the following procedure:

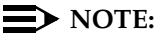

If the system is not displaying the INTUITY AUDIX screen [\(Figure 6-7](#page-124-0)), you Will need to select AUDIX Administration from the Lucent INTUITY Main menu.

1. Enter **ch** at the enter command: prompt.

The system displays a list of choices.

2. Select

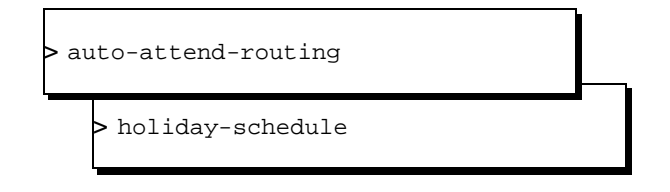

The system requests that you enter the holiday schedule number or name on the command line.

3. Enter the holiday schedule number or name.

The system displays the Holiday Schedule ([Figure 6-9\)](#page-127-0).

<span id="page-127-0"></span>Lucent INTUITY System Administration **6** Administering the Routing Table **Page 6-20** Administering the Routing Table

Issue 1 October 1997

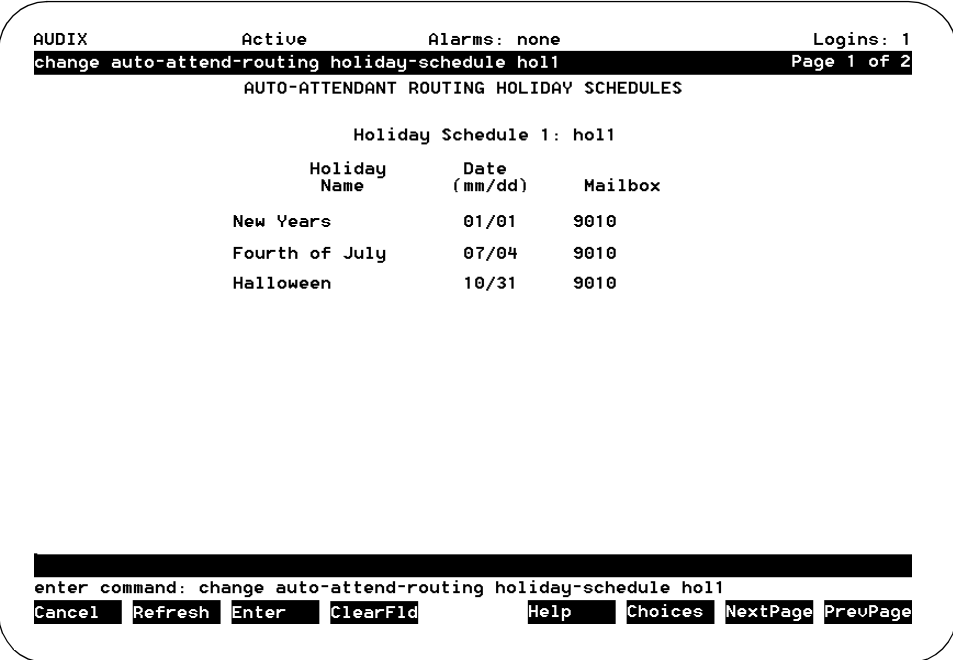

#### **Figure 6-9. Holiday Schedule**

4. Enter the holiday schedule information.

#### $\Rightarrow$  note:

Mailboxes must exist before they can be entered on this form.

5. Press <a>[3]</a> (Enter).

The holiday schedule is saved.

6. Enter **exit** to leave the INTUITY AUDIX screens or continue with "Entering the Routing Table" below.

#### **Entering the Routing Table**

The routing table must be entered after any business schedules or holiday schedules that it references. Use the following procedure:

## $\equiv$  NOTE:

If the system is not displaying the INTUITY AUDIX screen [\(Figure 6-7](#page-124-0)), you will need to select AUDIX Administration from the Lucent INTUITY Main menu.

1. Enter **ch** at the enter command: prompt.

The system displays a list of choices.

- Lucent INTUITY System Administration **6** Administering the Routing Table **Page 6-21** Administering the Routing Table
	- 2. Select

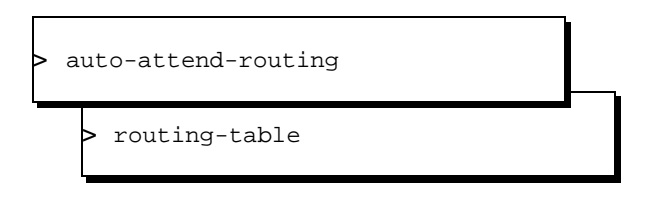

The system displays the routing table (Figure 6-10).

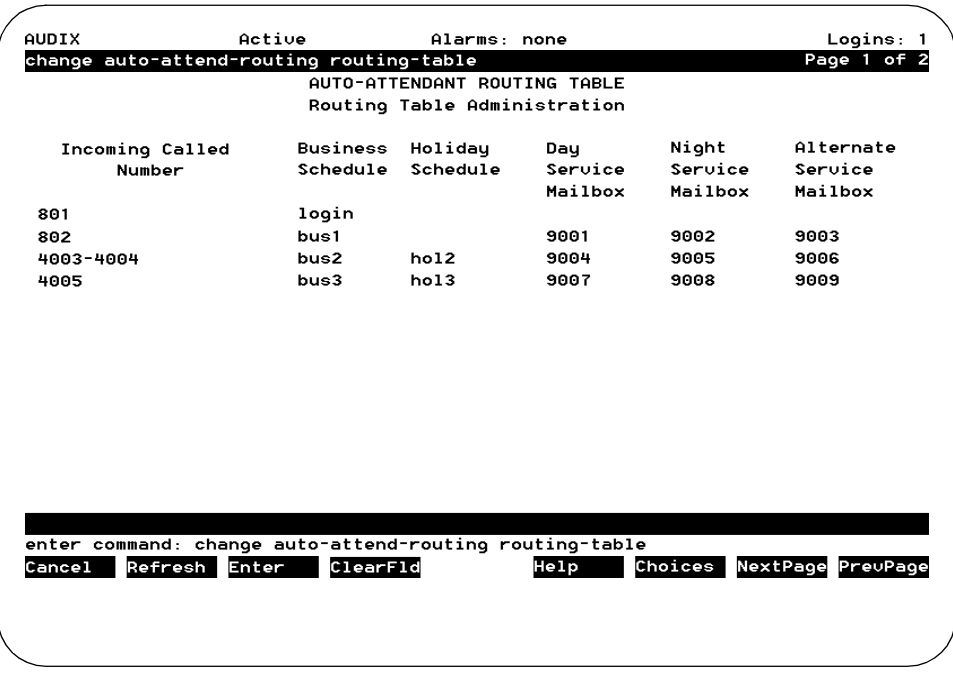

#### **Figure 6-10. Routing Table**

3. Enter the routing table information.

#### $\Rightarrow$  NOTE:

Business schedules, holiday schedules, and mailboxes must exist before they can be entered on this form.

4. Press <a>[3]</a> (Enter).

The routing table is saved.

5. Enter **exit** to leave the INTUITY AUDIX screen.

Issue 1 October 1997

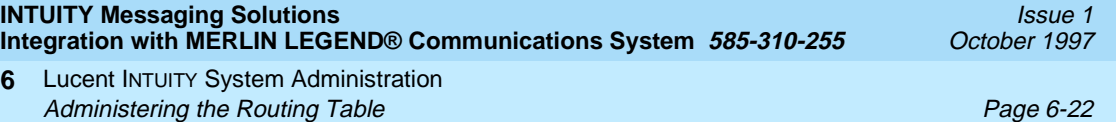

# **7 Integration Validation and <b>Troubleshooting Troubleshooting**

October 1997

Issue 1

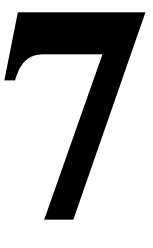

# **Overview**

Validating the switch integration requires use of the following procedures:

- Validating the Tip/Ring Mapping
- Viewing the Switch Integration Logs
- Understanding the Switch Integration log entries

Troubleshooting the integration ([Table 7-6](#page-138-0)) involves determining the reasons why

- Calls are not integrated.
- Transfers fail.
- Message waiting indicators (MWIs) are not updated.
- Disconnect not recognized
- Outcalling not operational

## **Purpose**

This chapter contains procedures for validating the switch integration and guidelines for troubleshooting integration problems.

This chapter assumes that:

- The switch has been administered.
- The hardware and software necessary for integration has been installed.
- The Lucent Intuity system has been administered for switch integration and has been stopped and restarted to activate the changes.

# **Integration Validation**

Procedures to validate the integration require:

■ Cooperation of the switch administrator

#### **Validating the Tip/Ring Mapping**

Use this procedure to verify that the mapping of extensions is correct between the Tip/Ring lines on the Lucent INTUITY system and the ports on the inband switch circuit card.

- 1. Dial the Lucent INTUITY number and verify that the correct voice port in the INTUITY AUDIX system answers.
- 2. Repeat Step 1 for each extension number.

These procedures have been executed during the installation process from the Install book. The above steps are to verify that the Tip/Ring Mapping has been done accurately.

#### **Viewing the Switch Integration Logs**

Use this procedure to view the log entries generated by the various switch integration processes. You can select the entries by date and time or by process or, by selecting an event sequence number, you can view only those entries associated with a specified event. Usually, selecting an event by sequence number presumes that you have first viewed the log to obtain the number of the event of interest. The log records the most recent 2000 events, and its contents are rolled over.

If calls are made to the system and the logs:

- Contain the normally expected data, the calls are integrated.
- Contain no data, calls are not integrated
- Contain only part of the normally expected data, most likely the switch is administered incorrectly. Contact your remote support center for assistance.

Integration Validation and Troubleshooting **Integration Validation Page 7-3 7**

1. Start at the Lucent INTUITY Main menu and select

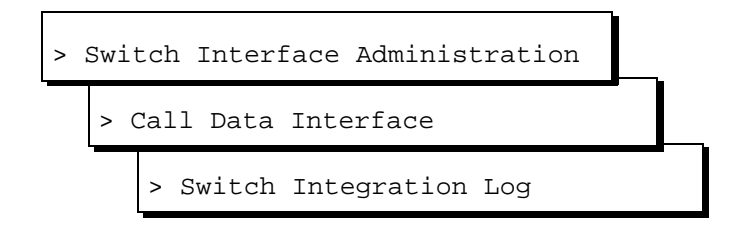

The system displays the Switch Integration Log window (Figure 7-1) with the current date and time displayed.

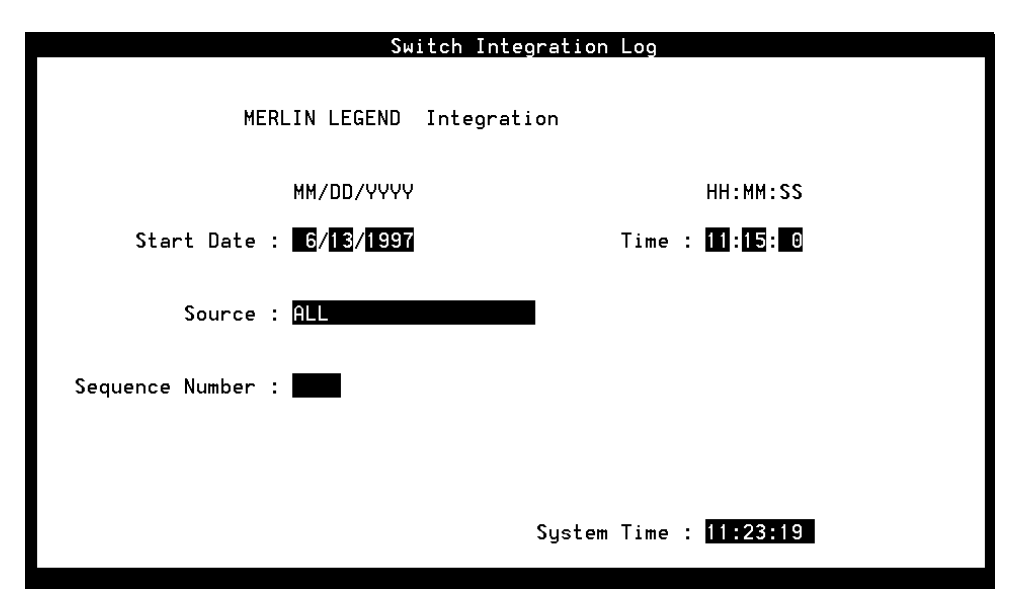

#### **Figure 7-1. Switch Integration Log Window**

- 2. Do you want to view log entries by sequence number?
	- If yes, enter the sequence number in the Sequence Number: field (see [Table 7-1](#page-133-0)) and go to Step [6.](#page-133-0)
	- If no, go to Step 3.
- 3. Enter date for the first log entry you want to view in the Start Date: field (see [Table 7-1](#page-133-0)).
- 4. Enter the time for the first log entry you want to view in the Time: field (see [Table 7-1](#page-133-0)).

The time must be earlier than the time displayed in the System Time: field.

<span id="page-133-0"></span>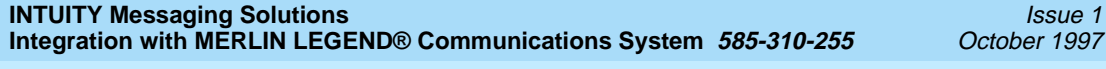

Integration Validation and Troubleshooting **Integration Validation Page 7-4 Page 7-4 Page 7-4 7**

1997

- 5. Do you want to select entries by process type?
	- If yes, enter the name of process for which you want to view entries in the Source field (see Table 7-1).
	- If no, enter **ALL** in the Source field.
- 6. Press  $[3]$  (Display).

The system displays the log data you selected, up to a maximum of 2000 entries (see the examples following Table 7-1).

7. Press F6 (Cancel) three times to return to the Lucent INTUITY Main menu (Table 7-1).

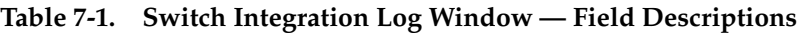

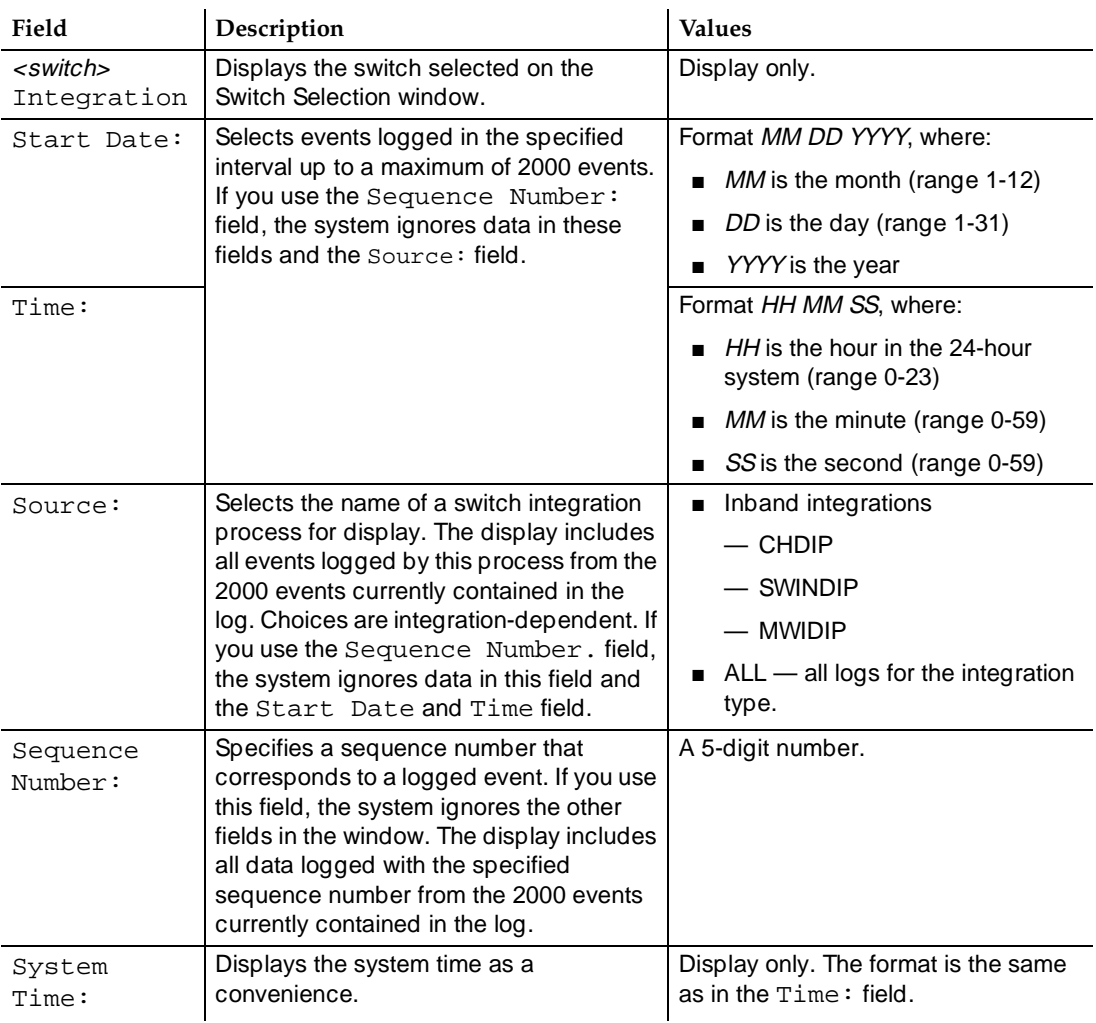

Integration Validation and Troubleshooting **Integration Validation Page 7-5 Page 7-5 7**

#### **Switch Integration Log Entries**

Log entries for Merlin Legend integrations are generated by the CHDIP, SWINDIP, and MWIDIP processes (Figure 7-2).

- Each CHDIP entry contains the raw data sent from the switch for one call.
- SWINDIP entries associated with the CHDIP entry contain the corresponding parsed and translated data.
- Each MWIDIP entry contains data about one MWI update.

21344 MWIDIP Sat May 3 10:40:29 1997 MWI\_ON:/SWID 1/CHGRP 2/AUDIX EXTN 4190/XLAT EXTN 4190/ 21344 MWIDIP Sat May 3 10:40:32 1997 MWI\_SUCCESS:/#534190/ 21345 MWIDIP Sat May 3 10:40:34 1997 MWI\_OFF:/SWID 1/CHGRP 2/AUDIX EXTN 4224/XLAT EXTN 4224/ 10138 CHDIP Sat May 3 10:40:42 1997 Raw:/CHANNEL 0/#00#2018##/ 10138 SWINDIP Sat May 3 10:40:42 1997 Parsed:/DIR\_INT/CHANNEL 0/CHANEXT /CLI 2018/CP / 10138 SWINDIP Sat May 3 10:40:42 1997 Translated:/DIR\_INT/CHANNEL 0/CHANEXT /CLI 2018/CP / 21345 MWIDIP Sat May 3 10:40:37 1997 MWI\_SUCCESS:/#\*534224/

#### **Figure 7-2. Example of Switch Integration Log**

The general format for the messages in Figure 7-2 is:

Sequence Entry type Process Date Entry Data

Details of these fields are elaborated in Table 7-2.

#### **Table 7-2. Switch Integration Log — All Entries — Event ID**

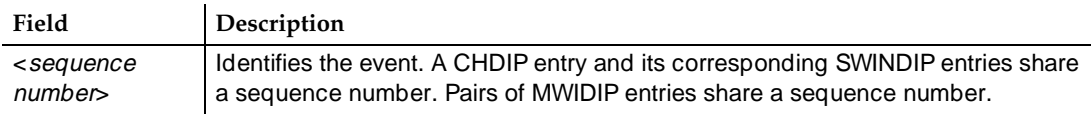

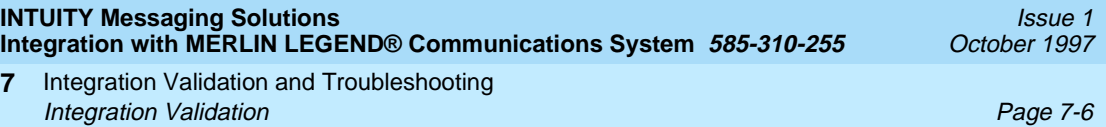

#### **Table 7-2. Switch Integration Log — All Entries — Event ID —** *Continued*

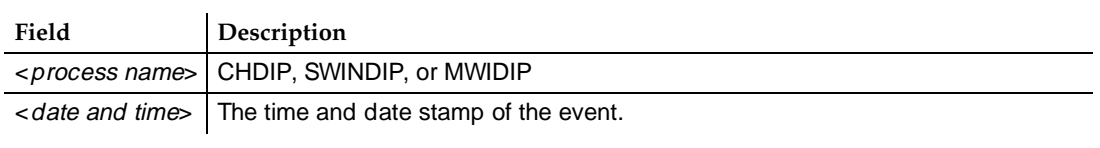

#### **CHDIP — Raw Data**

CHDIP entries for call data contain the following information (Table 7-3):

#### **Table 7-3. CHDIP(Raw) — Field Description**

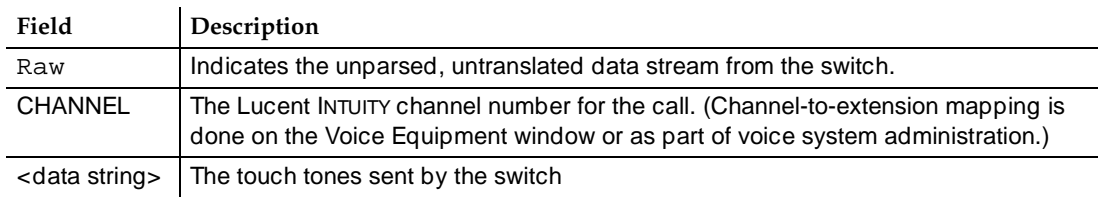

#### **SWINDIP — Parsed and Translated Data**

SWINDIP entries contain the following data (Table 7-4):

#### **Table 7-4. SWINDIP (Parsed and Translated) — Field Descriptions**

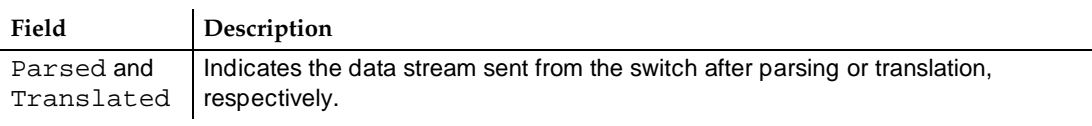

*Continued on next page*

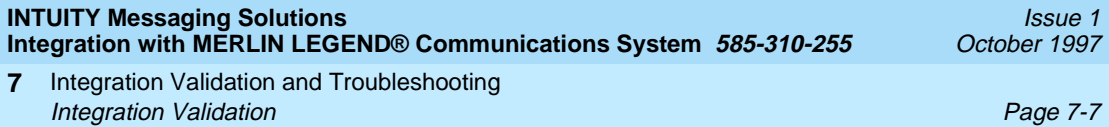

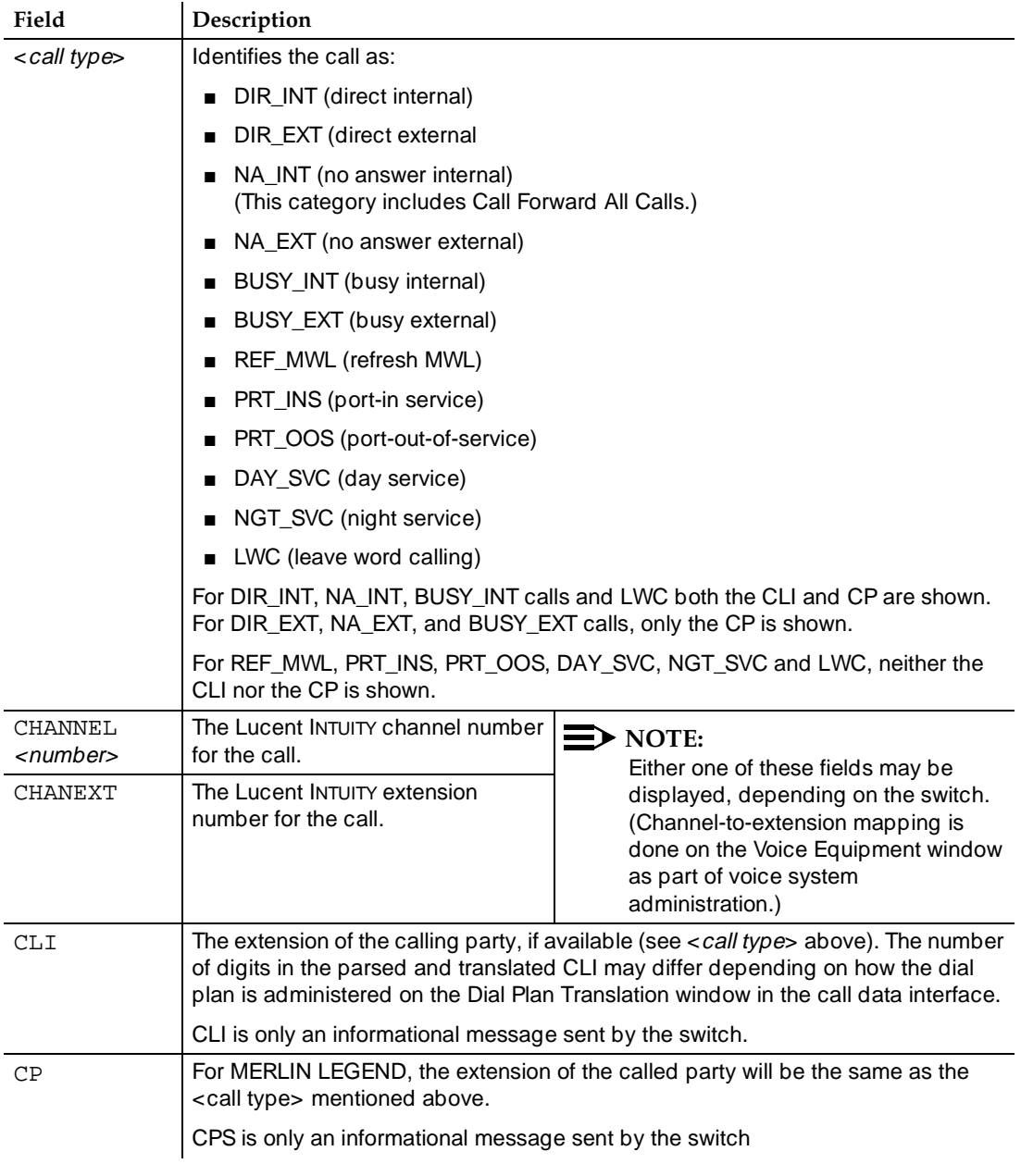

#### **Table 7-4. SWINDIP (Parsed and Translated) — Field Descriptions —** *Continued*

Integration Validation and Troubleshooting **Integration Validation Page 7-8 7**

#### **MWIDIP— MWI Updates**

MWDIP entries are of two types. One type provides information on requests for MWI updates that the Lucent INTUITY system sends to the switch. The other provides information on the status of the updates.

MWIDIP MWI request entries contain the following data (Table 7-5):

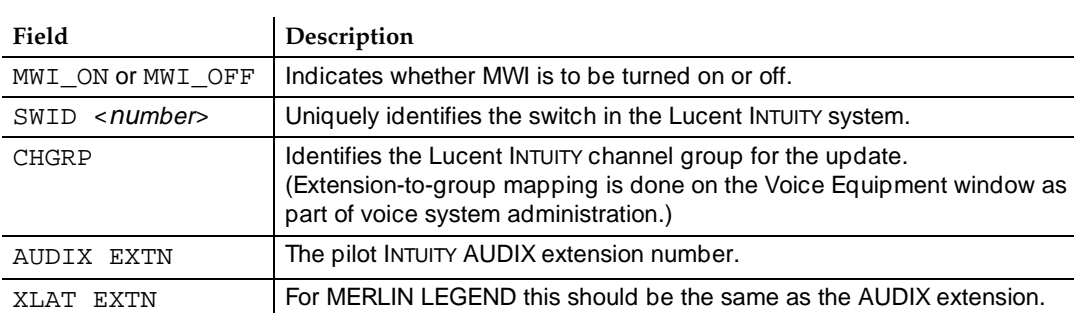

#### **Table 7-5. MWIDIP (MWI Requests) — Field Descriptions**

# <span id="page-138-0"></span>**Integration Troubleshooting**

Use Table 7-6 to troubleshoot problems with the integration.

#### **Table 7-6. Troubleshooting Scenarios**

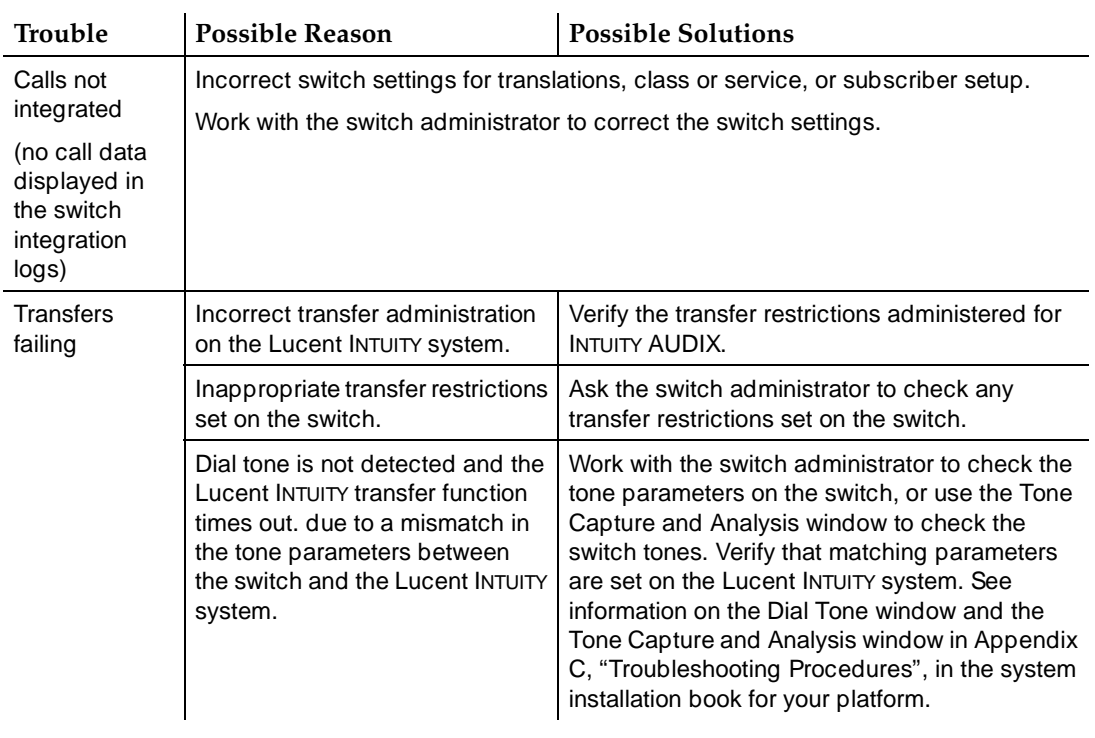

*Continued on next page*

Integration Validation and Troubleshooting **Integration Troubleshooting** Page 7-10 **7**

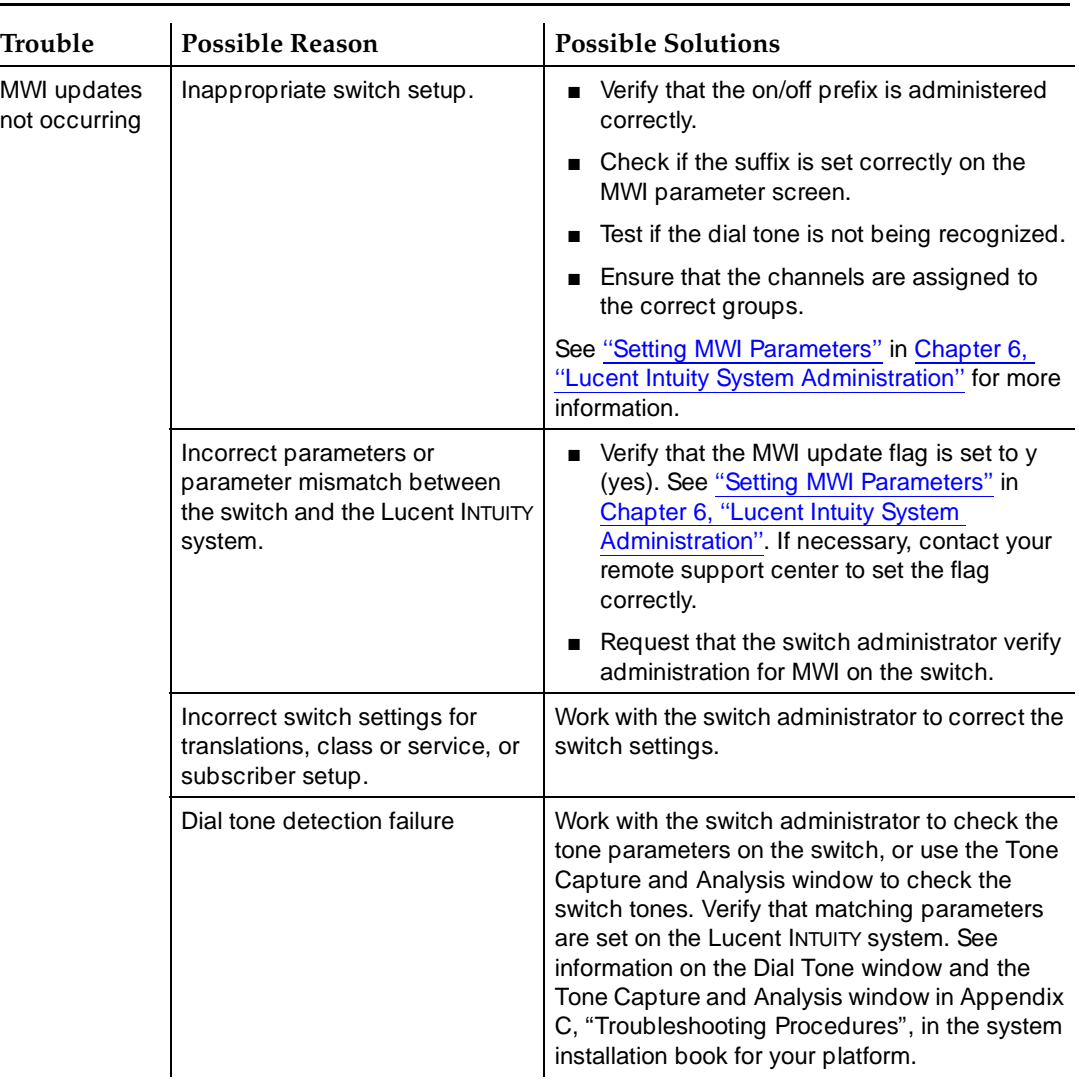

#### **Table 7-6. Troubleshooting Scenarios —** *Continued*

*Continued on next page*

Integration Validation and Troubleshooting **Integration Troubleshooting** Page 7-11 **7**

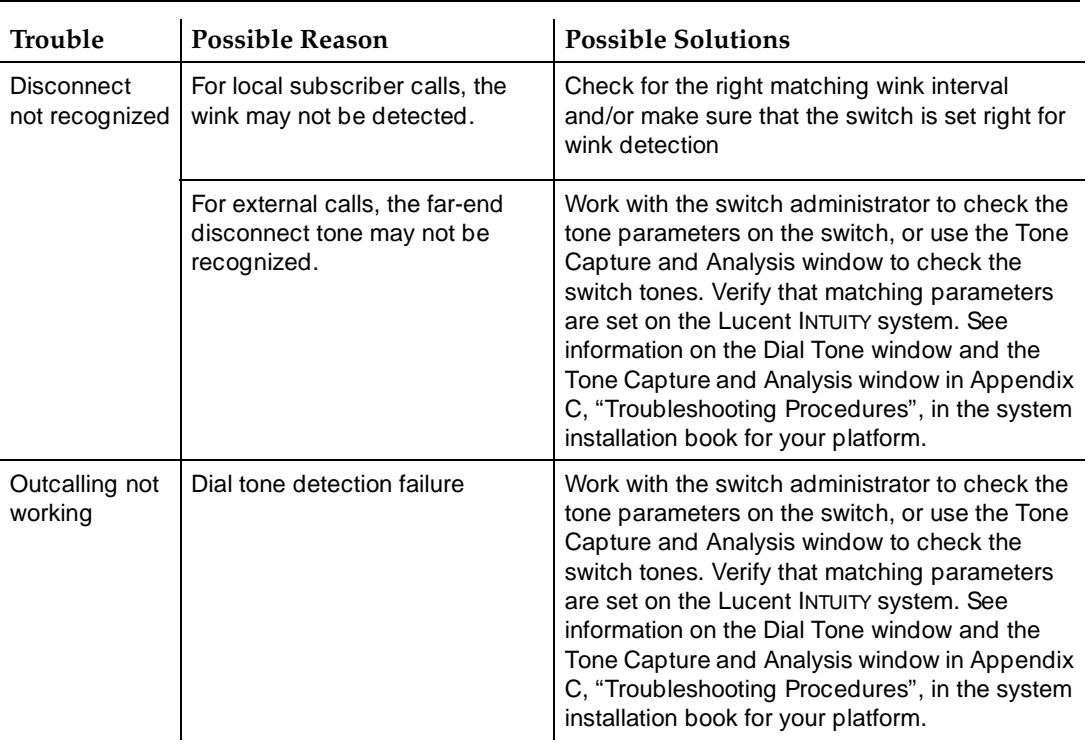

#### **Table 7-6. Troubleshooting Scenarios —** *Continued*

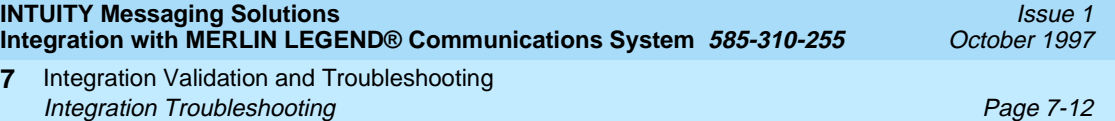

A System Security and Toll Fraud Protecting Your System Page A-1

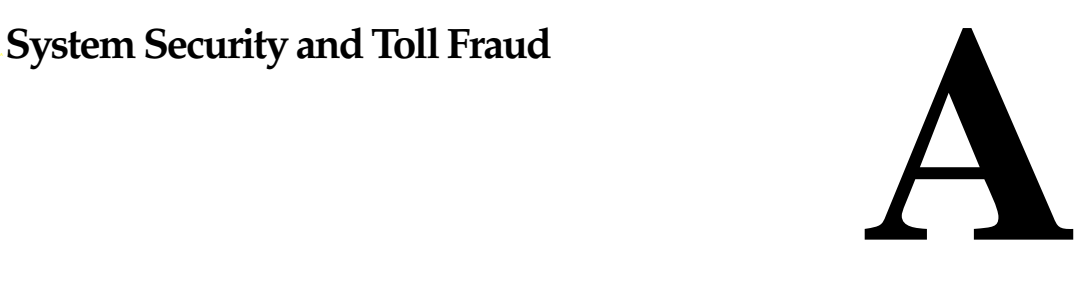

Telecommunications fraud is the unauthorized use of another company's telecommunications service. This type of fraud has been in existence since the 1950's with the introduction of Direct Distance Dialing (DDD).

Twenty years later, Remote Access became a target of individuals seeking unauthorized network access. Now, with the added capabilities of voice mail and automated attendant services, customer premises equipment-based toll fraud has expanded as a new type of communications abuse. With its subculture of "hackers" and "phreakers," telecommunications fraud has rapidly become a highly profitable criminal activity.

# **Protecting Your System**

Voice messaging toll fraud has risen dramatically in recent years. Now more than ever, it is imperative that you take steps to secure your system. Callers into the voice messaging/automated attendant system may transfer to an outgoing trunk if adequate security measures are not implemented. Callers who have unauthorized access to a voice mailbox can use it as a message drop for communications at your expense on your 800 numbers. Securing your system means protecting the switch, protecting the voice messaging system, and protecting any automated attendant applications.

A System Security and Toll Fraud Protecting Your System Page A-2

#### **Switch Security**

The only tool a criminal needs to breach an inadequately secured system is a touch-tone telephone. If criminals can gain access to an inside dial tone, they will attempt to gain access to an outside line by using normal switch functions such as:

- Automatic Routing System (ARS) access codes
- Pool Access Codes

#### **Security Tips**

To help prevent toll fraud at the switch, follow these guidelines:

- Assign toll restrictions to voice messaging system and automated attendant ports.
- If you do not to use the outcalling features of the voice messaging system, restrict the outward calling capability of all voice ports.
- Use a dial plan that does not allow extensions beginning with the same digits as ARS, TAC, or verification and test codes.
- Inform all system operators that they are not to dial outside calls. Request that operators report all attempts to bypass switch restrictions to the telecommunications department for repairs or to the corporate security office for investigation.
- Restrict the numbers for outcalling and AMIS with a disallowed list.

#### **Voice Messaging System Security**

With regard to toll fraud, voice messaging systems have two areas of weakness:

- Codes that transfer to inside or outside dial tone
- Mailboxes that can be used as message drops

Once thieves transfer to inside dial tone, they have access to any unprotected switch features. Preventing this type of abuse requires security at both the switch and at the voice messaging system.

Once thieves break into a mailbox, they can use it as a message drop for untraceable calls or for illegal activities. If you have 800 lines that can connect to your voice messaging system, they can use them to pass stolen information around at your expense. If you have user-administrable outcalling, they can pass stolen information around at your expense automatically. Preventing this type of abuse requires security at the voice messaging system and on the part of your subscribers.
- Cellular telephones can be monitored. If a subscriber enters a mailbox number and a password on a cellular telephone, the mailbox number and the password will be known to anyone listening.
- To break a password, every word in a computerized 100,000 word-processor spelling checker or dictionary can be tried in just a few minutes. In a slightly longer time, every digit combination from 1 to 100,000 can be tried.

# **Security Tips**

To help prevent toll fraud at the voice messaging system, follow these guidelines:

- Do not create voice mailboxes before they are needed.
- Deactivate unassigned mailboxes. When an employee leaves the company, close or reassign the mailbox.
- Do not have permanent "guest" mailboxes (mailboxes without a physical extension that are loaned to outsiders for the duration of a project). If you need a guest mailbox, assign it when it is needed and deactivate or change its password immediately after it is no longer needed. Do not reassign a guest mailbox without changing the password.
- Lock out multiple unsuccessful attempts to enter a voice mailbox on a single call. (Allow no more than two or three attempts on the same call.)
- Do not use default initial passwords that follow any scheme. Have a list of random passwords and select one when you create the mailbox. Require that the mailbox owner personally appear at the corporate security office or telecommunications office to obtain the initial password. Go over the subscriber password guidelines with the user when you give out the initial password.
- Make sure user change the initial password the first time they log in to the INTUITY AUDIX system by making the initial password shorter than the minimum password length.
- Use the password-aging feature so that users must change their passwords monthly.
- Discourage the practice of writing down passwords, storing them, or sharing them with others.
- Restrict the use of outcalling to personnel who actually need it.
- Restrict the number of digits that can be used for outcalling to seven or ten if possible. (Outcalling to pagers may require more.)
- Inform all system operators that they are not to dial outside calls. Request that operators report all attempts to bypass switch restrictions to the telecommunications department for repairs or to the corporate security office for investigation.
- Inform users that programming passwords onto auto-dial buttons is a breach of corporate security.

A System Security and Toll Fraud Protecting Your System **Protection** Contact Contact Contact Contact Contact Contact Contact Contact Contact Contact Contact Contact Contact Contact Contact Contact Contact Contact Contact Contact Contact Contact Contact Co

- Inform employees on how to report suspected toll fraud to the corporate security office.
- Monitor call detail recording (SMDR) reports, call traffic reports, INTUITY AUDIX traffic reports, and other available reports regularly.

# **Automated Attendant System Security**

Automated attendants are used by many companies to augment or replace a switchboard operator. When an automated attendant answers, the caller is generally given several options that are appropriate to the company's business.

- There may be other unstated options such as a code for dial tone or a code for transfers that allow criminals to access unanticipated parts of the telecommunications system.
- **Pressing**  $\boxed{\cdot}$ ,  $\boxed{7}$  ( $\boxed{\cdot}$ ),  $\boxed{\top}$ ) will cause a transfer from the automated attendant to the voice messaging service.
- Even anticipated transfers may cause problems if they are not well thought out.
- Naive operators may dial an outside call for someone who has dialed 0 and complains of trouble making a call.

In some automated attendant systems, option  $[9]$  is to access dial tone.

# **Security Tips**

To help prevent toll fraud at the automated attendant, follow these guidelines:

- Do not allow transfers to inside or outside dial tone
- Restrict transfers to subscribers only.
- Inform all system operators that they are not to dial outside calls. Request that operators report all attempts to bypass switch restrictions to the telecommunications department for repairs or to the corporate security office for investigation.
- Inform employees on how to report suspected toll fraud to the System Administrator.
- Monitor call detail recording (SMDR) reports, call traffic reports, INTUITY AUDIX traffic reports, and other available reports regularly.

# **Password Guidelines**

To minimize the risk of unauthorized persons accessing subscriber mailboxes and using them for toll fraud, inform all system users of these guidelines for voice messaging system passwords.

- Mailbox passwords are required.
- Require that passwords be as long as feasible, with a minimum of five digits, and a length that is at least one digit longer than the maximum extension length.
- System users must change the initial password the first time they log in to the voice messaging system. To ensure this, the initial password should have fewer digits than the minimum password length.
- Never have greetings that state you will accept third party billed calls. A greeting like this allows unauthorized individuals to charge calls to your company. If a user calls somebody within the company and receives a greeting like this, they should point out the vulnerability to the person and recommend that they change the greeting immediately.
- Never use obvious or trivial passwords such as your telephone extension, room number, employee identification number, social security number, or the birthday of any family member. Also avoid easily guessed numeric combinations such as  $[1]$ ,  $[3]$ ,  $[9]$ ,  $[7]$  and  $[2]$ ,  $[4]$ ,  $[8]$ ,  $[6]$  (geometric pattern on the dial),  $\boxed{9}$ ,  $\boxed{9}$ ,  $\boxed{9}$ ,  $\boxed{9}$ ,  $\boxed{9}$  (repeated digits), and  $\boxed{7}$ ,  $\boxed{2}$ ,  $\boxed{7}$ ,  $\boxed{7}$ ,  $\boxed{9}$ ,  $\overline{6}$ ,  $\overline{7}$ ,  $\overline{3}$  ("password" spelled out on the dial).
- Passwords should not be written down, stored, or shared with others.
- Passwords must not be programmed into auto-dial buttons. Violation will result in an entry in the employees permanent personnel record.
- If subscribers receive any strange voice mail messages, find that their greeting or password has been changed, or suspect for any reason that their voice mailbox is being used by someone else, they should contact the System Administrator immediately.

A System Security and Toll Fraud Switch Administration **Page A-6** Switch Administration **Page A-6** Switch Administration **Page A-6** 

# **Switch Administration**

The measures you can take to minimize the security risk of owning a telecommunications system depend on how the telecommunications system and any associated voice messaging or automated attendant system is used.

To minimize the risk of unauthorized persons using the voice messaging or automated attendant systems to make toll calls, administer the voice ports on your switch in any of the following ways:

# **Restrict Outward Dialing**

A voice port with outward restriction cannot make any outside calls unless an allowed number list is used for specific area codes and/or exchanges that can be called. Outward restriction prevents or limits outcalling and AMIS networking.

# **Restrict Toll Areas**

A voice port with toll restriction cannot make toll calls, but it can still make local calls. Toll restriction may prevent or limit outcalling and AMIS networking. An allowed number list can be used for specific area codes and/or exchanges that can be called.

# **Create Disallowed Number Lists**

When a voice port is unrestricted or has toll restriction, a disallowed number list can be used to prevent calls to specific numbers, specific exchanges within all area codes, or specific numbers. There can be a maximum of eight disallowed lists in the MERLIN LEGEND system with a maximum of ten numbers on each list. Each voice port can be assigned any or all of the disallowed number lists.

# **Create Allowed Number Lists**

When a voice port is outward or toll restricted, an allowed number list can be used to allow calls to specific area codes and/or exchanges. When outcalling or AMIS networking is required, using outward or toll restriction in combination with an allowed number list limits the risk of unauthorized persons using the voice messaging or automated attendant systems to make toll calls because calls can only be made to the specified area codes and/or exchanges.There can be a maximum of eight allowed lists in the MERLIN LEGEND system with a maximum of ten numbers on each list. Each voice port can be assigned any or all of the allowed number lists.

# **Restrict AMIS Networking Number Ranges**

To increase security for AMIS analog networking, including the Message Delivery service, restrict the number ranges that may be used to address messages. If possible, also place outward or toll restriction on the voice ports and use an allowed number list.

# **INTUITY AUDIX Administration**

To minimize the risk of unauthorized persons using the INTUITY AUDIX system to make toll calls, administer the INTUITY AUDIX system in any of the following ways:

# **Outcalling**

Outcalling uses the voice messaging ports. If mailbox security is broken, unauthorized persons can use outcalling to transfer messages at your expense. If you need outcalling, restrict it as far as possible to eliminate the possibilities for theft of services.

- Do not enable outcalling at all if you do not need it.
- Do not enable outcalling for subscribers who do not need it.
- If outcalling is used only to ring in-house telephones that do not have message waiting lamps, restrict the number of digits to the maximum length of extensions.
- If possible, restrict outcalling to the local area (7 digits) or North America (10 digits).
- If outcalling must be allowed to pagers, use pagers that have individual DID numbers so that pager identification digits are not required and restrict any additional digits for caller identification to the minimum possible.
- If a limited number of pagers are in use, consider putting the pager numbers on an unrestricted calling list so that outcalling can be effectively limited to only those numbers.

# **Mailbox Administration**

The use of INTUITY AUDIX system security features in combination with mailbox administration can help reduce the risk of unauthorized use of mailboxes.

- Use the longest feasible password length. The INTUITY AUDIX system allows passwords up to 15 digits, and you can specify the minimum number of digits required. Use a minimum of five digits, and a length at least one digit longer than the extension number.
- Lock out multiple consecutive attempts to enter a voice mailbox. The INTUITY AUDIX system has a password time-out feature that allows callers three attempts in one call to correctly enter their password before they are automatically disconnected. You can also specify how many consecutive invalid attempts are allowed before a voice mailbox is locked.
- Deactivate unassigned voice mailboxes. When an employee leaves the company, close or reassign the voice mailbox.
- Do not create voice mailboxes before they are needed.
- Avoid or closely monitor the use of "quest" mailboxes.

A System Security and Toll Fraud INTUITY AUDIX Administration Page A-8

# **Basic Call Transfer**

With Basic Call Transfer, when a caller enters  $\mathbb{F}, \mathbb{F}$ , the INTUITY AUDIX system processes the call as follows:

1. The INTUITY AUDIX system verifies that the digits entered contain the same number of digits as administered on the INTUITY AUDIX system for extension length.

If call transfers are restricted to system users, the INTUITY AUDIX system also verifies that the digits entered match the extension number for an administered user.

2. If Step 1 is successful, the INTUITY AUDIX system performs a switch-hook flash, putting the caller on hold.

# $\Rightarrow$  NOTE:

If step 1 is unsuccessful, the INTUITY AUDIX system plays an error message and prompts the caller for another try.

- 3. The INTUITY AUDIX system sends the digits to the switch.
- 4. The INTUITY AUDIX system completes the transfer.

With Basic Call Transfer, a caller can dial any number provided the number of digits matches the length of a valid extension. If an unauthorized caller dials 9x11 (where "x" is 1 through 9), the call may go outside. Therefore extension numbers of the form 9x11 should not be used for mailboxes or for system users.

If call transfers are restricted to system users, a caller cannot initiate a transfer to an off-premises destination unless the digits entered match an administered user's mailbox identifier. To ensure the integrity of the user restriction, do not administer mailboxes that start with the same digit(s) as a valid switch trunk access code.

# **Detecting Toll Fraud**

Some of the Lucent INTUITY system reports are valuable in determining if your voice messaging or automated attendant systems are being used for fraudulent purposes.

# **Call Detail Recording**

With Station Message Detail Recording (SMDR) activated for incoming calls, you can check the calls in to your voice mail ports. A series of short holding times may indicate repeated attempts to enter voice mailbox passwords.

Review SMDR reports for the following symptoms of voice messaging abuse:

- Short holding times on calls where voice messaging is the originating or terminating endpoint
- Calls to international locations not normal for your business
- Calls to suspicious destinations
- Numerous calls to the same number
- Undefined account codes

# $\Rightarrow$  note:

The MERLIN LEGEND system only records the last extension on the call. Internal toll abusers transfer unauthorized calls to another extension before they disconnect so that the SMDR does not track the originating station. If the transfer is to your voice messaging system, it could give a false indication that your voice messaging system is the source of the toll fraud.

Review the Call Accounting System (CAS) and HackerTracker documentation on how to use SMDR reports.

# **INTUITY AUDIX Traffic Reports**

The INTUITY AUDIX system tracks traffic data over various timespans. Reviewing these reports on a regular basis helps to establish traffic trends. If increased activity or unusual usage patterns occur, such as heavy call volume on ports assigned to outcalling, they can be investigated immediately. In addition, the AUDIX Data Acquisition Package (ADAP) uses an external PC (running MS-DOS) to provide extended storage and analysis capabilities for the traffic data. You can also use the AUDIX Administration Log and Activity Log to monitor usage and investigate possible break-in attempts.

A System Security and Toll Fraud Lucent Technologies Statement of Direction Page A-10

Issue 1 October 1997

# **Lucent Technologies Statement of Direction**

The telecommunications industry is faced with a significant and growing problem of theft of customer services. To aid in combating these crimes, Lucent intends to strengthen relationships with its customers and its support of law enforcement officials in apprehending and successfully prosecuting those responsible.

No telecommunications system can be entirely free from risk of unauthorized use. But diligent attention to system management and to security can reduce that risk considerably. Often a tradeoff is required between reduced risk and ease of use and flexibility. Customers who use and administer their systems make this tradeoff decision. They know best how to tailor the system to meet their unique needs and, necessarily, are in the best position to protect the system from unauthorized use.

Because the customer has ultimate control over the configuration and use of Lucent services and products it purchases, the customer properly bears responsibility for fraudulent uses of those services and products.

To help customers use and manage their systems in light of the tradeoff decisions they make and to ensure the greatest security possible, Lucent commits to the following:

- Lucent products and services will offer the widest range of options available in the industry to help customers secure their communications systems in ways consistent with their telecommunications needs.
- Lucent is committed to develop and offer services that, for a fee, reduce or eliminate customer liability for PBX toll fraud, provided the customer implements prescribed security requirements in its telecommunications systems.
- Lucent's product and service literature, marketing information and contractual documents will address, wherever practical, the security features of our offerings and their limitations, and the responsibility our customers have for preventing fraudulent use of their Lucent products and services.
- Lucent sales and service people will be the best informed in the industry on how to help customers manage their systems securely. In their continuing contacts with customers, they will provide the latest information on how to do that most effectively.
- Lucent will train its sales, installation and maintenance, and technical support people to focus customers on known toll fraud risks; to describe mechanisms that reduce those risks; to discuss the tradeoffs between enhanced security and diminished ease of use and flexibility; and to ensure that customers understand their role in the decision-making process and their corresponding financial responsibility for fraudulent use of their telecommunications system.
- Lucent will provide education programs for customers and our own people to keep them apprised of emerging technologies, trends, and options in the area of telecommunications fraud.
- As new fraudulent schemes develop, we will promptly initiate ways to impede those schemes, share our learning with our customers, and work with law enforcement officials to identify and prosecute fraudulent users whenever possible.

We are committed to meeting and exceeding our customer's expectations, and to providing services and products that are easy to use and are of high value. This fundamental principle drives our renewed assault on the fraudulent use by third parties of our customers' communications services and products.

# **Lucent's Security Offerings**

Lucent has developed a variety of offerings to assist in maximizing the security of your system. These offerings include:

- Security Audit Service of your installed systems.
- Fraud Intervention Service.
- Individualized Learning Program, a self-paced text that uses diagrams of system administration screens to help customers design security into their systems. The program also includes a videotape and the GBCS Products Security Handbook.
- Call Accounting package that calls you when preset types and thresholds of calls are established.
- Remote Port Security Device that makes it difficult for computer hackers to access the remote maintenance ports.
- Software that can identify the exact digits passed through the voice mail system.

For more information about these services, see the GBCS Products Security Handbook.

# **Lucent Toll Fraud Crisis Intervention**

If you suspect you are being victimized by toll fraud or theft of service and need technical support or assistance, call the Lucent National Service Assistance Center (NSAC) immediately.

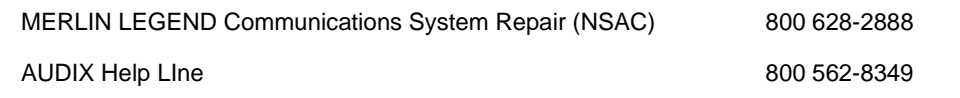

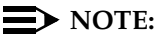

These services are available 24 hours a day, 365 days a year. Consultation charges may apply.

# **Lucent Corporate Security**

Whether or not immediate support is required, please report all toll fraud incidents perpetrated on Lucent services to Lucent Technologies National Service Assistance Center (NSAC) at 800-288-2888. In addition to recording the incident, Lucent services are available for consultation on product issues, investigative support, law enforcement, and education programs.

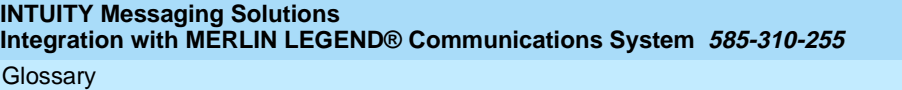

Issue 1 October 1997

Page GL-1

# **Glossary**

#### **5ESS Switch**

A central office switch manufactured by Lucent Technologies that can be integrated with the Lucent INTUITY™ system.

# **A**

#### **accessed message**

A message that was received and scanned (either the entire message or just the header).

#### **ACA**

See automatic circuit assurance.

#### **ACD**

See automatic call distribution.

#### **activity menu**

The list of options spoken to users when they first access a messaging system. Selecting an activity is the starting point for all user operations.

#### **ADAP**

See administration and data acquisition package.

#### **address**

INTUITY AUDIX user identification, containing the user's extension and machine, that indicates where the system needs to deliver a message. An address may include several users or mailing lists. Name or number addressing can be selected with the  $\boxed{\ast}$   $\boxed{\text{A}}$  (Address) command.

#### **adjunct**

A separate system closely integrated with a switch, such as a Lucent INTUITY system or a call management system (CMS).

#### **administration**

The process of setting up a system (such as a switch or a messaging system) to function as desired. Options and defaults are normally set up (translated) by the system administrator or service personnel.

#### **administration and data acquisition package (ADAP)**

A software package that allows the system administrator to transfer system user, maintenance, or traffic data from an INTUITY AUDIX system to a personal computer (PC).

#### **ADU**

See asynchronous data unit.

#### **alarm log**

A list of alarms that represent all of the active or resolved problems on a Lucent INTUITY system. The alarm log is stored in a software file on disk and can be accessed either locally or remotely on a terminal connected to the system.

Page GL-2

#### **alarms**

Hardware, software, or environmental problems that may affect system operation. Alarms are classified as major, minor, or warning.

#### **alphanumeric**

Consisting of alphabetic and numeric symbols or punctuation marks.

#### **ALT**

See assemble, load, and test.

#### **American wire gauge (AWG)**

A standard measuring gauge for nonferrous conductors.

#### **AMIS**

See Audio Messaging Interchange Specification.

#### **AMIS prefix**

A number added to the destination number to indicate that it is an AMIS analog networking number.

#### **analog networking**

A method of transferring a message from one messaging system to another whereby the message is played back (voiced) during the transfer.

#### **analog signal**

In teleprocessing usage, a communications path that usually refers to a voice-grade telephone line.

#### **announcement**

A placeholder within the Lucent INTUITY system for playing fragments. Each event that may occur within AUDIX has one or more announcement numbers permanently assigned to it. Fragment numbers are then assigned to the announcement numbers.

#### **announcement fragment**

A numbered piece of spoken information that makes up a system message or prompt.

#### **antistatic**

A treatment for material to prevent the build-up of static electricity.

#### **API**

See application programming interface.

#### **application**

A computer software program.

#### **application identifier**

A two-letter code used in the administrator's log to identify the application or subsystem for which an alarm is being generated. There are 11 application identifiers as follows: CA (Call Accounting), EL (Enhanced List), LF (Lodging Fax), LG (Lucent INTUITY Lodging), ML (MERLIN LEGEND), MT (Maintenance), NW (Digital Networking), SW (Switch Integration), VM (Voice Messaging), VP (Voice Processing), and VR (Voice Response).

#### **application programming interface (API)**

A set of formalized software calls and routines that an application program can reference to access underlying network services.

# **assemble, load, and test (ALT)**

The Lucent factory process that preloads software, installs hardware, and tests the system prior to shipping.

Page GL-3

#### **ASP**

advanced signal processor

#### **asynchronous communication**

A method of data transmission in which bits or characters are sent at irregular intervals and spaced by start and stop bits rather than time. See also synchronous communication.

#### **asynchronous data unit (ADU)**

An electronic communications device that can extend data transmission over asynchronous lines more than 50 feet in length. Recommended ADUs for use with the Lucent INTUITY system include Z3A1 or Z3A4.

#### **asynchronous transmission**

A form of serial communications where each transmitted character is bracketed with a start bit and one or two stop bits. The Lucent INTUITY system provides asynchronous EIA-232 capabilities for INTUITY AUDIX Digital Networking, if required.

#### **attendant console**

A special-purpose telephone with numerous lines and features usually located at the front desk of a business or other organization. The front desk attendant uses this telephone to answer and transfer calls.

#### **Audio Messaging Interchange Specification (AMIS)**

An analog networking protocol that allows users to exchange messages with any messaging system that also has AMIS Analog Networking capabilities. Messages can be exchanged with users on Lucent INTUITY systems as well as with users on remote messaging systems made by vendors other than Lucent Technologies.

#### **Audio Information Exchange (AUDIX)**

A complete messaging system accessed and operated by touch-tone telephones and integrated with a switch.

#### **audit**

A software program that resolves filesystem incompatibilities and updates restored filesystems to a workable level of service. Audits are done automatically on a periodic basis, or can be performed on demand.

#### **AUDIX**

See Audio Information Exchange.

#### **autodelete**

An INTUITY AUDIX feature that allows users to designate that faxes be automatically deleted from their mailboxes after they are printed.

#### **automated attendant**

A Lucent INTUITY system feature that allows users to set up a main extension number with a menu of options that routes callers to an appropriate department at the touch of a button.

#### **automatic call distribution (ACD)**

The System 85, Generic 2, or Generic 3 call-distribution group of analog ports that connects Lucent INTUITY users to the system. See also call-distribution group.

#### **automatic circuit assurance (ACA)**

A feature of the switch that keeps records of both very long and very short calls and notifies the attendant when these calls exceed a certain parameter. The logic is that many very short calls or one very long one may suggest a trunk that is hung, broken, or out of order. The attendant can then physically dial into the trunk to check it.

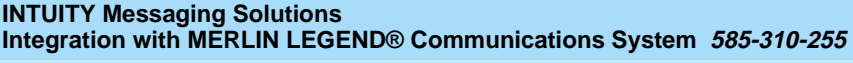

Issue 1 October 1997

#### **Glossary**

Page GL-4

#### **automatic message scan**

An INTUITY AUDIX feature that allows users to scan all message headers and messages at the touch of two buttons. With Lucent INTUITY FAX Messaging, this feature allows all new faxes to be bundled and transmitted over a single fax call delivery call. Also called autoscan.

#### **autoprint**

An INTUITY AUDIX feature that allows users to designate that faxes be automatically sent to a specified print destination.

#### **autoscan**

See automatic message scan.

#### **AWG**

See American wire gauge.

# **B**

#### **background testing**

Testing that runs continuously when the system is not busy doing other tasks.

#### **backplane**

A centrally located device within a computer to which individual circuit cards are plugged for communication across an internal bus.

#### **backup**

A duplicate copy of files and directories saved on a removable medium such as floppy diskette or tape. The back-up filesystem can be copied back (restored) if the active version is damaged (corrupted) or lost.

#### **basic input/output system (BIOS)**

A system that contains the buffers for sending information from a program to the actual hardware device for which the information is intended.

#### **basic call transfer**

The switch-hook flash method used to send the INTUITY AUDIX transfer command over analog voice ports.

#### **basic rate access**

See basic rate interface.

#### **basic rate interface (BRI)**

International standard protocol for connecting a station terminal to an integrated systems digital network (ISDN) switch. ISDN BRI supports two 64-Kbps information-bearer channels (B1 and B2), and one 16-Kbps call status and control (D) channel (a  $2B + D$  format). Also called basic rate access.

#### **binary synchronous communications (BSC)**

A character-oriented synchronous link protocol.

#### **BIOS**

See basic input/output system.

#### **body**

The part of a Lucent INTUITY voice mail that contains the actual spoken message. For a leave word calling (LWC) message, it is a standard system announcement.

Page GL-5

#### **boot**

The operation to start a computer system by loading programs from disk to main memory (part of system initialization). Booting is typically accomplished by physically turning on or restarting the system. Also called reboot.

#### **boot filesystem**

The filesystem from which the system loads its initial programs.

#### **BRI**

See basic rate interface.

#### **broadcast messaging**

An INTUITY AUDIX feature that enables the system administrator and other designated users to send a message to all users automatically.

#### **BSC**

See binary synchronous communications.

#### **buffer**

A temporary storage area used to equalize or balance different operating speeds. A buffer can be used between a slow input device, such as a terminal keyboard, and the main computer, which operates at a very high speed.

#### **bulletin board**

An INTUITY AUDIX feature that allows a message to be played to callers who dial the bulletin board extension. Callers cannot leave a message since it is a listen-only service. Also called information service.

#### **bundling**

Combining several calls and handling them as a single call. See also *automatic message scan*.

#### **bus**

An electrical connection/cable allowing two or more wires, lines, or peripherals to be connected together.

#### **busy-out/release**

To remove a Lucent INTUITY device from service (make it appear busy or in use), and later restore it to service (release it). The Lucent INTUITY switch data link, voice ports, or networking ports can be busied out if they appear faulty or when maintenance tests are run.

# **C**

#### **CA**

Call accounting system application identifier. See application identifier.

#### **call accounting system (CAS)**

A software device that monitors and records information about a calling system.

#### **call-answer**

An INTUITY AUDIX feature that allows the system to answer a call and record a message when the user is unavailable. Callers can be redirected to the system through the call coverage or call forwarding switch features. INTUITY AUDIX users can record a personal greeting for these callers.

#### **call-answer language choice**

The capability of user mailboxes to accept messages in different languages. For the INTUITY AUDIX application, this capability exists when the multilingual feature is turned on.

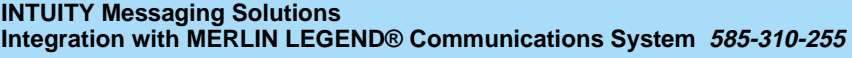

Issue 1 October 1997

Page GL-6

# **callback number**

In AMIS analog networking, the telephone number transmitted to the recipient machine to be used in returning messages that cannot be delivered.

# **call classification analysis (CCA)**

A process that enables application designers to use information available within the system to classify the disposition of originated and transferred calls.

# **call coverage**

A switch feature that defines a preselected path for calls to follow if the first (or second) coverage points are not answered. The Lucent INTUITY system can be placed at the end of a coverage path to handle redirected calls through call coverage, send all calls, go to cover, etc.

# **call data handler process (CDH)**

A software process that accumulates generic call statistics and application events.

# **call detail recording (CDR)**

A switch feature that uses software and hardware to record call data. See also call detail recording utility.

# **call detail recording utility (CDRU)**

Applications software that collects, stores, optionally filters, and outputs call detail records for direct or polled output to peripheral devices. See also call detail recording.

#### **call delivery**

See message delivery.

#### **call-distribution group**

The set of analog port cards on the switch that connects switch users to the Lucent INTUITY system by distributing new calls to idle ports. This group (or split) is called automatic call distribution (ACD) on System 85, Generic 2, and Generic 3 and uniform call distribution (UCD) on System 75, Generic 1, and Generic 3. See also automatic call distribution and uniform call distribution.

#### **call management system (CMS)**

An inbound call distribution and management reporting package.

#### **called tone (CED tone)**

The distinctive tone generated by a fax endpoint when it answers a call (a constant 2100-Hz tone).

#### **called subscriber information (CSI)**

The identifier for the answering fax endpoint. This identifier is sent in the T.30 protocol and is generally the telephone number of the fax endpoint.

# **calling tone (CNG tone)**

The distinctive tone generated by a fax endpoint when placing a call (a constant 1100-Hz tone that is on for 1/2 second, off for 3 seconds).

#### **call vectoring**

A System 85 R2V4, Generic 2, and Generic 3 feature that uses a vector (switch program) to allow a switch administrator to customize the behavior of calls sent to an automatic call distribution (ACD) group.

#### **card cage**

An area within the Lucent INTUITY hardware platform that contains and secures all of the standard and optional circuit cards used in the system.

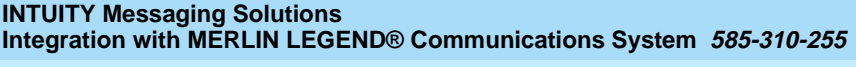

Page GL-7

# **cartridge tape drive**

A high-capacity data storage/retrieval device that can be used to transfer large amounts of information onto high-density magnetic cartridge tape based on a predetermined format. This tape is to be removed from the system and stored as a backup.

# **CAS**

See call accouting system.

#### **CCA**

See call classification analysis.

#### **CDH**

See call data handler process.

#### **CDR**

See call detail recording.

#### **CDRU**

See call detail recording utility (CDRU).

#### **CED tone**

See called tone.

#### **CELP**

See code excited linear prediction.

#### **central office (CO)**

An office or location in which large telecommunication equipment such as telephone switches and network access facilities are maintained. In a CO, private customer lines are terminated and connected to the public network through common carriers.

#### **central processing unit (CPU)**

The component of the computer that manipulates data and processes instructions coming from software.

#### **channel**

A telecommunications transmission path for voice and/or data.

#### **channel capacity**

A measure of the maximum bit rate through a channel.

#### **class of restriction (COR)**

A feature that allows up to 64 classes of call-origination and call-termination restrictions for telephones, telephone groups, data modules, and trunk groups. See also class of service.

#### **class of service (COS)**

The standard set of INTUITY AUDIX features given to users when they are first administered (set up with a voice mailbox). See also class of restriction.

#### **clear to send (CTS)**

Located on Pin 5 of the 25-conductor RS-232 interface, CTS is used in the transfer of data between the computer and a serial device.

#### **client**

A computer that sends, receives and uses data, but that also shares a larger resource whose function is to do most data storage and processing. For Lucent INTUITY Message Manager, the user's PC running Message Manager is the client. See also server.

#### **CMS**

See call management system.

Page GL-8

# **CNG tone**

See calling tone.

# **CO**

See central office.

# **COR**

See class of restriction.

# **COS**

See class of service.

# **code excited linear prediction (CELP)**

An analog-to-digital voice coding scheme.

# **collocated**

A Lucent INTUITY system installed in the same physical location as the host switch. See also local installation.

# **collocated adjunct**

Two or more adjuncts that are serving the same switch (that is, each has voice port connections to the switch) or that are serving different switches but can be networked through a direct RS-232 connection due to their proximity.

#### **comcode**

A numbering system for telecommunications equipment used by Lucent Technologies. Each comcode is a 9-digit number that represents a specific piece of hardware, software, or documentation.

#### **command**

An instruction or request given by the user to the software to perform a particular function. An entire command consists of the command name and options. Also, one-key or two-key touch tones that control a mailbox activity or function.

#### **community**

A group of telephone users administered with special send and receive messaging capabilities. A community is typically comprised of people who need full access to each other by telephone on a frequent basis. See also default community.

#### **compound message**

A message that combines a voice message and a fax message into one unit, which INTUITY AUDIX then

handles as a single message.

#### **configuration**

The particular combination of hardware and software components selected for a system, including external connections, internal options, and peripheral equipment.

#### **controller circuit card**

A circuit card used on a computer system that controls its basic functionality and makes the system operational. These cards are used to control magnetic peripherals, video monitors, and basic system communications.

#### **COS**

See class of service.

#### **coverage path**

The sequence of alternate destinations to which a call to a user on a Lucent INTUITY system is automatically sent when it is not answered by the user. This sequence is set up on the switch, normally with the Lucent Intuity system as the last or only destination.

Page GL-9

#### **CPU**

See central processing unit.

#### **cross connect**

Distribution-system equipment used to terminate and administer communication circuits.

#### **cross connection**

The connection of one wire to another, usually by anchoring each wire to a connecting block and then placing a third wire between them so that an electrical connection is made.

#### **CSI**

See called subscriber information.

#### **CTS**

See clear to send.

# **D**

# **DAC**

See dial access code.

#### **database**

A structured set of files, records, or tables. Also, a collection of filesystems and files in disk memory that store the voice and nonvoice (program data) necessary for Lucent INTUITY system operation.

#### **data communications equipment (DCE)**

Standard type of data interface normally used to connect to data terminal equipment (DTE) devices. DCE devices include the data service unit (DSU), the isolating data interface (IDI), and the modular processor data module (MPDM).

# **data communications interface unit (DCIU)**

A switch device that allows nonvoice (data) communication between a Lucent INTUITY system and a Lucent switch. The DCIU is a high-speed synchronous data link that communicates with the common control switch processor over a direct memory access (DMA) channel that reads data directly from FP memory.

#### **data link**

A term used to describe the communications link used for data transmission from a source to a destination, for example, a telephone line for data transmission.

#### **data service unit (DSU)**

A device used to access digital data channels. DATAPHONE II 2500 DSUs are synchronous data communications equipment (DCE) devices used for extended-local Lucent INTUITY system connections. The 2600 or 2700 series may also be used; these support diagnostic testing and the DATAPHONE II Service network system.

#### **data set**

Another term for a modem, although a data set usually includes the telephone. See also modem.

#### **data terminal equipment (DTE)**

Standard type of data interface normally used for the endpoints in a connection. Normally the Lucent INTUITY system, most terminals, and the switch data link are DTE devices.

#### **DBP**

See data base processor.

Page GL-10

# **DCE**

See data communications equipment.

# **DCIU**

See data communications interface unit.

# **DCP**

See digital communications protocol.

# **DCS**

See distributed communications system.

# **debug**

See troubleshooting.

# **dedicated line**

A communications path that does not go through a switch. A dedicated (hard-wired) path can be formed with directly connected cables. MPDMs, DSUs, or other devices can also be used to extend the distance that signals can travel directly through the building wiring.

### **default**

A value that is automatically supplied by the system if no other value is specified.

# **default community**

A group of telephone users administered with restrictions to prevent them from sending messages to or receiving messages from other communities. If a system is administered to use communities, the default community is comprised of all the AUDIX users defined on that system.

# **default print number**

The user-administered extension to which autoprinted faxes are redirected upon their receipt into the user's mailbox. This default print destination is also provided as a print option when the user is manually retrieving and printing faxes from the mailbox.

# **delivered message**

A message that has been successfully transmitted to a recipient's incoming mailbox.

# **demand testing**

Testing performed on request (usually by service personnel).

# **diagnostic testing**

A program run for testing and determining faults in the system.

#### **dial-ahead/dial-through**

The act of interrupting or preceding INTUITY AUDIX system announcements by typing (buffering) touch-tone commands in the order the system would normally prompt for them.

#### **dial string**

A series of numbers used to initiate a call to a remote AMIS machine. A dial string tells the switch what type of call is coming (local or long distance) and gives the switch time to obtain an outgoing port, if applicable

# **dialed number identification service (\*DNIS\_SVC)**

An available channel service assignment on the Lucent INTUITY system. Assigning this service to a channel permits the Lucent INTUITY system to interpret information from the switch and operate the appropriate application for the incoming telephone call.

# **DID**

See direct inward dialing.

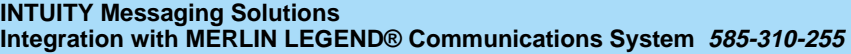

Page GL-11

# **digital communications protocol (DCP)**

A 64-Kbps digital data transmission code with a 160-Kbps bipolar bit stream divided into two information (I) channels and one signaling (S) channel.

# **digital networking**

A method of transferring messages between messaging systems in a digital format. See also INTU-**ITY AUDIX Digital Networking.** 

# **digital signal processor (DSP)**

A specialized digital microprocessor that performs calculations on digitized signals that were originally analog and then sends the results on.

# **DIP switch**

See dual in-line package switch.

# **direct inward dialing (DID)**

The ability for an outside caller to call an internal extension without having to pass through an operator or attendant.

# **direct memory access (DMA)**

A quick method of moving data from a storage device directly to RAM, which speeds processing.

# **directory**

1. A Lucent INTUITY AUDIX feature that allows you to hear a user's name and extension after pressing <u>[★] [★] [N]</u> at the activity menu. 2. A group of related files accessed by a common name in soft-<br>''' ware.

# **display terminal**

A data terminal with a screen and keyboard used for displaying Lucent INTUITY screens and performing maintenance or administration activities.

# **distributed communications system (DCS)**

A network of two or more switches that uses logical and physical data links to provide full or partial feature transparency. Voice links are made using tie trunks.

# **distribution list**

See mailing list.

# **DMA**

See direct memory access.

# **DNIS**

See dialed number identification service.

# **domain**

An area where data processing resources are under common control. The INTUITY AUDIX system is one domain and an e-mail system is another domain.

#### **DSP**

See digital signal processor.

# **DSU**

See data service unit.

# **DTE**

See data terminal equipment.

# **DTMF**

See dual tone multifrequency.

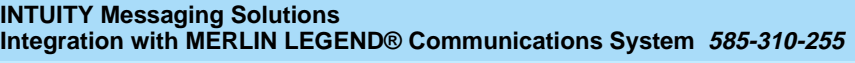

Issue 1 October 1997

**Glossary** 

Page GL-12

# **dual in-line package (DIP) switch**

A small switch, usually attached to a printed circuit card, in which there are only two settings: on or off (or 0 or 1). DIP switches are used to configure the card in a semipermanent way.

# **dual language greetings**

The capability of INTUITY AUDIX users to create personal greetings in two different languages one in a primary language and one in a secondary language. This capability exists when the multilingual feature is turned on, and the prompts for user mailboxes can be in either of the two languages.

# **dual tone multifrequency (DTMF)**

A way of signaling consisting of a pushbutton or touch-tone dial that sends out a sound consisting of two discrete tones that can be picked up and interpreted by telephone switches.

# **E**

#### **EIA interface**

A set of standards developed by the Electrical Industries Association (EIA) that specifies various electrical and mechanical characteristics for interfaces between electronic devices such as computers, terminals, and modems. Also known as RS-232.

#### **ELA**

See Enhanced-List Application.

**electronic mail**

See e-mail.

#### **electrostatic discharge (ESD)**

The discharge of a static charge on a surface or body through a conductive path to ground, ESD can damage integrated circuits.

#### **e-mail**

The transfer of a wide variety of message types across a computer network (LAN or WAN). E-mail messages may be text messages containing only ASCII files or may be complex multimedia messages containing embedded voice messages, software files, and images.

#### **enabled/disabled**

The state of a hardware device that indicates whether it is available for use by the Lucent INTUITY system. Devices must be equipped before they can be enabled (made active). See also equipped/unequipped.

#### **endpoint**

See fax endpoint.

#### **enhanced call transfer**

An INTUITY AUDIX feature that allows compatible switches to transmit messages digitally over the BX.25 (data) link. This feature is used for quick call transfers and requires a fully integrated digital switch. Callers can only transfer to other extensions in the switch dial plan.

# **Enhanced-List Application (ELA)**

An INTUITY AUDIX option that facilitates message delivery to large numbers of recipients. There can be up to 100 enhanced lists per system, each of which can contain up to 1500 addresses.

#### **enhanced serial data interface (ESDI)**

A software-controlled and hardware-controlled method used to store data on magnetic peripherals.

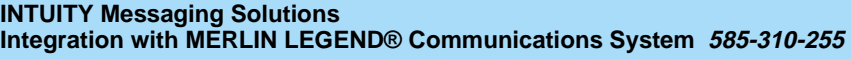

Issue 1 October 1997

**Glossary** 

Page GL-13

# **equipped/unequipped**

The state of a networking channel that indicates whether Lucent INTUITY software has recognized it. Devices must be equipped before they can be enabled (made active). See also enabled/disabled.

# **error message**

A message on the screen indicating that something is wrong within the system and possibly suggesting how to correct it.

#### **errors**

Problems detected by the system during operation and recorded in the maintenance log. Errors can produce an alarm if they exceed a threshold.

#### **escape from reply**

The ability to quickly return to getting messages for a user who encounters a problem trying to respond to a message. To escape, the user presses  $\boxed{\text{\#}}$ .

#### **escape to attendant**

An INTUITY AUDIX feature that allows users with the call answer feature to have a personal attendant or operator administered to pick up their unanswered calls. A system-wide extension could also be used to send callers to a live agent.

#### **ESD**

See electrostatic discharge.

#### **ESDI**

See enhanced serial data interface.

#### **event**

An informational messages about the system's activities. For example, an event is logged when the system is rebooted. Events may or may not be related to errors and alarms.

# **F**

#### **facilities restriction level (FRL)**

A value that determines which types of calls the users of a switch are allowed to make.

#### **facility out-of-service (FOOS)**

State of operation during which the current channel is not receiving a dial tone and is not functioning.

#### **facsimile**

1. A digitized version of written, typed, or drawn material transmitted over telephone lines and printed out elsewhere. 2. Computer-generated text or graphics transmitted over computer networks. A computer-generated fax is typically printed to a fax machine, but can remain stored electronically.

#### **fax**

See facsimile.

#### **fax addressing prefix**

Uniquely identifies a particular fax nodepoint to the Lucent INTUITY system. Used by the system as a "template" to differentiate all call-delivery machines on the network from each other.

#### **fax endpoint**

Any device capable of receiving fax calls. Fax endpoints include fax machines, individual PC fax modems, fax ports on LAN fax servers, and ports on fax-enabled messaging systems.

#### **fax print destination prefix**

A dial string that the Lucent INTUITY system adds to the fax telephone number the user enters to print a fax. The system takes the full number (fax print destination prefix + fax telephone extension) and hunts through the machine translation numbers until it finds the specific fax endpoint.

#### **field**

An area on a screen, menu, or report where information can be typed or displayed.

#### **FIFO**

See first-in/first-out.

#### **file**

A collection of data treated as a basic unit of storage.

#### **filename**

Alphanumeric characters used to identify a particular file.

#### **file redundancy**

See mirroring.

#### **file system**

A collection of related files (programs or data) stored on disk that are required to initialize a Lucent INTUITY system.

#### **first-in/first-out (FIFO)**

A method of processing telephone calls or data in which the first call or data to be received is the first call or data to be processed.

#### **F key**

See function key.

#### **FNPAC**

See foreign numbering-plan area code.

#### **FOOS**

See facility out-of-service.

#### **foreign exchange (FX)**

A central office (CO) other than the one providing local access to the public telephone network.

#### **foreign numbering-plan area code (FNPAC)**

An area code other than the local area code that must be dialed to call outside the local geographical area.

#### **format**

To set up a disk, floppy diskette, or tape with a predetermined arrangement of characters so that the system can read the information on it.

#### **FRL**

See facilities restriction level.

#### **function**

Individual steps or procedures within a mailbox activity.

#### **function key (F key)**

A key on a computer keyboard programmed to perform a defined function when pressed. The user interface for the Lucent INTUITY system defines keys F1 through F8.

#### **FX**

See foreign exchange.

# **G**

#### **Generic 1, 2, or 3**

Lucent switch system software releases, designed for serving large communities of System 75 and System 85 users.

#### **generic tape**

A copy of the standard software and stand-alone tape utilities that is shipped with a new Lucent INTUITY system.

#### **GOS**

See grade of service.

#### **grade of service (GOS)**

A parameter that describes the delays in accessing a port on the Lucent INTUITY system. For example, if the GOS is P05, 95% of the callers hear the system answer and 5% hear ringing until a port becomes available to answer the call.

#### **guaranteed fax**

A feature of Lucent INTUITY FAX Messaging that temporarily stores faxes sent to a fax machine. In cases where the fax machine is busy or does not answer a call, the call is sent to an INTUITY AUDIX mailbox.

#### **guest password**

A feature that allows callers who are not INTUITY AUDIX users to leave messages on the system by dialing a user's extension and entering a system-wide guest password.

# **H**

#### **hard disk drive**

A high-capacity data-storage and data-retrieval device that is located inside a computer. A hard disk drive stores data on nonremovable high-density magnetic media based on a predetermined format for retrieval by the system at a later date.

#### **hardware**

The physical components of a computer system. The central processing unit, disks, tape, and floppy drives are all hardware.

### **header**

Information that the system creates to identify a message. A message header includes the originator or recipient, type of message, creation time, and delivery time.

#### **help**

A command run by pressing  $(HELP)$  or  $($  CTRL $)$  (?) on a Lucent INTUITY display terminal to show the options available at your current screen position. In the INTUITY AUDIX system, press  $\left(\ast\right)$  (H) on the talentian state is that of entire a Secole and line hole. telephone keypad to get a list of options. See also on-line help.

#### **host switch**

The switch directly connected to the Lucent INTUITY system over the data link. Also, the physical link connecting a Lucent INTUITY system to a distributed communications system (DCS) network.

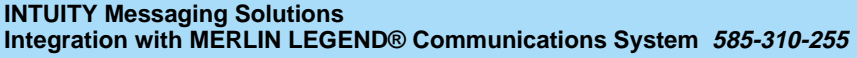

Page GL-16

# **hunt group**

A group of analog ports on a switch usually administered to search for available ports in a circular pattern.

**I**

### **I/O**

Input/output.

#### **IDI**

See isolating data interface.

#### **IMAPI**

See INTUITY messaging application programming interface.

#### **INADS**

See initialization and administration system.

#### **information service**

See bulletin board.

#### **initialization**

The process of bringing a system to a predetermined operational state. The start-up procedure tests hardware; loads the boot filesystem programs; locates, mounts, and opens other required filesystems; and starts normal service.

#### **initialization and administration system (INADS)**

A computer-aided maintenance system used by remote technicians to track alarms.

#### **initialize**

To start up the system for the first time.

#### **input**

A signal fed into a circuit or channel.

#### **integrated services digital network (ISDN)**

A network that provides end-to-end digital connectivity to support a wide range of voice and data services.

#### **integrated voice processing CELP (IVC6) card**

A computer circuit card that supports both fax processing and voice processing capabilities. It provides two analog ports to support six analog channels. All telephone calls to and from the Lucent INTUITY system are processed through the IVC6 card.

#### **interface**

The device or software that forms the boundary between two devices or parts of a system, allowing them to work together. See also user interface.

#### **internal e-mail**

Software on a PC that provides messaging capability between users on the same AUDIX system, or to administered remote AUDIX systems and users. Users can create, send, and receive a message that contains multiple media types; specifically, voice, fax, text, or file attachments (software files, such as a word processing or spreadsheet file).

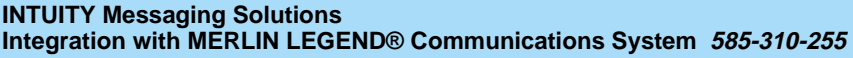

Page GL-17

#### **interrupt request (IRQ)**

Within a PC, a signal sent from a device to the CPU to temporarily suspend normal processing and transfer control to an interrupt handling routine.

#### **INTUITY AUDIX Digital Networking**

A Lucent INTUITY feature that allows customers to link together up to 500 remote Lucent INTUITY machines for a total of up to 500,000 remote users. See also digital networking.

#### **INTUITY Message Manager**

A Windows-based software product that allows INTUITY AUDIX users to receive, store, and send their voice/FAX messages from a PC. The software also enables users to create and send multimedia messages that include voice, fax, file attachments, and text.

#### **INTUITY messaging application programming interface (IMAPI)**

A software function-call interface that allows INTUITY AUDIX to interact with Lucent INTUITY Message Manager.

#### **IRQ**

See interrupt request.

#### **ISDN**

See integrated services digital network.

#### **isolating data interface (IDI)**

A synchronous, full duplex data device used for cable connections between a Lucent INTUITY GPSC-AT/E card and the switch data communications interface unit (DCIU).

#### **IVC6**

See integrated voice processing CELP (IVC6) card.

# **J**

#### **jumper**

Pairs or sets of small prongs or pins on circuit cards and mother boards the placement of which determines the particular operation the computer selects. When two pins are covered, an electrical circuit is completed. When the jumper is uncovered, the connection is not made. The computer interprets these electrical connections as configuration information.

# **K**

# **L**

#### **label**

The name assigned to a disk device (either a removable tape cartridge or permanent drive) through software. Cartridge labels may have a generic name (such as "3.3") to show the software release, or a descriptive name if for back-up copies (such as "back01"). Disk drive labels usually indicate the disk position (such as "disk00" or "disk02").

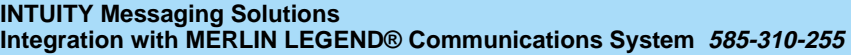

Page GL-18

### **LAN**

See local area network.

### **last-in/first-out (LIFO)**

A method of processing telephone calls or data in which the last call (or data) received is the first call (or data) to be processed.

### **LCD**

See liquid crystal display.

#### **leave word calling (LWC)**

A switch feature that allows the calling party to leave a standard (nonvoice) message for the called party using a feature button or dial access code.

#### **LED**

See light emitting diode.

### **LIFO**

See last-in/first-out.

#### **light emitting diode (LED)**

A light on the hardware platform that shows the status of operations.

#### **liquid crystal display (LCD)**

The 10-character alphanumeric display that shows the status of the system, including alarms.

#### **load**

The process of reading software from external storage (such as disk) and placing a copy in system memory.

#### **local area network (LAN)**

A network of PCs that communicate with each other and that normally share the resources of one or more servers. Operation of Lucent INTUITY Message Manager requires that the INTUITY AUDIX system and the users' PCs be on a LAN.

#### **local AUDIX machine**

The Lucent INTUITY system where a user's INTUITY AUDIX mailbox is located. All users on this home machine are called *local users*.

#### **local installation**

A switch, adjunct, or peripheral device installed physically near the host switch or system. See also collocated.

#### **local network**

An INTUITY AUDIX Digital Network in which all Lucent INTUITY systems are connected to the same switch.

#### **login**

A unique code a user must enter to gain approved access to the Lucent INTUITY system. See also password.

#### **login announcement**

A feature enabling the system administrator and other designated users to create a mail message that is automatically played to all INTUITY AUDIX users every time they log in to the system.

### **Lotus Notes**

Information management software for work groups that allows individuals to share and manipulate information over a local or wide area network

Page GL-19

### **LWC**

See leave word calling.

# **M**

#### **magnetic peripherals**

Data storage devices that use magnetic media to store information. Such devices include hard disk drives, floppy disk drives, and cartridge tape drives.

#### **mailbox**

A portion of disk memory allotted to each Lucent INTUITY system user for creating and storing outgoing and incoming messages.

#### **mailing list**

A group of user addresses assigned a list ID# and public or private status. A mailing list may be used to simplify the sending of messages to several users.

#### **maintenance**

The process of identifying system errors and correcting them, or taking steps to prevent problems from occurring.

#### **major alarm**

An alarm detected by Lucent Intuity software that affects at least one fourth of the Lucent Intuity ports in service. Often a major alarm indicates that service is affected.

#### **MANOOS**

See manually out-of-service.

#### **manually out-of-service**

State of operation during which a unit has been intentionally taken out of service.

#### **MAP**

See multi-application platform.

#### **mean time between failures**

The average time a manufacturer estimates will elapse before a failure occurs in a component or system.

#### **media type**

The form a message takes. The media types supported by the Lucent INTUITY system are voice, text, file attachments, and fax.

#### **memory**

A device that stores logic states such that data can be accessed and retrieved. Memory may be temporary (such as system RAM) or permanent (such as disk).

#### **menu**

A list of options displayed on a computer terminal screen or spoken by a voice processing system. Users choose the option that reflects what action they want the system to take.

#### **menu tree**

The way in which nested automated attendants are set up.

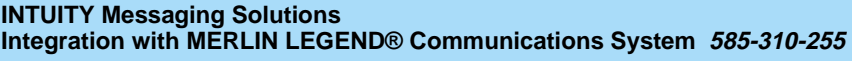

Page GL-20

# **message categories**

Groups of messages in INTUITY AUDIX users' mailboxes. Categories include new, unopened, and old for the incoming mailbox and *delivered*, accessed, undelivered, undeliverable (not deliverable), and file cabinet for the outgoing mailbox.

# **message component**

A media type included in a multimedia message. These types include voice, text, file attachments, and fax messages.

# **message delivery**

An optional Lucent INTUITY feature that permits users to send messages to any touch-tone telephone, as long as the telephone number is in the range of allowable numbers. This feature is an extension of the AMIS analog networking feature and is automatically available when the AMIS feature is activated.

# **Message Manager**

See INTUITY Message Manager.

# **message waiting indicator (MWI)**

An indicator that alerts Lucent INTUITY users that they have received new mail messages. An MWI can be an LED or neon lamp, or an audio tone (stutter dial tone).

# **message waiting lamp (MWL)**

See message-waiting indicator.

# **migration**

An installation that moves data to the Lucent INTUITY system from another type of Lucent messaging system, for example, from AUDIX R1, DEFINITY AUDIX, or AUDIX Voice Power.

#### **minor alarm**

An alarm detected by maintenance software that affects less than one fourth of the Lucent INTUITY ports in service, but has exceeded error thresholds or may impact service.

#### **mirroring**

A Lucent INTUITY system feature that allows data from crucial filesystems to be continuously copied to back-up (mirror) filesystems while the system is running. If the system has some problem where an original filesystem cannot be used, the backup filesystem is placed in service automatically.

#### **ML**

MERLIN LEGEND application identifier. See application identifier.

#### **mode code**

A string of touch-tones from a MERLIN LEGEND switch. A mode code may send the INTUITY AUDIX system information such as call type, calling party, called party, and on/off signals for message waiting indicators.

#### **modem**

A device that converts data from a form that is compatible with data processing equipment (digital) to a form compatible with transmission facilities (analog), and vice-vera.

#### **modular**

A term that describes equipment made of plug-in units that can be added together to make the system larger, improve its capabilities, or expand its size.

# **modular processor data module (MPDM)**

A data device that converts RS-232C or RS-449 protocol signals to digital communications protocol (DCP) used by System 75/85, Generic1, and Generic 3 switches. MPDMs can connect the Lucent INTUITY system to a switch DCIU or SCI link or connect terminals to a switch port card.

Page GL-21

#### **MPDM**

See modular processor data module.

#### **MT**

Maintenance application identifier. See application identifier.

#### **MTBF**

See mean time between failures.

#### **multi-application platform (MAP)**

The computer hardware platform used by the Lucent INTUITY system.

#### **multilingual feature**

A feature that allows announcement sets to be active simultaneously in more than one language on the system. Mailboxes can be administered so that users can hear prompts in the language of their choice.

#### **MWI**

See message waiting indicator.

# **N**

#### **networking**

See INTUITY AUDIX Digital Networking.

#### **networking prefix**

A set of digits that identifies a Lucent INTUITY machine.

#### **night attendant**

The automated attendant created on a MERLIN LEGEND switch that automatically becomes active during off-hours. The night attendant substitutes for one or more daytime attendants.

#### **not deliverable message**

A message that could not be delivered after a specified number of attempts. This usually means that the user's mailbox is full.

#### **NPA**

See numbering plan area.

#### **NT**

Networking application identifier. See application identifier.

#### **MWL**

See message waiting lamp.

#### **numbering plan area**

Formal name for 3-digit telephone area codes in North America. Within an area code, no two telephone lines may have the same 7-digit phone number. The code is often designated as NXX, to indicate the three digits.

Page GL-22

# **O**

### **off-hook**

See switch hook.

#### **on-hook**

See switch hook.

#### **on-line help**

A Lucent INTUITY system feature that provides information about user interface windows, screens, and menus by pressing a predetermined key. See also help.

#### **open systems interconnection (OSI)**

An internationally accepted framework of standards for communication between systems made by different vendors.

#### **operating system (OS)**

The set of software programs that runs the hardware and interprets software commands.

#### **option**

A choice selected from a menu, or an argument used in a command line to specify program output by modifying the execution of a command. When you do not specify any options, the command executes according to its default options.

#### **OS**

See operating system.

#### **OSI**

See open systems interconnection.

#### **outcalling**

A Lucent INTUITY system feature that allows the system to dial users' numbers to inform them they have new messages.

#### **outgoing mailbox**

A storage area on the Lucent INTUITY system where users can keep copies of messages for future reference or action.

# **P**

# **parallel transmission**

The transmission of several bits of data at the same time over different wires. Parallel transmission of data is usually faster than serial transmission.

# **password**

1. A word or character string recognized automatically by the Lucent INTUITY system that allows a user access to his/her mailbox or a system administrator access to the system data base. 2. An alphanumeric string assigned to local and remote networked machines to identify the machines or the network. See also *login.* 

# **password aging**

An INTUITY AUDIX feature that allows administrators to set a length of time after which a user's AUDIX password or the administrator's system password expires. The user or administrator must then change the password.

Page GL-23

#### **PBX**

See private branch exchange.

#### **PC**

See power converter.

#### **PDM (processor data module)**

See modular processor data module (MPDM).

#### **peripheral device**

Equipment such as a printer or terminal that is external to the Lucent INTUITY cabinet, but necessary for full operation and maintenance of the system. Also called a *peripheral*.

#### **personal directory**

An INTUITY AUDIX feature that allows each user to create a private list of customized names.

#### **personal fax extension**

See secondary extension.

#### **PI**

See processor interface.

#### **PIB**

See processor interface.

#### **pinouts**

The signal description per pin number for a particular connector.

#### **PMS**

See property management system.

#### **port**

A connection or link between two devices that allows information to travel to a desired location. For example, a switch port connects to a Lucent INTUITY voice port to allow a caller to leave a message.

#### **POST**

See power-on self test.

#### **power on self test (POST)**

A set of diagnostics stored in ROM that tests components such as disk drives, keyboard, and memory each time the system is booted. If problems are identified, a message is sent to the screen.

#### **priority call answer**

An INTUITY AUDIX feature that allows users to designate a call answer message as a priority message. To make a message a priority message, the caller presses  $\boxed{2}$  after recording.

#### **priority messaging**

An INTUITY AUDIX feature that allows some users to send messages that are specially marked and preferentially presented to recipients. See also priority outcalling.

#### **priority outcalling**

An INTUITY AUDIX feature that works with the priority messaging feature by allowing the message recipient to elect to be notified by outcalling only when a priority message has been received. See also priority messaging.

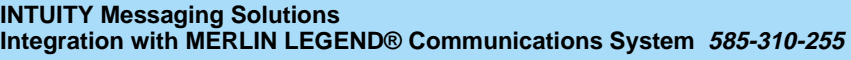

Issue 1 October 1997

#### **Glossary**

Page GL-24

# **private branch exchange (PBX)**

An analog, digital, or electronic telephone switching system where data and voice transmissions are not confined to fixed communications paths, but are routed among available ports or channels. See also switch.

# **private mailing list**

A list of addresses that only the Lucent INTUITY system user who owns it can access.

# **private messaging**

A feature of INTUITY AUDIX that allows a user to send a message that cannot be forwarded by the recipient.

# **processor data module (PDM)**

See modular processor data module (MPDM).

### **processor interface (PI)**

A System 75, Generic 1, Generic 3i, Generic 3s, and Generic 3vs switch data link. Also called processor interface board (PIB).

# **programmed function key**

See function key.

### **property management system (PMS)**

A product used by lodging establishments to automate the management of guest records, reservations, room assignments, and billing. In an integrated PMS environment, special software links the PMS to the Lucent INTUITY Lodging system so that both systems share a common set of messages and commands.

#### **protocol**

A set of conventions or rules governing the format and timing of message exchanges (signals) to control data movement and the detection and possible correction of errors.

# **public mailing list**

A list of addresses that any INTUITY AUDIX user can use if that user knows the owner's list ID number and extension number. Only the owner can modify a public mailing list.

#### **pulse-to-tone converter**

A device connected to the switch that converts signals from a rotary pulses to touch tone signals. This device allows callers to use rotary telephones to access options in a Lucent INTUITY user's mailbox or in an automated attendant.

# **R**

#### **RAM**

See random access memory.

# **random access memory (RAM)**

The memory used in most computers to store the results of ongoing work and to provide space to store the operating system and applications that are actually running at any given moment.

# **read-only memory (ROM)**

A form of computer memory that allows values to be stored only once; after the data is initially recorded, the computer can only read the contents. ROM is used to supply constant code elements such as bootstrap loaders, network addresses, and other more or less unvarying programs or instructions.

Issue 1 October 1997

Page GL-25

#### **reboot**

See boot.

#### **remote access**

Sending and receiving data to and from a computer or controlling a computer with terminals or PCs connected through communication (that is, telephone) links.

#### **remote installation**

A system, site, or piece of peripheral equipment that is installed in a different location from the host switch or system.

#### **remote maintenance**

The ability of Lucent personnel to interact with a remote computer through a telephone line or LAN connection to perform diagnostics and some system repairs. See also remote service center.

#### **remote network**

A network in which the systems are integrated with more than one switch.

#### **remote service center**

A Lucent or Lucent-certified organization that provides remote support to Lucent INTUITY customers. Depending upon the terms of the maintenance contract, your remote service center may be notified of all major and minor alarms and have the ability to remotely log in to your system and remedy problems. See also remote maintenance.

#### **remote terminal**

A terminal connected to a computer over a telephone line.

#### **remote users**

INTUITY AUDIX users whose mailboxes reside on a remote INTUITY AUDIX Digital Networking machine.

#### **REN**

See ringer equivalence number.

#### **reply loop escape**

An INTUITY AUDIX feature that allows a user the option of continuing to respond to a message after trying to reply to a nonuser message.

#### **reply to sender**

An INTUITY AUDIX feature that allows users to immediately place a call to the originator of an incoming message if that person is in the switch's dial plan.

#### **request to send (RTS)**

One of the control signals on an EIA-232 connector that places the modem in the originate mode so that it can begin to send.

#### **restart**

1. A Lucent INTUITY feature that allows INTUITY AUDIX users who have reached the system through the call answer feature to access their own mailboxes by entering the  $\boxed{\ast}$   $\boxed{\mathbb{R}}$  (Restart) command.<br>This feature is canocially useful for long distance calle or for users who went to second the Lugar This feature is especially useful for long-distance calls or for users who want to access the Lucent INTUITY system when all the ports are busy. 2. The reinitialization of certain software, for example, restarting the messaging system.

#### **restore**

The process of recovering lost or damaged files by retrieving them from available back-up tapes, floppy diskette, or another disk device.

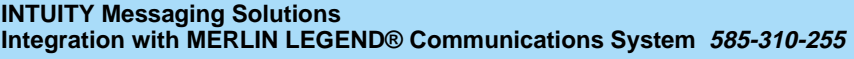

Page GL-26

#### **retention time**

The amount of time messages are saved on disk before being automatically deleted from a user's mailbox.

#### **reusable upgrade kit (RUK)**

A package shipped to the customer's site prior to an upgrade that contains materials the technician needs to complete the installation. This package includes an A/B switch box, a keyboard, a 25-foot coaxial cable, two T adapters, and terminations to a LAN circuit card. It remains the property of Lucent once the installation is finished.

#### **right-to-use (RTU) fee**

A charge to the customer to access certain functions or capacities that are otherwise restricted, for example, additional voice or networking ports or hours of speech storage. Lucent Technologies personnel can update RTU parameters either at the customer's site or remotely via a modem.

#### **ringer equivalence number (REN)**

A number required in the United States for registering your telephone equipment with a service provider.

#### **ROM**

See read-only memory.

#### **RS-232**

See EIA interface.

#### **RTS**

See request to send.

#### **RUK**

See reusable upgrade kit.

# **S**

#### **scan**

To automatically play mail messages, headers, or both.

#### **scheduled delivery time**

A time and/or date that an INTUITY AUDIX user can assign to a message that tells the system when to deliver it. If a delivery time is omitted, the system sends the message immediately.

#### **screen**

That portion of the Lucent INTUITY user interface through which most administrative tasks are performed. Lucent INTUITY screens request user input in the form of a command from the enter command: prompt.

#### **SCSI**

See small computer system interface.

#### **secondary extension**

A second, fax-dedicated extension that directs incoming faxes directly into a user's mailbox without ringing the telephone. The secondary extension shares the same mailbox as the voice extension, but acts like a fax machine. Also called *personal fax extension*.

#### **serial transmission**

The transmission of one bit at a time over a single wire.
#### Glossary

Page GL-27

#### **server**

A computer that processes and stores data that is used by other smaller computers. For Lucent INTUITY Message Manager, INTUITY AUDIX is the server. See also client.

#### **shielded cables**

Cables that are protected from interference with metallic braid or foil.

#### **SID**

See switch integration device.

#### **SIMM**

See single in-line memory module.

#### **simplified message service interface (SMSI)**

Type of data link connection to an integrated 1A ESS or 5ESS switch in the Lucent INTUITY system.

#### **simplified message desk interface (SMDI)**

Also known as station message desk interface. Type of data link from the central office that contains information and instructions for the Lucent INTUITY system. With SMDI, the caller need not re-enter the called number once the call terminates to the Lucent INTUITY system. See also simplified message service interface.

#### **single in-line memory module (SIMM)**

A method of containing random access memory (RAM) chips on narrow strips that attach directly to sockets on the CPU circuit card. Multiple SIMMs are sometimes installed on a single CPU circuit card.

#### **small computer systems interface (SCSI)**

An interface standard defining the physical, logical, and electrical connections to computer system peripherals such as tape and disk drives.

#### **SMDI**

See station message desk interface.

#### **SMDR**

See station message detail recording.

#### **SMSI**

See simplified message service interface.

#### **SP**

signal processor

#### **SSP**

scalable signal processor

#### **station message desk interface (SMDI)**

See simplified message desk interface.

#### **station message detail recording**

See call detail recording (CDR).

#### **subscriber**

A Lucent INTUITY user who has been assigned the ability to access the INTUITY AUDIX Voice Messaging system.

#### **surge**

A sudden rise and fall of voltage in an electrical circuit.

**Glossary** 

Page GL-28

#### **surge protector**

A device that plugs into the telephone system and the commercial AC power outlet to protect the telephone system from damaging high-voltage surges.

#### **SW**

Switch integration application identifier. See application identifier.

#### **switch**

An automatic telephone exchange that allows the transmission of calls to and from the public telephone network. See also private branch exchange (PBX).

#### **switched access**

A connection made from one endpoint to another through switch port cards. This allows the endpoint (such as a terminal) to be used for several applications.

#### **switch hook**

The device at the top of most telephones that is depressed when the handset is resting in the cradle (that is, when the telephone is on hook). This device is raised when the handset is picked up (that is, when the telephone is off hook).

#### **switch-hook flash**

A signaling technique in which the signal is originated by momentarily depressing the switch hook.

#### **switch integration**

Sharing of information between a messaging system and a switch to provide a seamless interface to callers and system users. A fully integrated INTUITY AUDIX system, for example, answers each incoming telephone call with information taken directly from the switch. Such information includes the number being called and the circumstances under which the call was sent to it, for example, covered from a busy or unanswered extension.

#### **switch integration device (SID)**

A combination of hardware and software that passes information from the switch to the Lucent INTUITY system thus allowing it to share information with non-Lucent switches. The operation of a SID is unique to the particular switch with which it interfaces.

#### **switch network**

Two or more interconnected switching systems.

#### **synchronized mailbox**

A mailbox that is paired with a corresponding mailbox in another domain and linked via software that keeps track of changes to either mailbox. When the contents of one mailbox change, the software replicates that change in the other mailbox.

#### **synchronizer**

The name given to the trusted server by the e-mail vendor, Lotus Notes.

#### **synchronous communication**

A method of data transmission in which bits or characters are sent at regular time intervals, rather than being spaced by start and stop bits. See also asynchronous communication.

#### **synchronous transmission**

A type of data transmission where the data characters and bits are exchanged at a fixed rate with the transmitter and receiver synchronized. This allows greater efficiency and supports more powerful protocols.

#### **System 75**

An advanced digital switch manufactured by Lucent Technologies that supports up to 800 lines for voice and data communications.

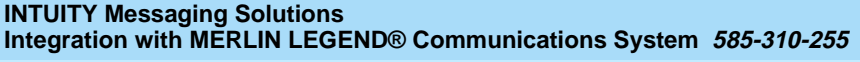

Issue 1 October 1997

### **Glossary**

Page GL-29

### **System 85**

An advanced digital switch manufactured by Lucent Technologies that supports up to 3000 lines for voice and data communications.

### **system configuration**

See configuration.

## **T**

### **T.30**

The standard for Group III fax machines that covers the protocol used to manage a fax session and negotiate the capabilities supported by each fax endpoint.

#### **tape cartridge**

One or more spare removable cartridges required to back up system information.

#### **tape drive**

The physical unit that holds, reads, and writes to magnetic tape.

#### **TCP/IP**

See transmission control protocol/internet protocol.

#### **TDD**

See telecommunications device for the deaf.

#### **TDM**

See time division multiplexing.

#### **telecommunications device for the deaf** (**TDD)**

A device with a keyboard and display unit that connects to or substitutes for a telephone. The TDD allows a deaf or hearing-impaired person to communicate over the telephone lines with other people who have TDDs. It also allows a deaf person to communicate with the INTUITY AUDIX system.

#### **terminal**

See display terminal.

#### **terminal type**

A number indicating the type of terminal from which a user is logging in to the Lucent INTUITY system. Terminal type is the last required entry before gaining access to the Lucent INTUITY display screens.

#### **terminating resistor**

A grounding resistor placed at the end of a bus, line, or cable to prevent signals from being reflected or echoed.

#### **time division multiplexing (TDM)**

A method of serving multiple channels simultaneously over a common transmission path by assigning the transmission path sequentially to the channels, with each assignment being for a discrete time interval.

#### **tip/ring**

A term used to denote the analog telecommunications interface.

#### **tone generator**

A device acoustically coupled to a rotary telephone used to produce touch-tone signals.

Page GL-30

#### **traffic**

The flow of attempts, calls, and messages across a telecommunications network.

#### **translations**

Software assignments that tell a system what to expect on a certain voice port or the data link, or how to handle incoming data. Translations customize the Lucent INTUITY system and switch features for users.

#### **transmission control protocol/internet protocol (TCP/IP)**

A suite of protocols that allow disparate hosts to connect over a network. Transmission control protocol (TCP) organizes data on both ends of a connection and ensures that the data that arrives matches that which was sent. Internet protocol (IP) ensures that a message passes through all the necessary routers to the proper destination.

#### **T/R**

See tip/ring.

#### **troubleshooting**

The process of locating and correcting errors in computer programs (also called *debugging*) or systems.

#### **trusted server**

A server that uses IMAPI to access an INTUITY AUDIX mailbox on behalf of a user and is empowered to do everything to a user message that INTUITY AUDIX can do.

#### **TTS**

Text-to-Speech

# **U**

#### **UCD**

See uniform call distribution.

#### **Undelete**

An INTUITY AUDIX feature that allows users to restore the last message deleted by pressing  $\boxed{\ast}$   $\boxed{ \text{U}}$ .

#### **undelivered message**

A message that has not yet been sent to an INTUITY AUDIX user's incoming mailbox. The message resides in the sender's outgoing mailbox and may be modified or redirected by the sender.

#### **unequipped**

See equipped/unequipped.

#### **unfinished message**

A message that was recorded but not approved or addressed, usually as the result of an interrupted INTUITY AUDIX session. Also called working message.

#### **uniform call distribution (UCD)**

The type of call-distribution group (or hunt group) of analog port cards on some switches that connects users to the INTUITY AUDIX system. System 75, Generic 1, Generic 3, and some central office switches use UCD groups. See also call-distribution group.

#### **uninterruptable power supply (UPS)**

An auxiliary power unit that provides continuous power in cases where commercial power is lost.

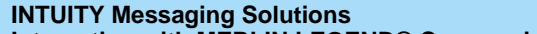

Page GL-31

### **UNIX operating system**

A multi-user, multi-tasking computer operating system.

### **upgrade**

An installation that moves a Lucent INTUITY system to a newer release.

## **untouched message**

An INTUITY AUDIX feature that allows a user to keep a message in its current category by using the  $\overline{H}$   $\overline{H}$   $\overline{H}$  (Hold) command. If the message is in the new category, message-waiting indication measurement of the measurement waiting lamp remains lit) remains active (for example, the message-waiting lamp remains lit).

#### **UPS**

See uninterruptable power supply.

## **U. S. 123**

An alternate announcement set in U. S. English whose prompts use numbers, not letters, to identify telephone keypad presses. For example, a prompt might say, "Press star three," instead of, "Press star D"

### **user interface**

The devices by which users access their mailboxes, manage mailing lists, administer personal greetings, and use other messaging capabilities. Types of user interfaces include a touch-tone telephone keypad and a PC equipped with Lucent INTUITY Message Manager.

### **user population**

A combination of different types of users on which Lucent INTUITY configuration guidelines are based.

# **V**

#### **vector**

A customized program in the switch for processing incoming calls.

#### **VM**

Voice messaging application identifier. See application identifier.

#### **voice link**

The Lucent INTUITY analog connection(s) to a call-distribution group (or hunt group) of analog ports on the switch.

#### **voice mail**

See voice message.

#### **voice mailbox**

See mailbox.

#### **voice message**

Digitized information stored by the Lucent INTUITY system on disk memory. Also called voice mail.

#### **voice port**

The IVC6 port that provides the interface between the Lucent INTUITY system and the analog ports on the switch.

#### **voice terminal**

A telephone used for spoken communications with the Lucent INTUITY system. A touch-tone telephone with a message-waiting indicator is recommended for INTUITY AUDIX users.

#### **Glossary**

Page GL-32

#### **voicing**

1. Speaking a message into the Lucent INTUITY system during recording. 2. Having the system play back a message or prompt to a user.

#### **VP**

Voice platform application identifier. See application identifier.

#### **VR**

Voice response application identifier. See application identifier.

## **W**

### **WAN**

See wide area network.

#### **wide area network (WAN)**

A data network typically extending a local area network (LAN) over telephone lines to link with LANS in other buildings and/or geographic locations.

#### **window**

That portion of the Lucent INTUITY user interface through which you can view system information or status.

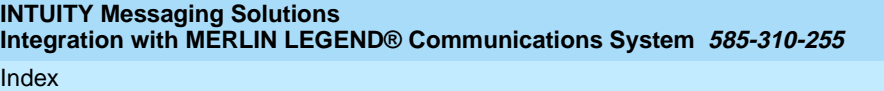

# **Index**

## **Numerics**

885A adapter tip/ring connections, [4-2](#page-61-0)

## **A**

acceptance testing, [3-3](#page-56-0) administration automated attendants, [3-4](#page-57-0) INTUITY system, [3-3](#page-56-0) MERLIN LEGEND, [3-2](#page-55-0), [3-5](#page-58-0) networking, [3-6](#page-59-0) administration port MERLIN LEGEND, [4-5](#page-64-0), [4-6](#page-65-0) allowed list assign to voice ports, [5-11](#page-100-0) creation procedure, [5-10](#page-99-0) security, [A-6](#page-147-0) allowed lists integration planning, [2-5](#page-42-0) AMIS Networking administration, [3-6](#page-59-0) restrictions, [2-5](#page-42-0) AMIS networking, [4-16](#page-75-0) security, [A-6](#page-147-0) application names, [2-2](#page-39-0) assign service to called number, [2-9](#page-46-0) automated attendants administration, [3-4](#page-57-0) definition, [1-7](#page-24-0) enhancements, [1-8](#page-25-0) holiday schedule concepts, [1-11](#page-28-0) multiple, [1-7](#page-24-0) Night Service implementation, [1-11](#page-28-0) night status concepts, [1-10](#page-27-0) operations, [1-7](#page-24-0) primary mode, [1-8](#page-25-0) schedule concepts, [1-9,](#page-26-0) [1-10](#page-27-0) secondary (backup) mode, [1-8](#page-25-0) security, [A-4](#page-145-0) security tips, [A-4](#page-145-0) tenant service concepts, [1-11](#page-28-0)

## **B**

basic call transfer security, [A-8](#page-149-0)  $BTM-012, 1-17$  $BTM-012, 1-17$ BTM-016, [1-17](#page-34-0)

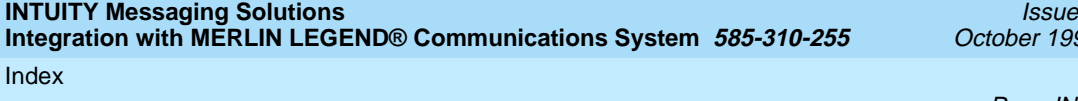

97

 $\mathbf 1$ 

Page IN-2

bulletin board service definition, [1-7](#page-24-0) business schedules entering, [6-18](#page-125-0) integration planning, [2-13](#page-50-0) use in call handling, [1-13](#page-30-0)

## **C**

call answer service definition, [1-5](#page-22-0) call detail recording, [A-9](#page-150-0) call handling business schedule, [1-13](#page-30-0) description, [1-11](#page-28-0) holiday schedules, [1-14](#page-31-0) routing table, [1-12](#page-29-0) calling group definition, [1-2](#page-19-0) group type assignment, [5-9](#page-98-0) hunt type assignment, [5-6](#page-95-0) member assignment, [5-4](#page-93-0) receiver assignment, [5-8](#page-97-0) trunk or pool assignment, [5-5](#page-94-0) channel information, [2-9](#page-46-0) chared ports port considerations, [1-19](#page-36-0) COM2 restriction, [4-4](#page-63-0) configuration, [4-1](#page-60-0) connection, hardware platform, [3-2](#page-55-0) connectivity, [4-1](#page-60-0) administration port more than 15 meters, [4-6](#page-65-0) administration port within 15 meters, [4-5](#page-64-0) dedicated line remote access, [4-21](#page-80-0) networking, [4-17](#page-76-0) remote access dial-up, [4-28](#page-87-0) remote maintenance (COM2), [4-19](#page-78-0) serial port configuration, [4-4](#page-63-0) SMDR farther than 15 meters, [4-11](#page-70-0) SMDR ports within 15 meters,  $\overline{4-10}$  $\overline{4-10}$  $\overline{4-10}$ tip/ring, [4-2](#page-61-0) corporate security (Lucent), [A-12](#page-153-0) country selection, [6-2](#page-109-0) coverage group definition, [1-2](#page-19-0) coverage paths definition, [1-2](#page-19-0) crisis intervention toll fraud, [A-12](#page-153-0) cut-to-service MERLIN LEGEND, [3-5](#page-58-0)

Page IN-3

## **D**

dedicated ports port considerations, [1-20](#page-37-0) device assignment, [6-6](#page-113-0) dial plan digits integration planning, [2-7](#page-44-0) worksheet, [2-8](#page-45-0) dial plan translation, [6-8](#page-115-0) digital networking high-speed not supported, [1-5](#page-22-0) digital networking, see also networking direct to voice mail button description and use, [1-7](#page-24-0) disallowed list creation procedure, [5-13](#page-102-0) integration planning, [2-5](#page-42-0) switch security, [A-6](#page-147-0) voice port assignment, [5-14](#page-103-0) DVM, see direct to voice mail

## **F**

forms MERLIN LEGEND, [2-2](#page-39-0) fraud, see toll fraud functional differences, [1-5](#page-22-0)

## **G**

glossary, [GL-1](#page-154-0) greetings busy and no answer, [1-5](#page-22-0) group calling integration planning, [2-5](#page-42-0) group coverage integration planning, [2-4](#page-41-0) member assignment, [5-3](#page-92-0) receiver assignment, [5-8](#page-97-0)

## **H**

hardware platform connection, [3-2](#page-55-0) installation, [3-2](#page-55-0) holiday schedules automated attendant concepts, [1-11](#page-28-0) description, [1-14](#page-31-0) entering, [6-19](#page-126-0) integration planning, [2-15](#page-52-0) worksheet, [2-16](#page-53-0)

Page IN-4

## **I**

installation hardware platform, [3-2](#page-55-0) integration INTUITY system procedure, [6-1](#page-108-0) integration Planning disallowed lists, [2-5](#page-42-0) integration planning allowed lists, [2-5](#page-42-0) application names, [2-2](#page-39-0) assign service to called number, [2-9](#page-46-0) business schedules, [2-13](#page-50-0) channel information, [2-9](#page-46-0) dial plan digits, [2-7](#page-44-0) digits in dial plan, [2-7](#page-44-0) group calling, [2-5](#page-42-0) group coverage, [2-4](#page-41-0) holiday schedules, [2-15](#page-52-0) INTUITY AUDIX subscribers, [2-3](#page-40-0) INTUITY system, [2-7,](#page-44-0) [2-9](#page-46-0) MERLIN LEGEND, [2-2](#page-39-0) number plan, [2-2](#page-39-0) restrictions, [2-5](#page-42-0) routing table, [2-9](#page-46-0) voice ports, [2-3](#page-40-0) INTUITY AUDIX automated attendant service, [1-7](#page-24-0) bulletin board service, [1-7](#page-24-0) call answer service, [1-5](#page-22-0) security, [A-7](#page-148-0) subscribers, integration planning, [2-3](#page-40-0) voice mail service, [1-6](#page-23-0) INTUITY system entering business schedules, [6-18](#page-125-0) entering holiday schedules, [6-19](#page-126-0) entering routing table, [6-20](#page-127-0) initial administration, [3-3](#page-56-0) integration planning,  $2-7$ ,  $2-9$ integration procedure, [6-1](#page-108-0) optional packages, [3-3](#page-56-0) trunks, integration planning, [2-3](#page-40-0) Intuity system integration concepts, [1-1](#page-18-0)

### **L**

Lodging call answer, [1-16](#page-33-0) FAX Messaging, [1-16](#page-33-0) installing, [3-3](#page-56-0), [3-4](#page-57-0) message retrieval numbers, [1-19](#page-36-0) non-integrated services, [1-19](#page-36-0) trunks, [2-4](#page-41-0) voice mail, [1-16](#page-33-0)

Lucent Intuity Fax Messaging, [1-6](#page-23-0) features, [1-6](#page-23-0) Lucent security offerings, [A-11](#page-152-0) Lucent Statement of Direction (toll fraud), [A-10](#page-151-0)

## **M**

mailbox administration security, [A-7](#page-148-0) MAP/5 port considerations, [1-19](#page-36-0) MERLIN LEGEND administration, [3-5](#page-58-0) administration port, [4-5,](#page-64-0) [4-6](#page-65-0) allowed list assignment, [5-11](#page-100-0) allowed list creation, [5-10](#page-99-0) calling group coverage receiver assignment, [5-8](#page-97-0) calling group hunt type assignment, [5-6](#page-95-0) calling group member assignment, [5-4](#page-93-0) calling group trunk or pool assignment, [5-5](#page-94-0) calling group type assignment, [5-9](#page-98-0) cut-to-service, [3-5](#page-58-0) disallo[wed list creation procedure,](#page-39-0) [5-13](#page-102-0) forms, 2-2 group coverage member assignment, [5-3](#page-92-0) group coverage receiver assignment, [5-8](#page-97-0) initial administration, [3-2](#page-55-0) integration concepts, [1-1](#page-18-0) integration planning, [2-2](#page-39-0) night service group assignment, [5-16,](#page-105-0) [5-17](#page-106-0) night service implementation, [1-11](#page-28-0) primary automated attendant implementation, [1-8](#page-25-0) reliable disconnect, [5-2](#page-91-0) secondary automated attendant implementation, [1-9](#page-26-0) SMDR port, [4-10,](#page-69-0) [4-11](#page-70-0)

## **N**

networking administration, [3-6](#page-59-0) AMIS, [3-6](#page-59-0), [4-16](#page-75-0) digital, [3-6](#page-59-0) introduction, [4-16](#page-75-0) low-speed connections, [4-17](#page-76-0) night service based on switch status, [1-5](#page-22-0) group assignment, [5-16,](#page-105-0) [5-17](#page-106-0) implementation, [1-11](#page-28-0) night status automated attendant concepts, [1-10](#page-27-0) number plan, [2-2](#page-39-0)

Page IN-6

## **O**

optional INTUITY packages, [3-3](#page-56-0) outcalling definition, [1-6](#page-23-0) security, [A-7](#page-148-0)

## **P**

Phantom number, [1-6](#page-23-0) Port Administration, [1-20](#page-37-0) port administration shared ports, [1-20](#page-37-0) port considerations, [1-19](#page-36-0) dedicated ports, [1-20](#page-37-0) MAP/5 limitations, [1-19](#page-36-0) shared ports, [1-19](#page-36-0) primary mode automated attendants, [1-8](#page-25-0) inplementation, [1-8](#page-25-0)

## **R**

reliable disconnect, [5-2](#page-91-0) remote access dedicated line connection local, [4-22](#page-81-0) dedicated line connection remote, [4-23](#page-82-0) dedicated line connections, introduction, [4-21](#page-80-0) dial-up line connection, [4-28](#page-87-0) introduction, [4-21](#page-80-0) remote maintenance connections, [4-19](#page-78-0) introduction,  $4-19$ resources books, [xvii](#page-16-0) technical assistance, [xviii](#page-17-0) restrict outward dialing, [A-6](#page-147-0) restrict toll areas, [A-6](#page-147-0) restrictions AMIS networking, [2-5](#page-42-0) integration planning, [2-5](#page-42-0) ring-blocking, [1-17](#page-34-0) routing tables description of, [1-12](#page-29-0) entering, [6-20](#page-127-0) integration planning, [2-9](#page-46-0) worksheet, [2-12](#page-49-0)

Page IN-7

### **S**

schedule concepts automated attendant, [1-10](#page-27-0) automated attendants, [1-9](#page-26-0) secondary mode automated attendants, [1-8](#page-25-0) implementation, [1-9](#page-26-0) security AMIS networking, [A-6](#page-147-0) automated attendant tips, [A-4](#page-145-0) automated attendants, [A-4](#page-145-0) basic call transfer, [A-8](#page-149-0) disallowed list, [A-6](#page-147-0) introduction, [A-1](#page-142-0), [A-2](#page-143-0) INTUITY AUDIX, [A-7](#page-148-0) Lucent corporate, [A-12](#page-153-0) Lucent offerings, [A-11](#page-152-0) mailbox administration, [A-7](#page-148-0) outcalling, [A-7](#page-148-0) restrict toll areas, [A-6](#page-147-0) subscriber password tips, [A-5](#page-146-0) switch, [A-2](#page-143-0) switch, allowed lists, [A-6](#page-147-0) switch, disallowed list, [A-6](#page-147-0) switch, restrict outward dialing, [A-6](#page-147-0) switch, restrict toll areas, [A-6](#page-147-0) tips, [A-2](#page-143-0) voice messaging, [A-2](#page-143-0) voice messaging system tips, [A-3](#page-144-0) security tips automated attendant, [A-4](#page-145-0) subscriber password, [A-5](#page-146-0) switch, [A-2](#page-143-0) voice messaging system, [A-3](#page-144-0) serial port connections introduction, [4-4](#page-63-0) shared ports port administration, [1-20](#page-37-0) SMDR port connecting local, [4-10](#page-69-0) connecting remote, [4-11](#page-70-0) connecting to multiport circuit card, [4-10](#page-69-0) MERLIN LEGEND, [4-10,](#page-69-0) [4-11](#page-70-0) software installation completing, [3-2](#page-55-0) starting the voice system, [6-14](#page-121-0) stopping the voice system, [6-14](#page-121-0) subscriber password guidelines, [A-5](#page-146-0) Switch Integration Log, [7-3](#page-132-0) switch Integrations definition, [1-2](#page-19-0) switch integrations functional differences, [1-5](#page-22-0) switch security allowed lists, [A-6](#page-147-0) restrict outward dialing, [A-6](#page-147-0) switch selection, [6-2](#page-109-0)

Page IN-8

### **T**

tenant service automated attendant concepts, [1-11](#page-28-0) tip/ring connections 885A adapter, [4-2](#page-61-0) tips automated attendant security, [A-4](#page-145-0) subscriber password, [A-5](#page-146-0) switch security, [A-2](#page-143-0) voice messaging system security, [A-3](#page-144-0) toll fraud call detail recording, [A-9](#page-150-0) crisis intervention, [A-12](#page-153-0) detecting, [A-9](#page-150-0) INTUITY AUDIX traffic reports, [A-9](#page-150-0) Lucent Statement of Direction, [A-10](#page-151-0) touch-tone receivers, [1-17](#page-34-0) traffic reports detecting toll fraud, [A-9](#page-150-0) trunks INTUITY system integration planning, [2-3](#page-40-0) with Lodging, [2-4](#page-41-0)

## **V**

VMI calling group definition, [1-2](#page-19-0) integrated VMI calling group, [1-3](#page-20-0) linear hunt, [1-2](#page-19-0) ring in, [1-2](#page-19-0) voice mail service definition, [1-6](#page-23-0) voice message interface calling group definition, [1-2](#page-19-0) voice messaging security, [A-2](#page-143-0) security tips, [A-3](#page-144-0) voice ports all AUDIX must be in same calling group, [1-19](#page-36-0) allowed list assignment, [5-11](#page-100-0) disallowed list assignment, [5-14](#page-103-0) integration planning, [2-3](#page-40-0) Lucent INTUITY system, [1-19](#page-36-0) requirements, [1-17](#page-34-0) voice system starting, [6-14](#page-121-0) stopping, [6-14](#page-121-0)

## **W**

wait time, [6-15](#page-122-0) wiring diagram, [4-1](#page-60-0) worksheet dial plan digits, [2-8](#page-45-0) holiday schedules, [2-16](#page-53-0) worksheets routing table, [2-12](#page-49-0)

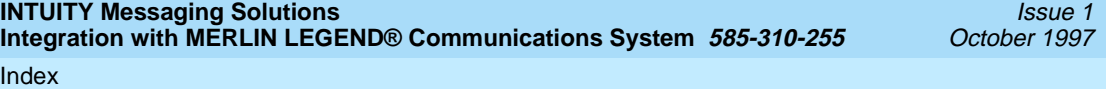